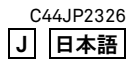

# **SIGMA**

# $fpL$

**FW Ver.3.0** 使用説明書

# このたびはシグマ製品をお買い上げ頂き、誠にありがと うございます。

- 使用説明書をよくお読みになり、正しくお使いください。また、ご使用 前に 7 ページ「安全上のご注意」を必ずお読みください。
- ●使用説明書は、必要なときにいつでも御覧いただける場所に保管して、 不明な点が生じた場合にご活用ください。
- ●この製品の保証の内容、およびアフターサービスについては、別紙の"保 証書"を御覧ください。

#### 著作権について

あなたが本カメラで記録した画像は、個人で楽しむなどのほかは、著作権 法上、権利者に無断で使用することはできません。尚、実演や興行、展示 会などのなかには、個人で楽しむなどの目的であっても、撮影を制限して いる場合がありますのでご注意ください。

- SD ロゴ、SDHC ロゴ、SDXC ロゴは、SD-3C,LLC の商標です。
- DNG および CinemaDNG は Adobe Systems Incorporated (アドビシステ ムズ社)の米国ならびに他の国における商標または登録商標です。
- HDMI、High-Definition Multimedia Interface、および HDMI ロゴは、米国 およびその他の国における HDMI Licensing Administrator, Inc.の商標ま たは、登録商標です。
- QR コードは(株)デンソーウェーブの登録商標です。
- その他本冊子中の社名や商品名は、各社の商標、もしくは登録商標です。
- ●本製品はメニュー表示等に、株式会社リコーがデザイン制作したエレメ ント方式フォントを使用しています。
- EL ZONE™および EL ZONE SYSTEM™は Cinecam, Inc.の商標です。

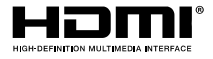

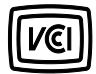

本カメラは、情報処理装置等電波障害自主規制協議会(VCCI) の基準にもとづくクラス B 情報技術装置です。本カメラは、家 庭環境で使用することを目的としていますが、本カメラをラジオ やテレビジョン受信機に近接して使用すると、受信障害を引き起 こすことがあります。使用説明書に従って正しい取り扱いをして ください。

# <span id="page-2-0"></span>カメラと付属品の確認

ご使用になる前に、以下のものがすべて揃っているかご確認ください。万 一、不足しているものがある場合、お買い上げの販売店にご連絡ください。

- ① カメラ本体
- ② ボディキャップ(カメラ本体に付属)
- ③ ホットシューユニット HU-11
- ④ ストラップホルダー(2 個)
- ⑤ ストラップ
- ⑥ バッテリーパック BP-51
- ⑦ AC アダプターUAC-21(AJ)
- ⑧ USB ケーブル (C-C) SUC-41
- ⑨ 使用説明書(本書)
- ⑩ 保証書
- ⑪ 保証書シール
- 画像を記録するメモリーカードは付属していません。別途お買い求めく ださい。

<span id="page-3-0"></span>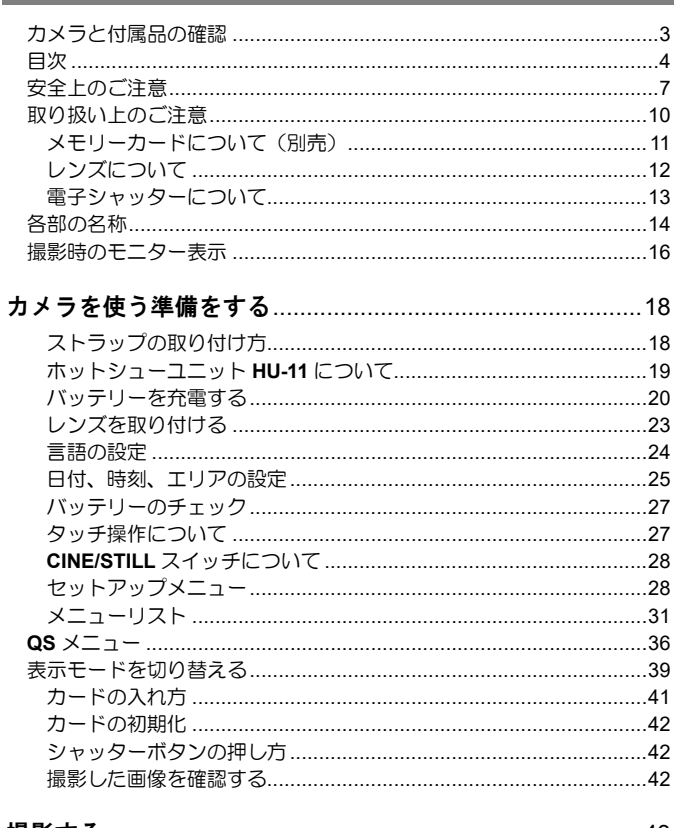

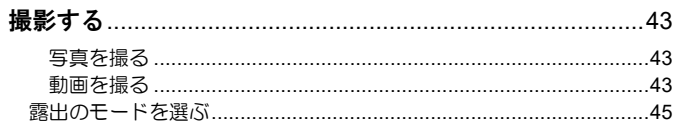

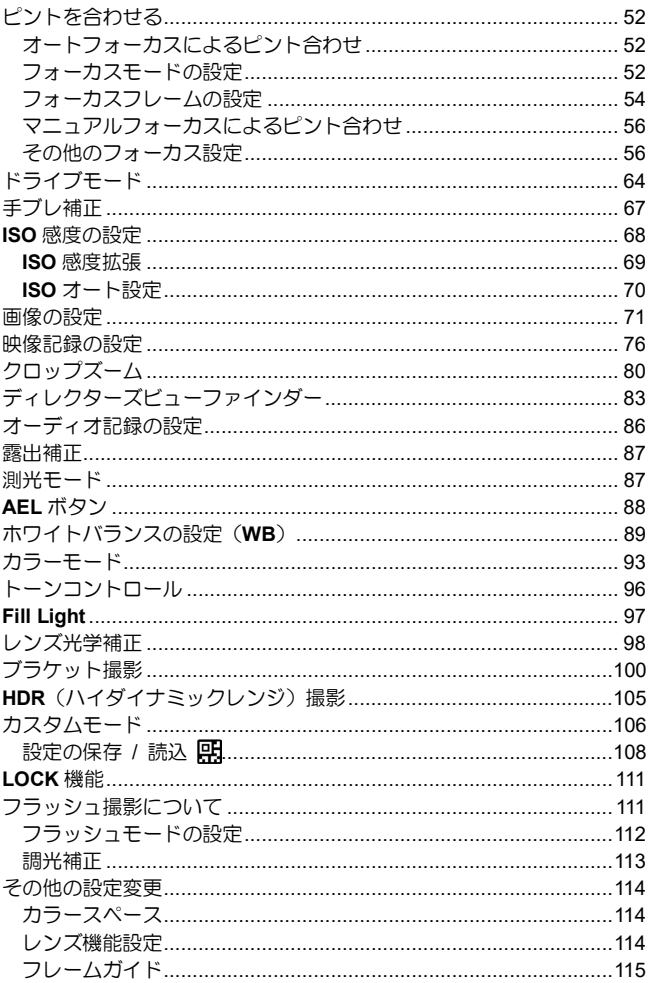

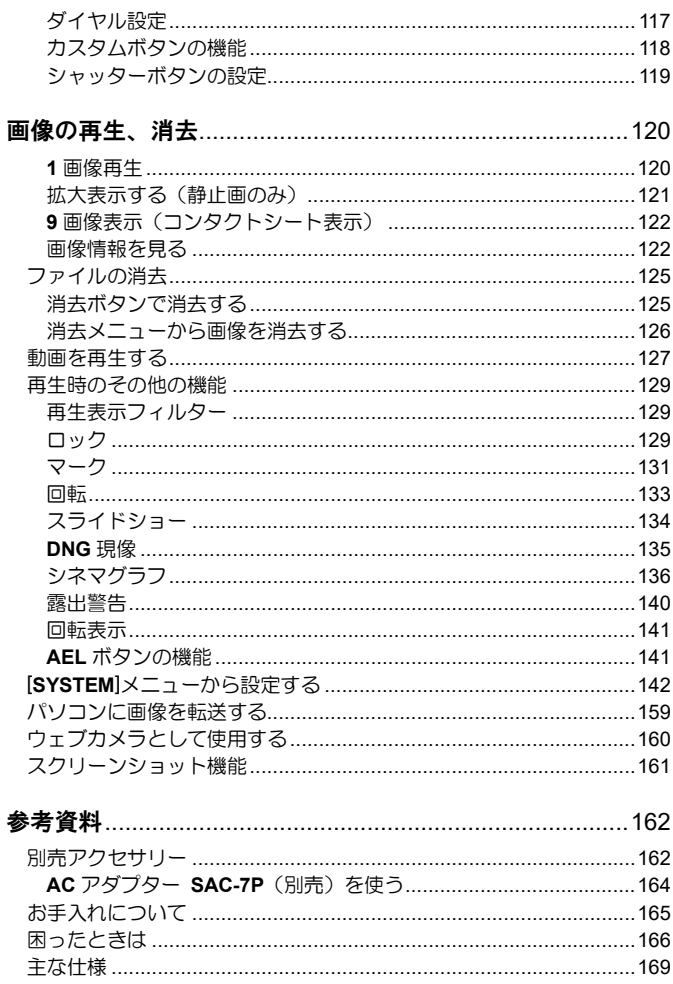

<span id="page-6-0"></span>人的損害や物的損害を未然に防止するため、ご使用の前にこの項目の内容を 十分ご理解いただくようお願いします。

△<br>△ 警告 この表示を無視して、誤った取り扱いをすると、人が死亡または 重傷を負う可能性が想定される内容を示しています。

注意 可能性が想定される内容および物的損害の発生が想定される内容 この表示を無視して、誤った取り扱いをすると、人が障害を負う を示しています。

各文章の 記号は注意、もしくは警告を促す内容を告げています。

冬文章の  $\bigcap$  記号は行為を禁止する内容を告げています。

#### 警 告(バッテリー、充電器、電源について)

- バッテリーはお子様の手の届かない場所に保管してください。万一飲み 込んだ場合、液漏れにより健康を害するおそれがあります。ただちに医 師にご相談ください。
- 使用説明書に指定されていないバッテリーは使用しないでください。バッ テリーの破裂、液漏れにより、カメラの破損、けが、火災の原因となります。
- バッテリーは指定された機器以外には使用はしないでください。バッテ リーの破裂、液漏れにより、カメラの破損、けが、火災の原因となります。
- 強い衝撃や振動を与えたり、投げつけないでください。バッテリーの破 裂、液漏れにより、けがや火災の原因となります。
- バッテリーの分解、火中、水中への投下、加熱、ショートは絶対しないで ください。バッテリーの破裂、液漏れにより、けがや火災の原因となります。
- 指定されていないバッテリーを充電しないでください。バッテリーの破 裂、液漏れにより、けがや火災の原因となります。
- 万一、カメラやバッテリーから煙が出る、異常に熱くなる、焦げ臭いな ⁄!` どの現象が起きた場合、ヤケドに注意し速やかにバッテリーを抜いて、 ご購入店、もしくは弊社営業所にご連絡ください。
- バッテリーを処分される場合は、テープなどで接点部を絶縁してくださ ⁄!\ い。また、お住まいの自治体の規則に従ってください。
- 長期間使用しない場合、バッテリー室からバッテリーを取り出してくだ ∕!` さい。長期間放置しますと液漏れによるカメラの破損の原因となります。
- AC 電源を使用するときは、必ず専用の AC アダプターを使用してくださ ⁄!` い。感電、発火の原因となります。

専用の AC アダプターは、他の機器に使用しないでください。発熱、発 火、感電、けがの原因となります。

AC アダプターを使用中に煙や異臭、異音が発生した場合、すぐにコンセ ントを抜いてください。火災や感電の原因となります。

水や異物が AC アダプター内に侵入した場合、すぐにコンセントを抜い てください。火災や感電の原因となります

改造や分解はしないでください。火災や感電の原因になります。

コードの上に重たい物をのせたり、コードを引いたり曲げたり、また熱 したりしないでください。コードの損傷、火災や感電の原因になります。

指定(AC100V-240V)された以外の電圧で使用しないでください。火災や 感電の原因になります。

電源コードは、指定されているものを使用してください。

#### 警 告(カメラについて)

プロパンガス、ガソリンなどの引火性のガスが発生する場所では、火災、 爆発のおそれがありますので、絶対に使用しないでください。

カメラはお子様の手の届かない場所に保管してください。誤ってストラ ップを首に巻き付けると、窒息することがあります。

カメラは自分で分解、改造しないでください。感電、ヤケドのおそれが あります。

落下等で破損した場合、内部に手を触れないでください。感電、ヤケド のおそれがあります。バッテリーを抜いて、ご購入店、もしくは弊社営 業所にご連絡ください。

レンズ単体で太陽を見ないでください。失明の原因となります。

水中に落としたり内部に水が入った場合、バッテリーを抜いてご購入店、 もしくは弊社営業所にご連絡ください。そのまま放置しますと火災や感 電の原因となります。

カメラ本体のコネクター部に、金属片等を差し込まないでください。感 電、発熱、発火の原因となります。

フラッシュを人の目に近づけて発光しないでください。視力障害の原因 となります。特に乳幼児を撮影する場合は、1m 以上離れてください。

フラッシュの発光部を手で覆ったまま発光しないでください。ヤケドの 原因となります。

#### 注 意(充電器、電源について)

充電器や AC アダプターをコンセントから抜く場合、コードを引っ張らな いでください。コードを痛め、火災や感電の原因となります。常にプラ グを持ってコンセントから引き抜いてください。

充電器や AC アダプターを布やクッションなどで覆い被さないでくださ い。発熱し、本体を変形させたりし、火災の原因となります。

使用しない場合は、安全の為コンセントを抜いてください。

充電器やACアダプターを掃除する場合は、安全の為コンセントから抜 いて行ってください。

#### 注 意(カメラについて)

- レンズキャップをはずしたまま放置しないでください。レンズに長時間 日光があたった場合、カメラの故障や火災の原因となることがあります。
	- ファインダーに直接日光を当てないでください。内部のディスプレイが 損傷することがあります。
- 三脚にカメラを取り付けたまま移動しないでください。転倒したりぶつ けたりして、けがの原因となることがあります。

カメラをぬれた手でさわらないでください。感電することがあります。

カメラを熱いものの近くや、日中の車内に放置しないでください。カメ ラ自体が高温になり、ヤケドの原因となることがあります。

液晶モニターが破損した場合、ガラスの破片にご注意ください。ケガの ⁄^ 原因となります。また、破損により液晶モニター内部の液体が流出し、 以下のような状況になった場合、それぞれの対処を行ってください。

- 液体が衣服や皮膚に付着したときは、ただちに石鹸で洗い流してくだ さい。
- ●液体が目に入ったときは、ただちにきれいな水で 15 分以上洗浄し、医 師の診療を受けてください。
- ●液体を飲み込んだときは、大量の水を飲んで吐き出し、医師の診療を 受けてください。

#### <span id="page-9-0"></span>ご使用の前に

大切な撮影をする前には、事前のチェックや試し撮りをして、カメラが 正常に作動するか必ず確認してください。撮影に要した諸経費、および 撮影により得べかりし利益の損失等については保証致しかねます。 長期間の旅行、野外撮影、寒冷地での撮影、またはたくさんの写真を撮 られるようなときなどには、満充電のバッテリーを多めに用意すること をおすすめします。

#### ご使用の環境や注意点について

- カメラは精密機械です。ぶつけたり、落としたりしないでください。
- ●本機は防塵・防滴構造となっており、小雨などでの使用は可能ですが、 防水構造ではありません。水辺などでの使用では、大量の水が掛らない ように注意してください。水がカメラ内部に入り込むと、大きな故障の 原因となり、修理不能になる場合があります。
- ほこりの多い場所や高温多湿の場所 (特に日中の車内等) へ長時間放置 しないでください。
- ●寒い場所から温かい室内に持ち込む場合、カメラに水滴が生じます。カ メラをバックやビニール袋に入れて周囲の温度になじませてからご使用 ください。
- ●本機の使用可能温度は約 0℃~+40℃、使用可能湿度は約 85%以下 (結 露しないこと)です。0℃以下になるとバッテリーの性能低下が影響しま す。寒い場所では予備のバッテリーを用意し、ポケットに入れて保温し ながら交互に使用することをおすすめします。
- ●静電気や磁気の影響により、まれにカメラが作動しなくなることがあり ます。このようなときは、一旦バッテリーを取り出して再度装填し直し てください。また、強い電波や磁気の発生する場所では、カメラが正常 に作動しない場合があります。

#### 長時間撮影の注意点について

- ●カメラの表面が熱くなる場合がありますが、故障ではありません。
- ●長時間連続して撮影すると、カメラの温度が上昇し、警告マーク( ▲) が表示されます。さらに温度が上昇すると、警告メッセージが表示され、 自動的にカメラの電源が切れます。
- ●カメラの電源が切れた場合は、カメラの温度を充分下げるために、10分 以上放置してください。
- ●カメラの温度が上昇すると、画質が低下する場合があります。警告マー ク( $\mathbb{A}^{\triangle}$ ) が表示されたら、カメラの電源を切り、温度が下がるのを待っ て撮影されることをおすすめします。
- SSD 等の USB ストレージを使用して動画撮影する場合、USB ストレー ジが高温になり動画記録が停止する場合があります。

#### <span id="page-10-0"></span>メモリーカードについて(別売)

本機は、SD 規格に準拠した以下のカードが使用できます。

SD メモリーカード、SDHC メモリーカード、 SDXC メモリーカード

- 本書では、これらのメモリーカードを「カード」または「SD カード」と 記載しています。
- ●本機は UHS-I、UHS-II 規格の SDHC/SDXC メモリーカードに対応して います。
- 動画撮影の場合、ビットレートによって SD カードがご使用になれない 場合があります。対応メディアにつきましては、「ビットレートと対応 メディア」 (P.78) の項目を参照してください。
- SD カードは、カードへの書込みやフォーマットを禁止できる書込み禁止 スイッチを備えています。「LOCK」側にしておくと、ファイルの誤消去 を防ぐことができます。
- ●カードを直射日光の当たる場所や、暖房器具のそばに放置しないでくだ さい。
- カードを温度の高い場所、温度の高い場所、静電気の起こりやすい場所 や電磁波が発生している場所に保管しないでください。
- カードの詳細な取扱い方法については、それぞれの使用説明書の内容に 従ってください。
- カメラの「カードの初期化」やパソコンの「削除」の機能では、ファイ ル管理情報が変更されるだけで、メモリーカード内のデータは完全には 消去されません。廃棄/譲渡の際は、メモリーカード本体を物理的に破 壊するか、市販のデータ消去専用ソフトなどを使ってメモリーカード内 のデータを完全に消去することをおすすめします。メモリーカード内の データはお客様の責任において管理してください。

#### <span id="page-11-0"></span>レンズについて

本機は L マウントを採用しています。ご使用になれるレンズは、L マウン ト用交換レンズです。

- 本機は 35mm フルサイズの撮像素子を搭載しています。撮像素子の性能 をフルに活かすには、L マウントのフルサイズフォーマット用レンズをご 使用ください。APS-C フォーマット用レンズもご使用になれますが、撮 像素子の記録範囲が限定された撮影になります。
- シグママウントコンバーターMC-21 (別売) との組み合わせにより、シ グマ SA マウント用レンズ、シグマ製キヤノン EF マウント用レンズがご 使用になれます。
- ●レンズの発売時期などにより、レンズのファームウェアの更新が必要な 場合があります。またはカメラのファームウェアの更新が必要な場合も あります。対応レンズの最新情報につきましては、弊社 WEB サイトにて ご確認ください。

#### **sigma-global.com/jp/cameras/fpl/**

#### <span id="page-12-0"></span>電子シャッターについて

本機は、機械式のシャッター機構を搭載しておりません。撮像素子を電気 的に制御して露光時間を調整する、電子シャッターを採用しています。 電子シャッターは、無音で振動が無い、より高速な連続撮影が可能などの メリットがあります。反面、電子シャッターによるデメリットもあります ので、以下の点にご注意ください。

- ●蛍光灯などのフリッカー光源下では露出ムラが起きやすいので、比較的 遅めのシャッタースピードを使用してください。
- フラッシュの同調速度は 1/15 秒以下 (画質:DNG および DNG+JPEG、 記録ビット数:14bit 設定時は 1/10 秒以下)になります。マニュアル露出 でフラッシュ撮影する場合は、シャッタースピードを 1/15 秒以下(1/10 以下)に設定してください。
- ●動きの速い被写体では歪みが発生する場合があります。

<span id="page-13-0"></span>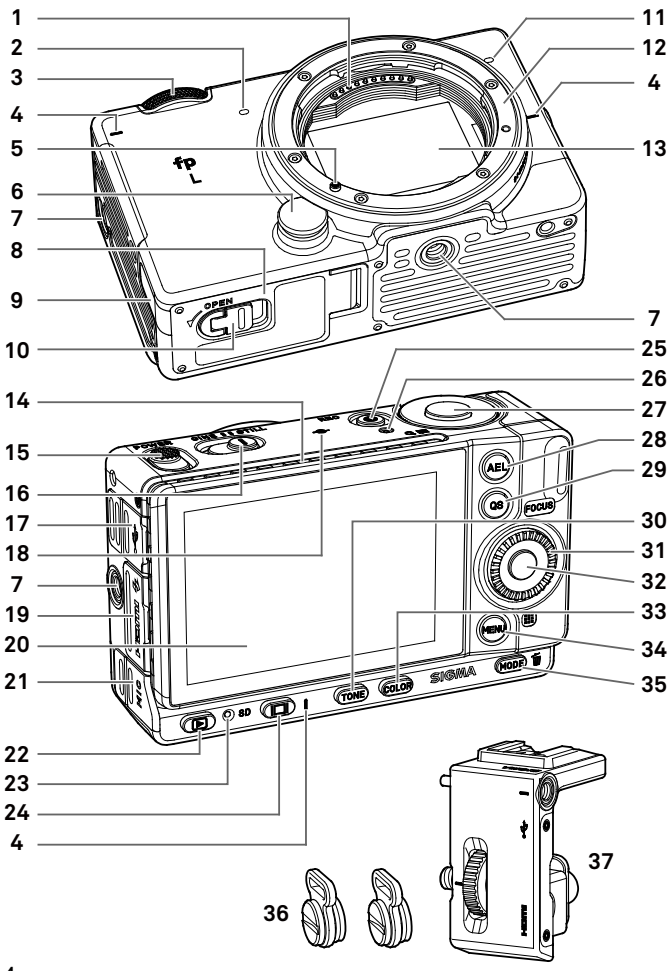

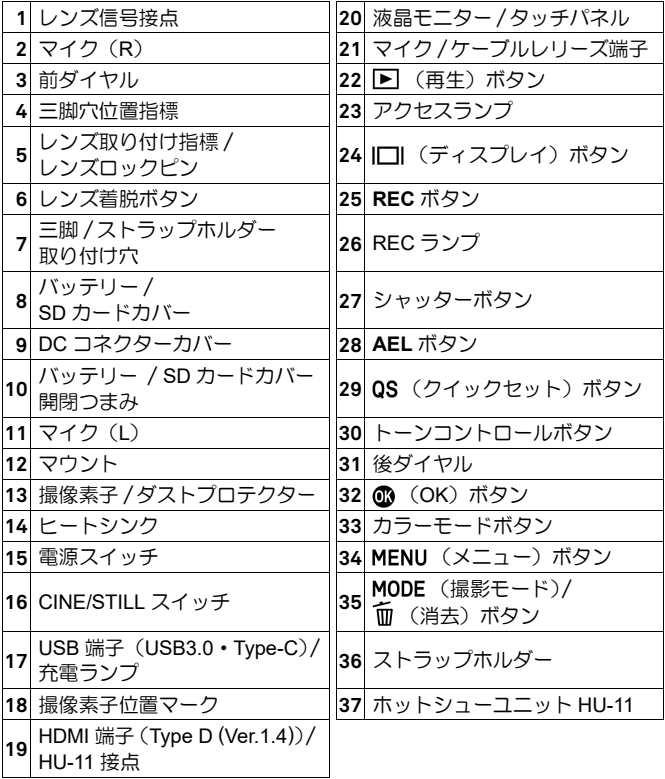

ご注意!!

●ダストプロテクター(撮像素子保護ガラス) (13)には触れぬよう、十 分ご注意ください。

後ダイヤルは、方向ボタンの機能を兼ねています。本書では各ポジション を ∧ / ∨ / く / > で表しています。

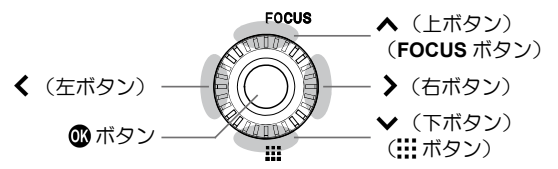

●上下で操作する場合は ◇、左右で操作する場合は く>、上下左右で操 作する場合は <◇>で表しています。

# <span id="page-15-0"></span>撮影時のモニター表示

**STILL** モード

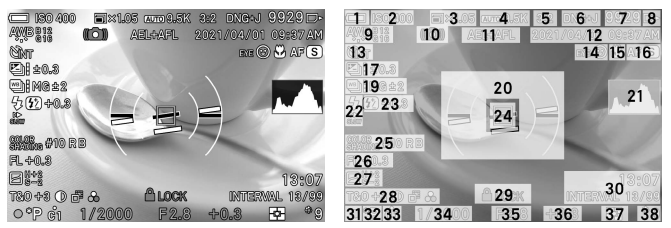

#### **CINE** モード (CINE スタイル)時

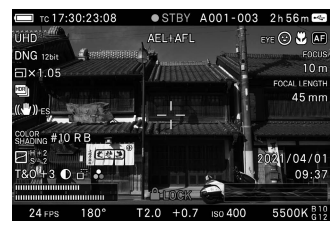

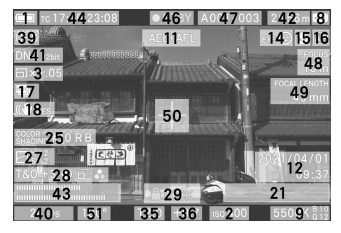

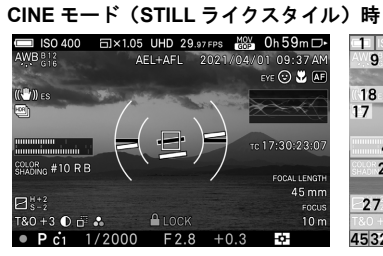

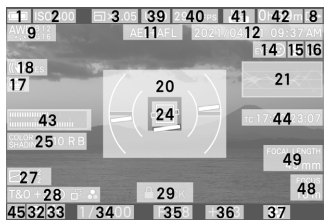

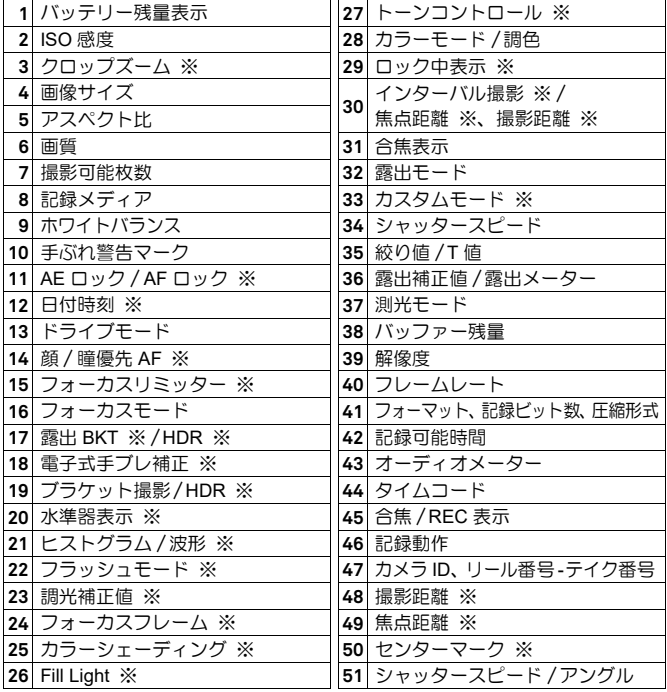

※設定時のみ表示されます。

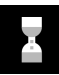

撮影直後、カメラ内で画像処理中に表示されるアイコンです。このア イコンの表示されている間は、次の撮影やボタン操作ができなくなる ことがあります。

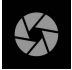

スローシャッター時、露光中であることを示すアイコンです。

# <span id="page-17-0"></span>カメラを使う準備をする

## <span id="page-17-1"></span>ストラップの取り付け方

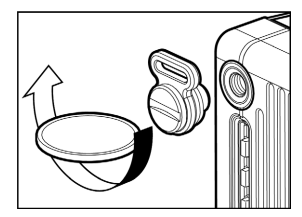

左右の三脚/ストラップホルダー取り付け 穴にコイン等でしっかりとストラップホ ルダー(付属)を取り付けます。

> ストラップ(付属)の両端を一旦ほど いて、図のように左右のストラップホ ルダーに取り付けます。

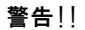

●撮影の前に、ストラップホルダーに 緩みが無いか、確認してから使用し てください。ストラップホルダーが 緩むと使用中にカメラが脱落する 恐れがあります。緩みが生じた場合 は、コイン等で増し締めしてくださ い。

## <span id="page-18-0"></span>ホットシューユニット **HU-11** について

フラッシュ撮影をするときは、ホットシュ ーユニット HU-11(付属)をカメラに取り 付けます。<br>**↑**<br>+ / <sup>=</sup> ← +

カメラの左側にストラップホルダーが装 着されている場合は、コイン等を用いスト ラップホルダーを外します。

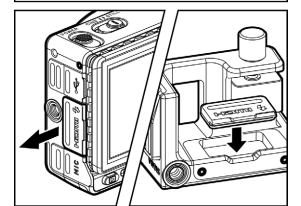

カメラの接点カバーを取り外し、HU-11 の 接点カバーホルダーに収納します。

3

2

HU-11 の接点保護キャップを取り外し、固 定リングを回してしっかりとカメラに取 り付けます。

● フラッシュは、別売りのシグマエレクト ロニックフラッシュ EF-630(FOR SIGMA) (P.162)、または EF-140S SA-STTL (P.163)をご使用ください。

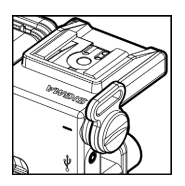

カメラから取り外したストラップホルダーは HU-11 の ストラップホルダー取り付け穴に取り付けできます。

#### 警告!!

●撮影の前に、ストラップホルダーに緩みが無いか、確認してから使用し てください。ストラップホルダーが緩むと使用中にカメラが脱落する恐 れがあります。緩みが生じた場合は、コイン等で増し締めしてください。

#### **HDMI** ケーブルロック機能

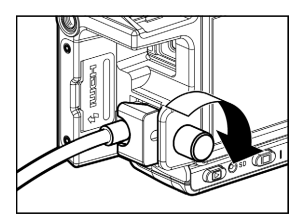

HU-11 は、撮影中に HDMI ケーブルが外れ ないように固定できる「HDMI ケーブルロ ック機能」を備えています。

HDMI ケーブルをカメラの HDMI 端子に接 続し、ケーブルロックねじを回してケーブ ルを固定します。

## <span id="page-19-0"></span>バッテリーを充電する

付属の専用リチウムイオン充電池「バッテリーパック BP-51」(以降、バッ テリーと表記)をカメラに入れ、AC アダプターUAC-21(付属)を接続し て充電します。お買い上げ時にバッテリーは充電されていません。充電し てからお使いください。

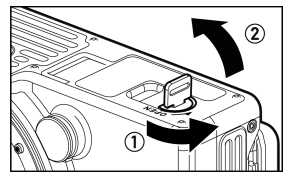

#### $\blacksquare$

電源スイッチが **OFF** になっているのを確 認し、バッテリー/SD カードカバー開閉つ まみを回して、カバーを開けます。

2 バッテリーがロックされるまで押し込ん でください。<br>**33**<br>- + + = = : \*

ふたを閉じ、バッテリー/SD カードカバー 開閉つまみを回してロックします。

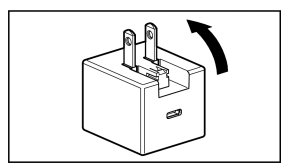

 $\sqrt{2}$ AC アダプターのプラグを起こします。

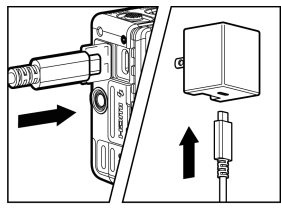

カメラの端子カバーを開け、カメラと AC アダプターを USB ケーブル(付属)でつ なぎます。

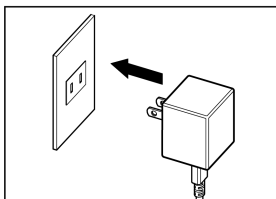

6 AC アダプターをコンセントに差し込みま す。

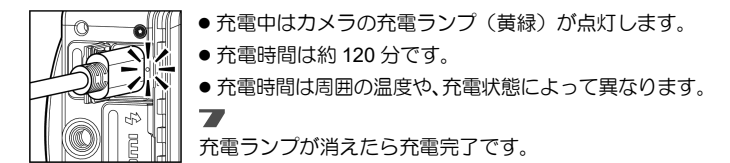

5

#### 充電ランプが点滅するときは…

- ●バッテリーの温度が高すぎる、もしくは低すぎます。10~30℃の場所で 充電してください。
- バッテリーの端子を乾いた布で清掃してください。

ご注意!!

- 充電しても、撮影可能枚数が極端に少なくなった場合は、バッテリーの 寿命が考えられます。新しいバッテリーと交換してください。
- バッテリーは、バッテリーチャージャーBC-71 (別売) でも充電できま す。(P.163)

#### メモ

● AC アダプターUAC-21 接続時は、充電と同時にカメラに電源が供給され、 カメラの操作が可能です。(バッテリーはカメラにセットしたままにし てください。)

● 充電速度を優先させたい場合は、カメラの電源スイッチを OFF にしてく ださい。

#### パソコンから充電する

パソコンの USB 端子が C タイプの場合は、付属の USB ケーブルで、A タ イプの場合は、市販の USB ケーブル (A to C) で、パソコンに接続します。

- 充電速度を優先させたい場合は、カメラの電源スイッチを OFF にしてく ださい。
- 充電、および通常のカメラ操作を行いたい場合は、「USB モード」の「充 電のみ」を選択してください。(P.156)
- 必ずパソコン本体の USB 端子に接続してください。 モニターやキーボー ドなどの USB 端子や USB ハブには接続しないでください。
- パソコンが休止状態になると、充電が中断されることがあります。
- 充電時間はパソコンの給電能力によって変わります。

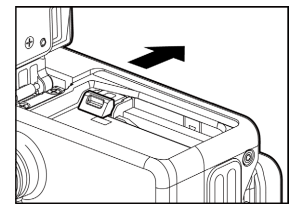

バッテリーの取り外し方

ロックレバーをスライドして取り出します。

警告!!

● アクセスランプが点灯または点滅してい るときは、絶対にバッテリーやカードを 取り出さないでください。書き込み中の データが失われます。また、カードが損 傷する場合があります。

●この製品は、充電式リチウムイオン電池(バッテリー)を使用してい ます。ご使用済のバッテリーは貴重な資源となります。端子にテープ を貼りつけて絶縁してからリサイクル協力店にお持ちください。詳細 は、一般社団法人 JBRC のホームページをご参照ください。

ホームページアドレス : **http://www.jbrc.com/**

● カメラを廃棄する際には、「バッテリーの取り出し方」の手 順に従い、カメラからバッテリーを取り出し、バッテリーの リサイクルにご協力ください。

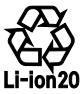

# <span id="page-22-0"></span>レンズを取り付ける

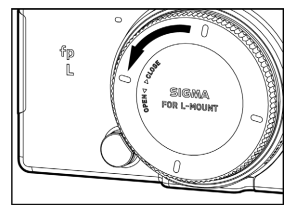

**1 |**<br>電源スイッチを OFF にします。<br>| 2. T 0.U ! + + = = ' ! = + = = レンズのリヤキャップと、ボディのマウン トキャップを外します。

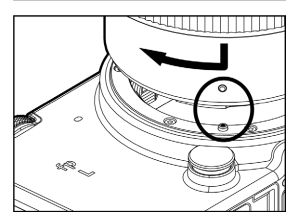

3 カメラのマウントにあるレンズ取り付け 指標とレンズ側の指標を合わせてレンズ をはめ込み、レンズを右回りにカチッと音 がしてロックされるまで回します。

#### ご注意!!

●取り付けのときにレンズ着脱ボタンを押していると、ロックが不完全に なる場合があります。必ずロックがされていることを確認してください。

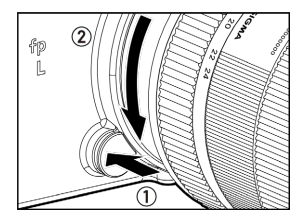

レンズを取り外すときは、レンズ着脱ボタ ンを押しながら、左回りに止まるまで回し、 静かに引き抜いてください。

#### ご注意!!

● マウント面には電気接点があります。キズや汚れがつくと誤作動や故障 の原因となりますのでご注意ください。

## <span id="page-23-0"></span>言語の設定

液晶モニターに表示される言語の初期設定は英語です。セットアップメニ ューの「**Language** / 言語」で他の言語に変更できます。

#### お買い上げの際には…

初めてカメラの電源を入れた際、液晶画面に言語の設定画面が表示され ます。 ボタンでご希望の言語を選択し、 ボタンを押して確定し てください。

その後、日付設定画面に切り替わりますので、25 ページ「日付、時刻、 エリアの設定」の 3 番以降の説明に従い、日付と時間を設定してくだ さい。

 $\blacksquare$ 

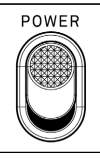

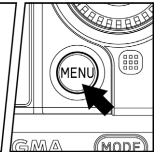

**CI SHOOT**  $P$ SYSTEM Date / Time / Area Language / 言語  $\cdots$ Information Firmware Update  $\cdots$ Save / Load Settings 图 ... **Reset Settings** ... O OK **MENU** Back

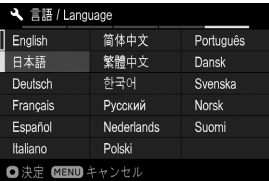

カメラの電源を入れます。<br>**22**<br>キサポテ @ MENUボ DX:2

本体背面の MENUボタンを押してヤット アップメニューを開きます。(P.29 参照)<br>**33**<br>サイトリナロリエ E**) - 212551** - 812

前ダイヤルを回して「 SYSTEM」の5 ページ目を表示させます。<br>**▲■**<br>▲ ギョン・キャリテーSt

ボタンを押して、「**Language** / 言語」 を選択します。<br>**55**<br>、<del>1</del>15、11.5

ボタンか ボタンを押して、言語設定 画面を開きます。<br>**65**<br>*1*4. ボトンブ「コ

ボタンで「日本語」を選択します。言 語は 17 種から選べます。<br>**フ**<br>茄ウナス県 2 は、 **()** ボ り

確定する場合は、 1ポタンを、変更しな い場合は、MENUボタンを押します。

#### 設定できる言語

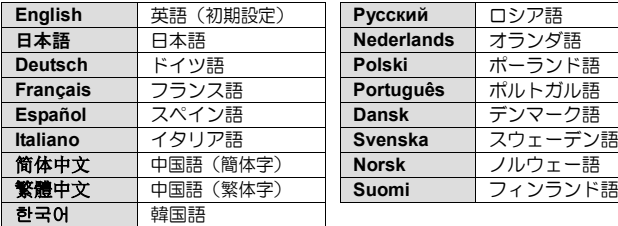

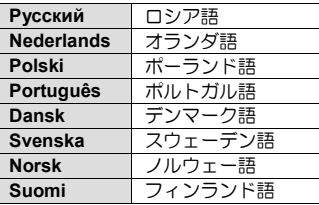

#### <span id="page-24-0"></span>日付、時刻、エリアの設定

初めて使用する場合、あるいは長期間使用していなかった場合は、日付、 時刻、エリア(地域)を正しく設定してください。

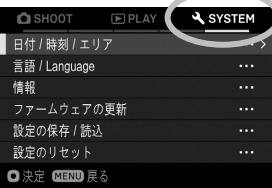

**1**<br>本体背面の MENU ボタンを押してセット アップメニューを開きます。(P.29 参照)<br>**22**<br>- 5. Leventury - Fred Mateural - 1 「 **SYSTEM**」→「日付∕時刻∕エリア」 を選びます。

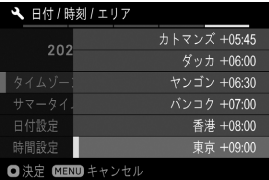

3 「タイムゾーン」で、 ▶ボタンか 10ポタ →<br>ンを押し、◆ ボタンでご使用になるエリ アを選び、>ボタンか mポタンを押して 確定します。

● 該当するエリアがないときは、協定世界時 (UTC) との時差を参照し、 - 同じ時差のエリアを選択してください。<br>▲<del>■</del><br>\*\*声にさいてリコート / / ちゃウ ・ナナ

必要に応じてサマータイムを設定します。「サマータイム」で「切」か「入 (:●)」を選びます。

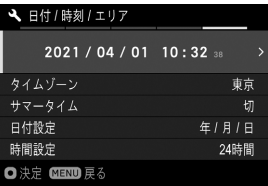

5

日付時刻表示エリアで>ボタンか ®ポタ ンを押すと、日付 ∕ 時刻が設定できます。

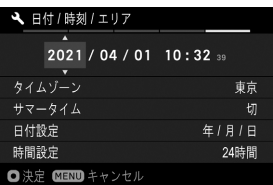

6 く》ボタンで各項目を選び、<br />
ボタンで設 定します。 7

■ ボタンを押して確定します。変更しない 場合は、MENUボタンを押します。

#### ご注意!!

- カメラの内蔵時計は、カメラ動作用バッテリーから内蔵の充電池に充電 された電気で動いています。長期間カメラにバッテリーが入っていない 状態で、充電がされていない場合は、内蔵時計を再設定する必要があり ます。
- ●時刻を設定した後に「サマータイム」を変更すると、設定された時間が1 時間シフトします。

#### 年月日の順序を変えるには

日付表示は、年月日、月日年、日月年の 3 種類から選べます。

「日付設定」で、希望の表示順序を選びます。

#### **24** 時間表示 **/ 12** 時間表示**(AM/PM)**を切り替えるには

「時間設定」で、希望の表示方法を選びます。

#### <span id="page-26-0"></span>バッテリーのチェック

液晶モニターの左上に電池の残量を示すアイコンが表示されます。カメラ の使用前及び使用中は、常に電池アイコンをチェックするよう心がけてく ださい。

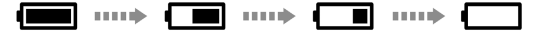

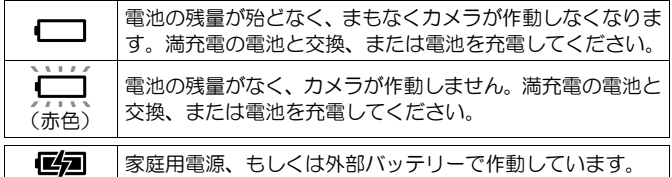

ご注意!!

● SSD 等の USB ストレージを装着すると、電池の消費が増えるため、電 池残量の表示が変化します。

## <span id="page-26-1"></span>タッチ操作について

一部の機能でタッチパネルでの操作が可能です。

タッチ操作の言葉の意味は以下のようになります。

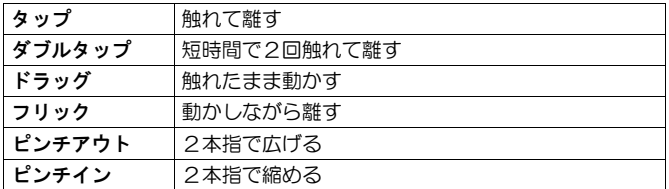

● タッチパネルの設定については、「タッチ操作」(P.151)をご参照くだ さい。

#### <span id="page-27-0"></span>**CINE/STILL** スイッチについて

本機は、静止画と動画の撮影ができます。CINE/STILL スイッチのポジショ ンによって、それぞれの撮影に特化したカメラとして使えます。

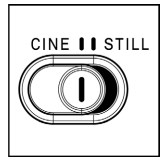

静止画を撮影したい場合は「STILL」(STILL モード)、 動画を撮影したい場合は「CINE」(CINE モード)にし ます。

#### <span id="page-27-1"></span>セットアップメニュー

カメラ操作の基本となるセットアップメニューについて説明します。セッ トアップメニュー画面から、カメラのこまかい機能や、カメラの基本状態 を設定することができます。

● CINE/STILL スイッチのポジションによって、 セットアップメニューの内 容も切り替わります。

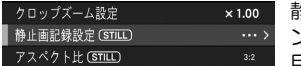

静止画専用の項目、静止画専用のオプショ ン、静止画専用のオプションが含まれる項 目には、「**STILL**」アイコンが表示されます。

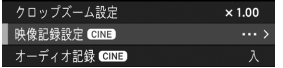

動画専用の項目、動画専用のオプション、 動画専用のオプションが含まれる項目に は、「**CINE**」アイコンが表示されます。

- 本書では、静止画専用の項目・オプションに **(STILL)**、動画専用の項目・ オプションに **(CINE)** と記しています。
- ●同じ項目でも「STILL」と「CINE」で独立して設定できるものもありま す(本書では、独立して設定できる項目に **(CINE/STILL)** と表示してい ます)。CINE/STILL スイッチで希望のモードを選んでから設定します。

#### セットアップメニューを開く

本体背面の MENUボタンを押します。

再度 MENUボタンを押すと、ヤットアップメニューが閉じます。

#### タブエリア

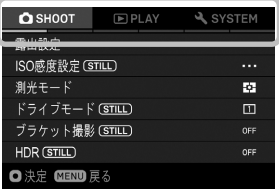

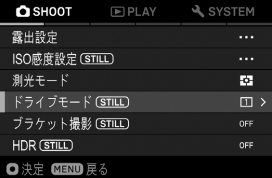

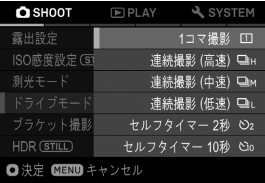

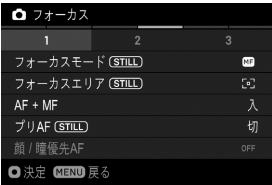

#### 他のページに移動する

前ダイヤルを回すごとに、隣のページに移 動できます。

(タブエリアが選択されているときは、 ボタンを押しても移動できます。)

セットアップメニューでは:

ボタンか後ダイヤルで、希望の項目を 選択します。

ボタンか ボタンでサブメニューが 開きます。

項目によっては、専用画面が開くもの、確 認メッセージが表示されるもの、2 階層目 の項目が表示されるものがあります。

#### サブメニューでは:

○ボタンか後ダイヤルで希望のオプショ ンを選択します。

**>ボタンか mポタンで確定します。** 

(< ボタンかMENUボタンを押すと、変更 なしでサブメニューが閉じます。)

2 階層目の項目を、さらにページ分けして いる場合があります。 く>ボタンか前ダイ ヤルでページを移動できます。ページから 抜けたい場合は MENU ボタンを押します。

#### セットアップメニューは以下の **3** つのグループに分類されています。

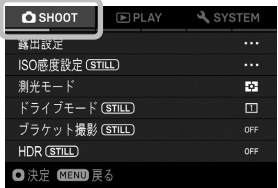

**/ SHOOT**(撮影設定)(青タブ) 撮影機能を設定します。撮影モード時に MENUボタンを押すと、CINF/STILL スイ ッチが「**STILL**」のときは「 **SHOOT**」、 「**CINE**」のときは「 **SHOOT**」メニュ ーが開きます。

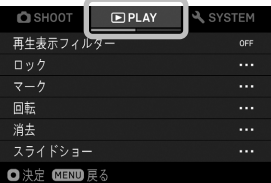

**PLAY**(再生設定)(赤タブ) 再生機能を設定します。再生モード中に MENUボタンを押すと、「■ PLAY | メニ ューが開きます。

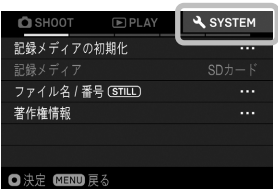

**A SYSTEM** (カメラ設定) (黄色タブ) カメラの基本状態を設定します。 MENUボ タンを押してセットアップメニューを開 き、前後ダイヤルを回して「 < SYSTEM」 メニューに移動します。

#### メモ

- ●カメラの状態によって、設定することができない項目やオプションは、 グレーで表示されます。
- 「△ <sup>2</sup> SHOOT」のグレー表示されている項目やオプション上で>ボタ ンか ®ポタンを押すと、設定できない原因が一覧表示されます。表示 内容を参考にしてカメラの設定を見直してください。

## <span id="page-30-0"></span>メニューリスト

各項目の詳細は、各該当ページをご覧ください。 \* **C** = CINE モード、**S** = STILL モード

#### **/ SHOOT(1)**

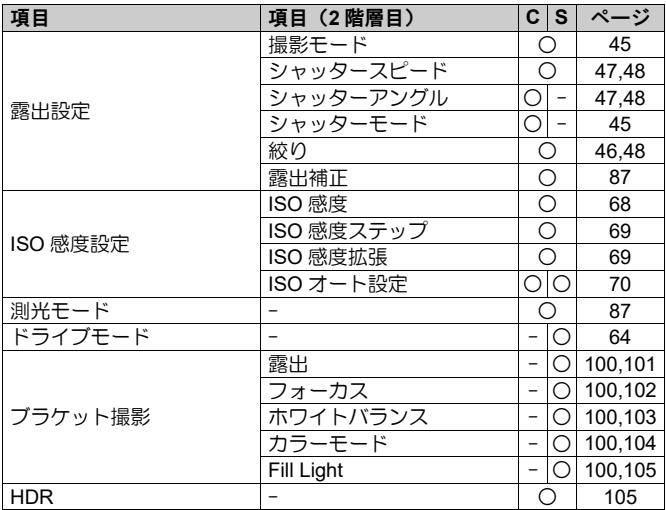

# **/ SHOOT(2)**

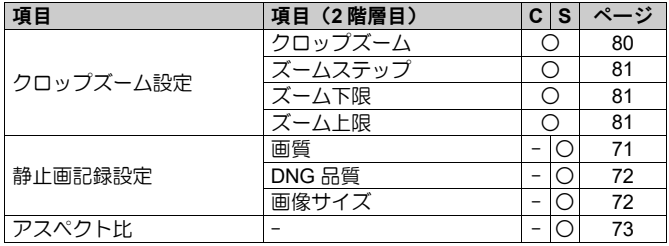

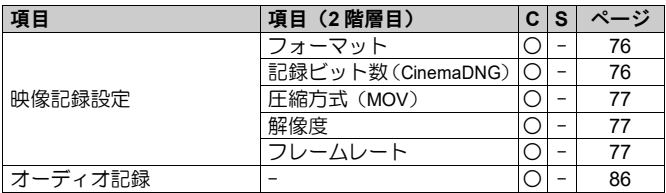

# **/ SHOOT(3)**

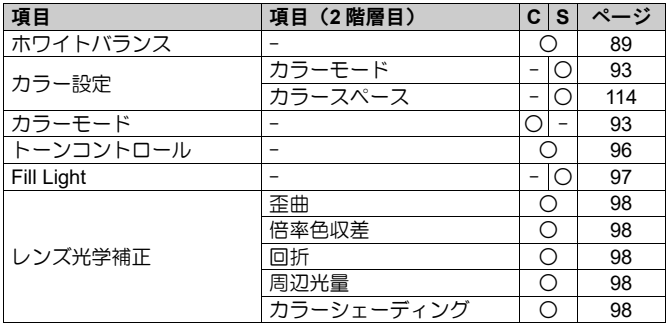

# **/ SHOOT(4)**

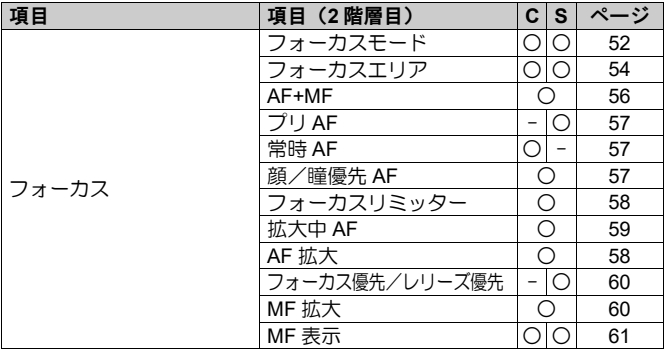

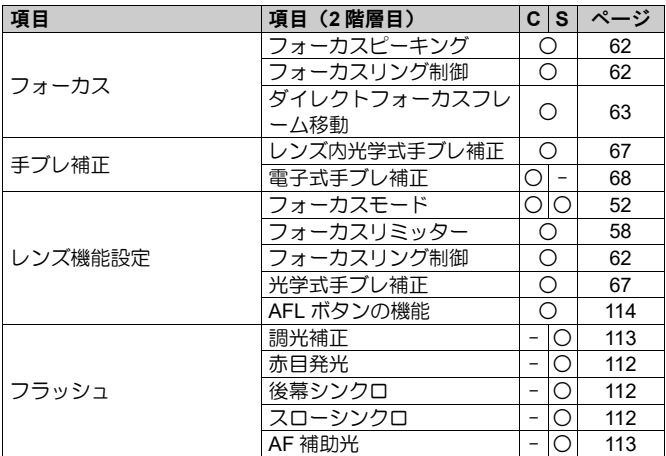

# **/ SHOOT(5)**

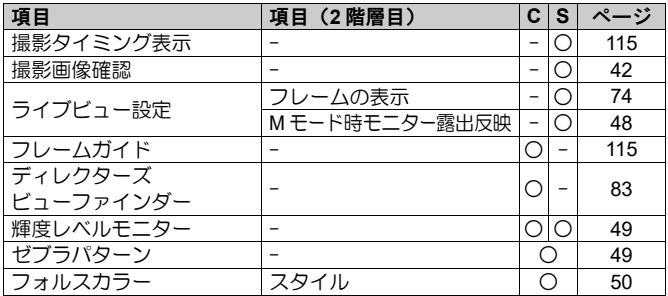

# **/ SHOOT(6)**

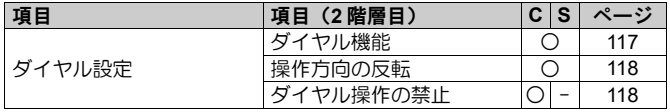

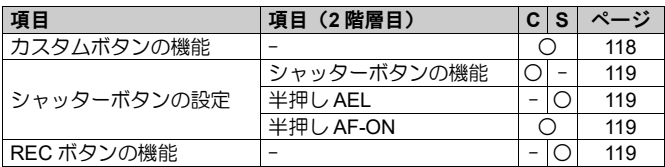

## **PLAY(1)**

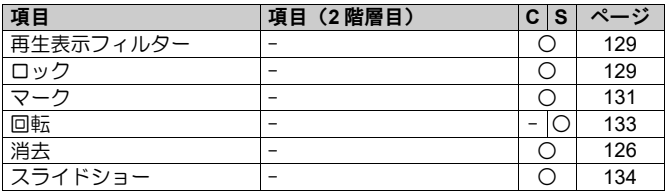

#### **PLAY(2)**

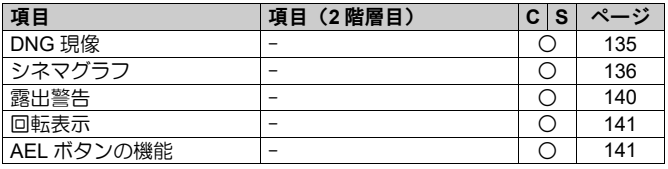

# **SYSTEM(1)**

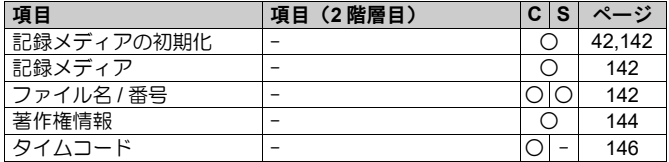

# **SYSTEM(2)**

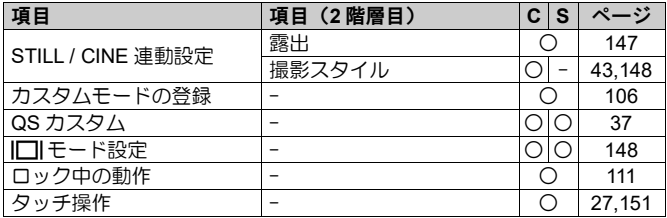

# **SYSTEM(3)**

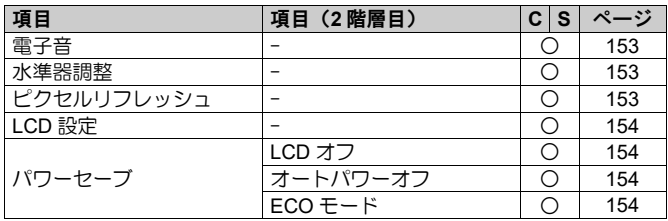

# **SYSTEM(4)**

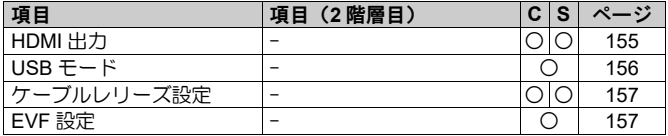

# **SYSTEM(5)**

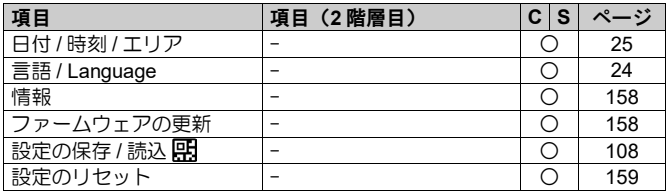

<span id="page-35-0"></span>撮影時に頻繁に使う以下の項目は、**QS** ボタンを押すことにより、簡単に設 定することができます。

#### **STILL** モード時

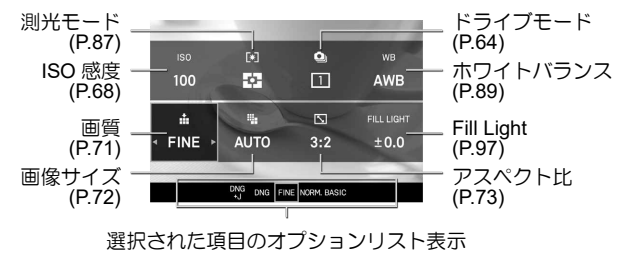

#### **CINE モード (CINE スタイル)時**

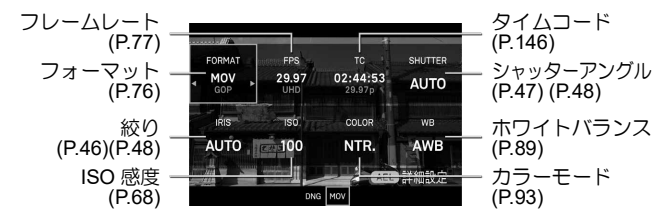

#### CINE モード (STILL ライクスタイル)時

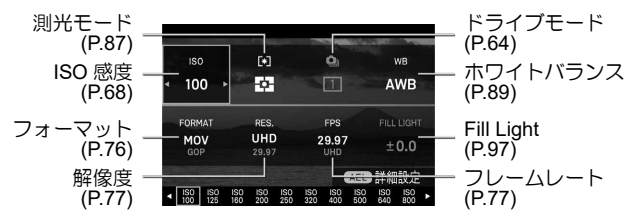
# 例えば、画質を **DNG** に変更したい場合

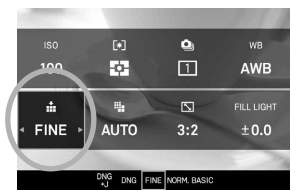

**QS** ボタンを押して、QS メニューを表示さ せます。<br>**22** 

 $\blacksquare$ 

< ◇ ボタンを押して、画質の項目(品) を選択します。

#### 3

前後ダイヤルを回して「**DNG**」を表示させます。<br>▲<del>■</del><br>● ずらいち切さり、、、、。 。。 ぎらいち火切り!

■ボタンを押すか、シャッターボタンを半押しして、撮影状態に戻ります。

#### メモ

項目、オプションによっては、より細かな設定ができる場合があります。 その場合は「 TTT 詳細設定」と表示されますので、必要に応じて、AEL ボ タンを押して設定してください。

# ご注意!!

●設定できない項目はグレーで表示され、ダイヤルを回してもオプション を変更できません。

# **QS** メニューに割り当てる項目を変更することができます。 **(CINE/STILL)**

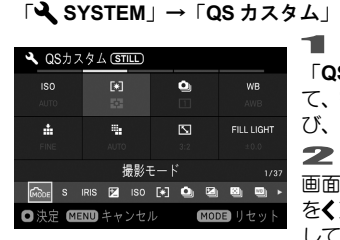

「QS カスタム」画面で <<> **\*** ボタンを押し て、割り当てを変更したいポジションを選 び、 ボタンを押して確定します。

画面下部のリストから、割り当てたい項目 をく>ボタンを押して選び、 1ポタンを押 して確定します。

#### 3

ー通り割当てたい頂目の設定が完了したら、MENUボタンを押して、「QS カスタム」画面を閉じます。

#### ●割り当てできる項目は次の通りです。

\* **C** = CINE モード、**S** = STILL モード

| 項目                         | C    | S                                    | 項目               | C                        | S                 |
|----------------------------|------|--------------------------------------|------------------|--------------------------|-------------------|
| 撮影モード                      | О    | 0                                    | カラーモード           | Ω                        | О                 |
| シャッタースピード /<br>シャッターアングル※1 | Ω    | Ω                                    | カラーモード効果量        | Ω                        | Ω                 |
| 絞り                         | Ο    | О                                    | トーンコントロール        | Ω                        | Ο                 |
| 露出補正                       | О    | $\bigcirc$                           | Fill Light       | $\overline{\phantom{0}}$ | $\bigcirc$        |
| ISO 感度                     | Ω    | ∩                                    | カラーシェーディング<br>補正 | ∩                        | Ω                 |
| 測光モード                      | О    | О                                    | フォーカスモード         | О                        | О                 |
| ドライブモード                    | O X3 | O                                    | フォーカスエリア         | O                        | $\circ$           |
| 露出 BKT ずらし量                | O X3 | $\circ$                              | プリ AF / 常時 AF※2  | О                        | $\circ$           |
| フォーカス BKT                  |      | 顔/瞳優先 AF<br>$\bigcirc$<br>フォーカスリミッター |                  | О                        | $\circ$           |
| ずらし量                       | OX3  |                                      |                  | ∩                        | $\circ$           |
| ホワイトバランス<br>BKT ずらし量       | OX3  | ∩                                    | フォーカスピーキング       | ∩                        | Ω                 |
| カラーモード BKT                 | O X3 | $\circ$                              | 光学式手ブレ補正         | $\bigcirc$               | О                 |
| Fill Light BKT ずらし量        | O X3 | $\circ$                              | 電子式手ブレ補正         | $\bigcirc$               |                   |
| <b>HDR</b>                 | O    | O                                    | 調光補正             | OX3                      | $\circ$           |
| クロップズーム                    | О    | $\circ$                              | 赤目発光             | OX3                      | $\circ$           |
| 画質/フォーマット※2                | O    | ∩                                    | 後幕シンクロ           | OX3                      | ◯                 |
| 画像サイズ/解像度※2                | О    | $\circ$                              | スローシンクロ          | OX3                      | $\bigcirc$        |
| アスペクト比 /                   | О    | ∩                                    | ディレクターズビュ        | Ω                        |                   |
| フレームレート※2                  |      | ーファインダー                              |                  |                          |                   |
| オーディオ記録                    | Ω    | $\overline{\phantom{0}}$             | タイムコード           | Ω                        |                   |
| オーディオゲイン調整                 | Ω    | $\overline{a}$                       | ロック              | Ω                        | ∩                 |
| ホワイトバランス                   | O    | О                                    | LCD の明るさ         | O                        | $\circ$           |
| WB 色温度                     | O    | ∩                                    | ヘッドホン音量          | O                        | $\qquad \qquad -$ |

※1 シャッターモード (P.45) の設定によって切り替わります。

※2 CINE/STILL モード (P.28) の設定によって切り替わります。

※3 静止画専用の機能ですが、撮影スタイル「STILL ライク」時は CINE モードでも割り当てのみ可能です。

# 表示モードを切り替える

|□ ボタンを押すと、液晶モニターの表示を切り替えることができます。

#### **STILL** モード時

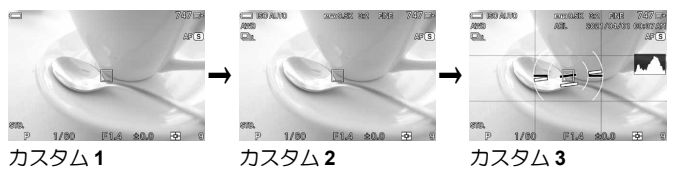

#### **CINE** モード (CINE スタイル)時

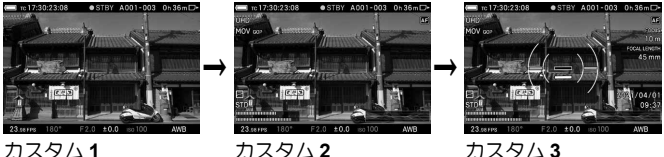

CINE モード (STILL ライクスタイル)時

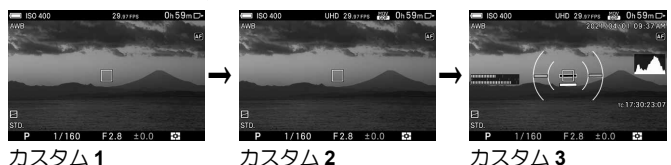

- ●各アイコンの意味は、P.16「撮影時のモニター表示」を参照してくださ い。
- 表示させたい情報をカスタマイズすることができます (P.148)。
- 文字やアイコンの大きさを変更することができます (P.148)。

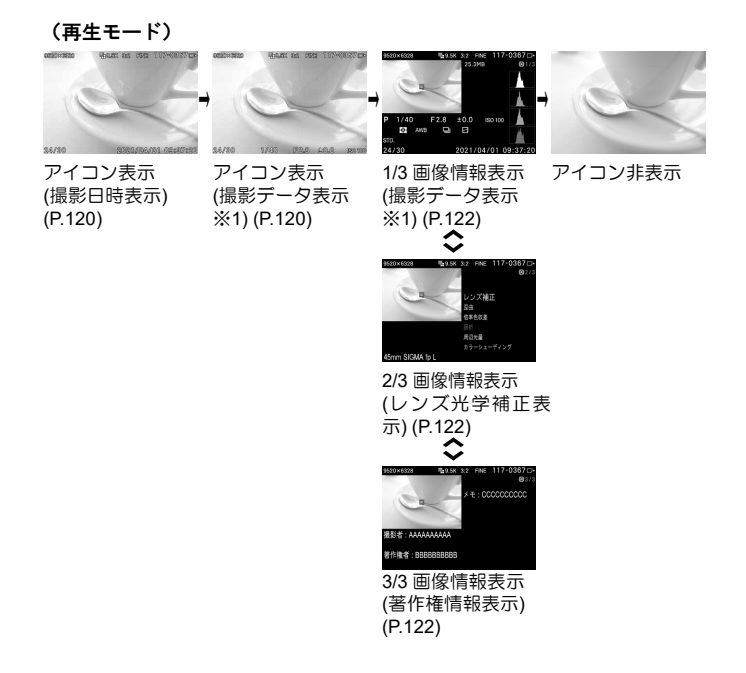

※1 シネマグラフの再生時は、編集時の露出補正値と再生速度が表示さ れます。

カードの入れ方

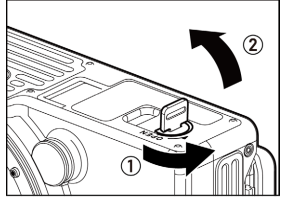

**1**<br>電源スイッチが OFF になっているのを確 認し、バッテリー/SD カードカバー開閉 つまみを回して、カバーを開けます。

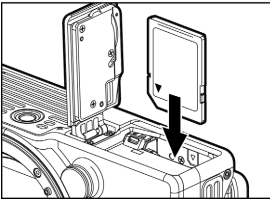

 $\mathcal{P}$ 表示に従ってカードを入れます。

●カチッと音がするまでカードを押し込 んでください。

3

ふたを閉じ、バッテリー/SD カードカバ ー開閉つまみを回してロックします。

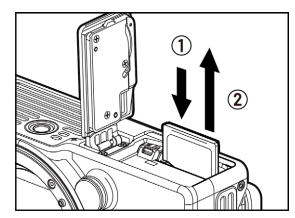

カードの取り出し方

カードをカチッと音がするまで押し込み、 まっすぐ引き抜いてください。

# 警告!!

● アクセスランプが点灯・点滅しているときは、絶対にバッテリーやカー ドを取り出さないでください。書き込み中のデータが失われます。また、 カードが損傷する場合があります。

#### メモ

● 電源を OFF にしても、カードへのアクセスが終了するまでは、アクセス ランプが点灯・点滅し、電源が切れません。

# カードの初期化

本機で撮影する前に、カードを初期化してください。また、カードエラー で撮影できない場合も初期化してください。

「 **SYSTEM**」→「記録メディアの初期化」→「**SD** カード」

「SD カードの初期化」画面で <> ボタンを押し、「はい」を選び ® ボタ ンを押します。

中止したい場合は「いいえ」を選び ボタンを押します。

警告!!

● 初期化はロックされた画像とそれ以外のファイルもすべて消去します。

# シャッターボタンの押し方

軽く押して止まるところ(半押し)で、露出とフォーカス機能が作動しま す。さらに押し込むと(全押し)撮影されます。

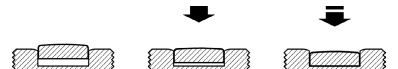

# 撮影した画像を確認する

撮影後に表示される画像の表示時間を変更できます。

#### 「 **SHOOT**」→「撮影画像確認」

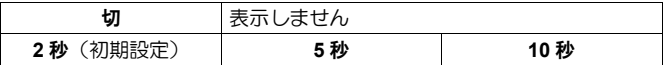

ご注意!!

● 撮影画像確認画面では、拡大表示、他の画像への切りかえはできません。

# 写直を撮る

写真を撮るための大まかな順序は以下の通りです。

**CINE/STILL** スイッチを「**STILL**」にする。

画質、画像サイズなどの画像の設定をする(P.71)

#### **ISO** 感度を設定する(P.68)

**露出を決める (P45)** 

ピントを合わせる(P.52)

#### シャッターボタンを押しこんで撮影

● その他の設定は、各該当ページをご残照ください。

# 動画を撮る

動画を撮るための大まかな順序は以下の通りです。

#### **CINE/STILL** スイッチを「**CINE**」にする。

#### 撮影のスタイルを決める

設定方法や撮影時のモニター表示などを、使い慣れたカメラのスタイルに 合わせることができます。

#### 「 **SYSTEM**」→「**STILL / CINE** 連動設定」→「撮影スタイル」

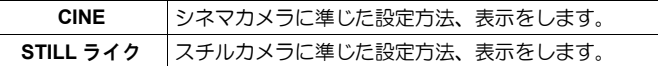

記録フォーマット、解像度、フレームレートなどの映像記録の設定を する(P.76)

#### **ISO** 感度を設定する(P.68)

#### 露出を決める(P.45)

#### **ピントを合わせる (P52)**

#### シャッターボタン、もしくは **REC** ボタンを押して撮影スタート

動画撮影中は…

| <b>CINE</b> |                                      | REC ランプ: 点灯、 記録動作表示: ●REC |
|-------------|--------------------------------------|---------------------------|
|             | STILL ライク │REC ランプ :点灯、 REC 表示 :●(赤) |                           |

#### 再度 **REC** ボタンを押して撮影ストップ

動画撮影がストップすると…

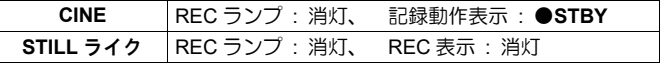

● その他の設定は、各該当ページをご残照ください。

#### ご注意!!

- **REC** ボタンでは AF は作動しません。 常時 AF(P.57) が 「切 」の場合は、 シャッターボタンの半押し等で AF を作動させてください。
- メディアに十分な空き容量があっても、1 回の動画撮影時間は、最長 2 時間に制限されます。

#### メモ

#### **STILL** モード中でも **REC** ボタンで動画を撮影することができます。

- REC ボタンの機能を「REC」に設定してください。
- 「 **SHOOT**」→「**REC** ボタンの機能」→「**REC**」
- ●動画は、ヤットアップメニューの「**映像記録設定**」(P.76)で設定され た状態で記録されます。

#### **CINE** モード中でもレリーズボタンで写真を撮ることができます。

● シャッターボタンの機能を「シャッター」に設定してください。 「 **SHOOT**」→「シャッターボタンの機能」→「シャッター」

- ●静止画の画質は、JPEG (FINE)で記録されます。
- ●静止画の画像サイズは、「映像記録設定」(P.76)の解像度の設定で変 わります。

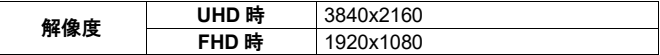

# 露出のモードを選ぶ

露出を決める 4 つのモードの特徴と操作方法を説明します。

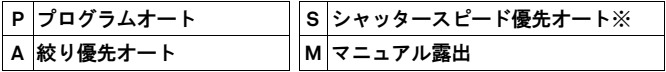

※「<sup>22</sup> SHOOT」→「シャッターモード」→「アングル」に設定されてい ると、CINE スタイル時は「シャッターアングル優先オート」と表示されま す。

ご注意!!

● 本章では「△ <sup>/</sup> / <sup>2</sup> SHOOT」メニューの「ダイヤル設定」が、初期設定 の状態を前提に説明しています。説明文と実際の操作方法が異なる場合 は、「**ダイヤル設定**」 (P.117) の項目をご覧ください。

# 露出モードの選び方

1

**MODE** ボタンを押します。<br>*2*<br>\*\*\*\* \* \* \*\*\*\* \*\*\*\* \*\*\*

前後ダイヤル、またはく>ボタンを押して、希望の露出モードを選択します。<br>■■<br>● ボタンキャナー キケリン・・・ 2 、ボタンキツタリリアアウリナナ

ボタンを押す、またはシャッターボタンを半押しして確定します。

「 **/ SHOOT**」→「露出設定」→「撮影モード」からも設定できます。

# **P** プログラムオート

気軽な撮影にはこのモードを選択します。被写体の明るさに応じて、カメ ラがシャッタースピード(アングル)と絞りを決定します。

# ご注意!!

- ●(■)マークが点灯したときは、シャッタースピードが遅くなり、手ぶれ をおこす可能性があります。ISO 感度(P.68)を上げるか、三脚等に固 定して撮影してください。
- ●明るすぎたり暗すぎる場合、シャッタースピードと絞り値表示が点滅し ます。ISO 感度(P.68)を下げてください。

#### プログラムシフト \***P**

**(STILL)**

カメラが選んだシャッタースピードと絞りの組み合わせを同じ露出を保っ たままを変更できます。、前ダイヤルで調整してください。

# **A** 絞り優先オート

希望の絞りをセットします。被写体の明るさに応じてカメラがシャッター スピード(アングル)を決定します。

●前ダイヤルで絞りをセットします。

## ご注意!!

- (■マークが点灯したときは、シャッタースピードが遅くなり、手ぶれ をおこす可能性があります。ISO 感度(P.68)を上げるか、三脚等に固 定して撮影してください。
- 明るすぎたり暗すぎる場合、シャッタースピード表示が点滅します。点 滅が消えるように絞りを調整してください。

**CINE** モード(**CINE** スタイル)では…

- 絞りは QS メニュー、または「<sup>29</sup> SHOOT」→「露出設定」からセット します。
- QS メニューでは、絞りの選択中に I□ ボタンを押す、「■ SHOOT」 からは絞り値を「オート」にセットすると、**P** モードに切り替ります。

# **S** シャッタースピード(アングル)優先オート

希望のシャッタースピード(アングル)をセットします。被写体の明るさ に応じてカメラが絞りを決定します。

●前ダイヤルでシャッタースピードをヤットします。

#### ご注意!!

●明るすぎたり暗すぎる場合、絞り値表示が点滅します。点滅が消えるよ うにシャッタースピードを調整してください。

#### **CINE** モード(**CINE** スタイル)では…

- シャッターアングル(スピード)は QS メニュー、または「 **SHOOT**」 →「露出設定」からセットします。
- ●QS メニューでは、シャッターの選択中に I□ ボタンを押す。 「<sup>29</sup> SHOOT」からはシャッターアングル (スピード) を「オート」に セットすると、**P** モードに切り替ります。

#### **M** マニュアル露出

白分でシャッタースピード (アングル) と絞りをセットします。

前ダイヤルをで絞りをセットし、露出メーターの数値が **0.0** になるように、 後ダイヤルでシャッタースピード(アングル)をヤットします。

● 露出メーターの表示は 1/3 段ステップで±5 段まで表示されます。表示範 囲を超えた場合、露出メーターの数字が点滅表示されます。

#### **ISO** 感度(**P.68**)を「**ISO** オート」にセットした場合

被写体の明るさに応じてカメラが ISO 感度を変化させる自動露出撮影が行 われます。

## ご注意!!

●明るすぎたり暗すぎる場合、ISO 表示が点滅します。点滅が消えるよう にシャッタースピード(アングル)か絞りを調整してください。

#### **CINE** モード(**CINE** スタイル)では…

●シャッターアングル (スピード) と絞りは QS メニュー、または 「 **SHOOT**」→「露出設定」からセットします。

- QS メニューでは、絞りの選択中に I□ ボタンを押すと S モード、シャ ッターの選択中に I□ ボタンを押すと A モードに切り替ります。
- 「 **SHOOT**」からは絞り値を「オート」にセットすると **S** モード、シ ャッターアングル(スピード)を「オート」にセットすると **A** モードに 切り替ります。

#### メモ

#### 絞りリング付の **L** マウントレンズをご使用の場合

絞り優先オート、およびマニュアル露出モードでは、レンズの絞りリング で絞り値を設定できます。カメラのメニューやダイヤルで絞り値を設定し たい場合は、絞りリングを A ポジションにセットしてください。

# シャッターアングルについて (CINE モード (CINE スタイル)時)

シネマカメラでは、シャッターにおける露光時間の単位として、シャッタ ーアングル(角度)が一般的に用いられています。例えば、360°は 1 フレ ームあたり 100%の露光時間、180°は 50%の露光時間を与えることを意味 します。

#### **CINE** モード(**CINE** スタイル)でのダイヤル操作

通常、CINE モード (CINE スタイル)時は、ダイヤルによる露出操作を禁 止していますが、許可することができます。

「 **SHOOT**」→「ダイヤル設定」→「ダイヤル操作の禁止」→「切」

#### **M** モード時の **LCD** モニター表示について

**(STILL)** 露出モードが M のときは、実際の露出が画面に反映されますが、 ピントや構図の確認が困難な場合、画面の明るさを調整するモードに切り 替えることができます。

#### 「 **SHOOT**」→「ライブビュー設定」→「**M** モード時モニター露出反映」

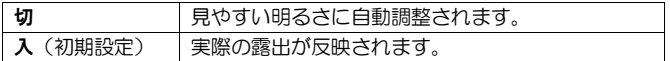

● エレクトロニックフラッシュ EF-630 (FOR SIGMA)を使用する場合は、 「入」に設定していても、見やすい明るさに自動調整されます。

## **(CINE/STILL)**

撮影時に露出を判断する手段として、2 種類の輝度レベル表示から選択で きます。

# 「 **/ SHOOT**」→「輝度レベルモニター」

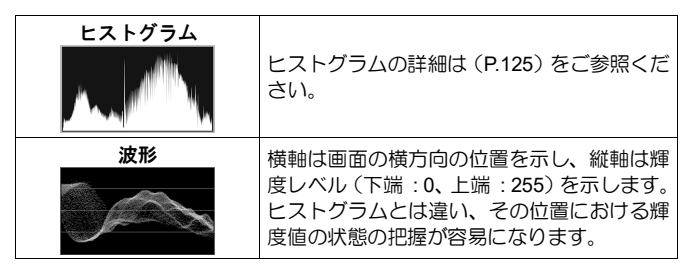

- ●輝度レベルモニターの表示の有無は、 □ (ディスプレイ)モード設定 (P.148)の「輝度レベルモニター」から設定できます。また、カスタム ボタンに割り当てることもできます(P.118)。
- CINE モード (CINE スタイル)では、ヒストグラム、波形とも、2 通り のサイズ (標準 / 大)から選べます。

ゼブラパターン

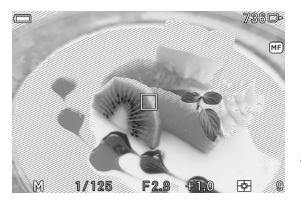

白飛びしそうな部分や、指定された明るさ の範囲をゼブラパターンで表示します。

「 **/ SHOOT**」→「ゼブラパターン」 →「ゼブラ表示」

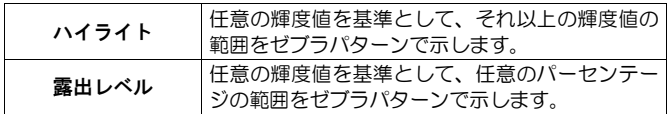

「ハイライト表示」の設定オプション:

|     | ハイライトレベル  70~100%(輝度値:約 178~255) |
|-----|----------------------------------|
| 表示色 | 白 / 黒 / 赤 / 黄色 / 青 / 緑           |

「露出レベルの表示」の設定オプション:

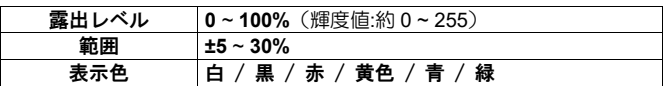

● ゼブラパターンの表示の有無は、ディスプレイモード (P.148) の「**ゼブ** ラパターン」から設定できます。また、カスタムボタンに割り当てるこ ともできます(P.118)。

# フォルスカラー

画面内の露出の状況が色分け表示され、任意の部分の露出の状況を把握す ることができます。「フォルスカラー」と「**EL ZONE**」のふたつの方式を 準備しています。

- フォルスカラーの機能を使用するには、カスタムボタンに機能を割り当 てる必要があります。「カスタムボタンの機能」(P.118)より、任意の カスタムボタンに「フォルスカラー」を割り当てください。
- ボタンを押す間のみフォルスカラー(もしくは EL ZONE)表示になります。

「 **/ SHOOT**」→「フォルスカラー」→「スタイル」

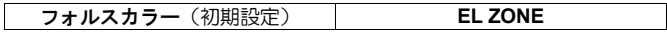

#### フォルスカラー

表示色の意味は次のようになります。紫色側は露出アンダー、赤側は露出 オーバーを示します。

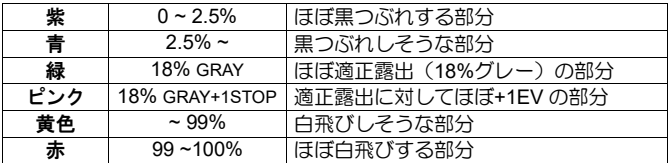

# **EL ZONE**

ほぼ適正露出の部分をグレー(0)、黒は露出アンダー(-6EV)、白は露出 オーバー(+6EV)を示し、1EV ごとに各色で示しています。EV 値と各色 の関係は、セットアップメニュー「**EL ZONE**」のカラーバーを参照してく ださい。

ご注意!!

- ●静止画、映像、ISO 感度などの設定を変更すると、同じ露出条件下でも 表示される色が変わります。
- **EL ZONE** で表示される色の範囲は、静止画、映像、ISO 感度などの設定 によって変わります。
- 動画撮影中は使用できません。
- 以下の機能、および設定は併用できません。

HDR 撮影、Fill Light、Fill Light BKT、バルブ撮影 ディレクターズビューファインダー、HDMI 出力:記録映像出力

# バルブ撮影

**(STILL)**

シャッターボタンを押している間、シャッターが開き続けます。<br>**↑■**<br>■

露出モードを **M** にセットします。<br>**22**<br>《ぶぶん!!! キローン・・・・ コード

後ダイヤルを回しシャッタースピード表示部に BULB を表示させます。<br>**33**<br>サイムルナロリアはStranet

前ダイヤルを回して絞りを選びます。<br>▲▲<br><del>\*</del>#● ↑ ↑ ↑ ↑ ↑ ↑ ↑ ↑ ↑ ↑ ↑ ↑ ↑ ↑ ↑ ↑ ↑ ↑

希望の時間に達するまでシャッターボタンを押し続けます。

# ご注意!!

- バルブ撮影での露光可能な時間は 5 分までです。シャッターボタンを押 したままでも、5 分経つと自動的にシャッターが閉じます。
- ●長時間の露光では、ノイズが増える場合があります。
- ISO オート時は、バルブ撮影できません。

ピントを合わせる

# オートフォーカスによるピント合わせ

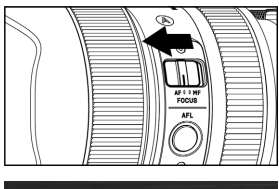

レンズにフォーカスモード切換えスイッ チがある場合はスイッチを AF にします。

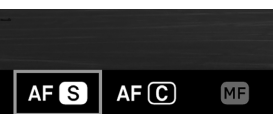

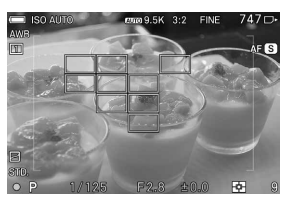

2

1

カメラのフォーカスモードを AF<sup>S</sup> にし ます (P.52)。(CINE モードでは、AFにし ます。)

#### 3

多点測距エリアフレーム内に被写体を入 れ、シャッターボタンを半押しします。

- ●ピントが合った位置のフォーカスフレ ームが緑色で表示され、合焦表示が点灯 し、合焦音が鳴ります。(CINE モード では、合焦音は鳴りません。)
- ●ピントが合わない場合、多点測距エリア フレームが点滅します。

# ご注意!!

● CINE モード (CINE スタイル)時は、シャッターボタンの半押し中のみ 多点測距エリアフレーム∙ フォーカスフレームが表示されます。

# フォーカスモードの設定

被写体によって、フォーカスモードを選択できます。

FOCUS ボタンを押して、前後ダイヤル、または <> ボタンで選択します。

「 **/ SHOOT**」→「フォーカス」→「フォーカスモード」からも設定 できます。

**「◯ / SHOOT」→「レンズ機能設定」→「フォーカスモード」からも** 設定できます。

設定後は、 ボタン押す、またはシャッターボタンを半押しして確定しま す。

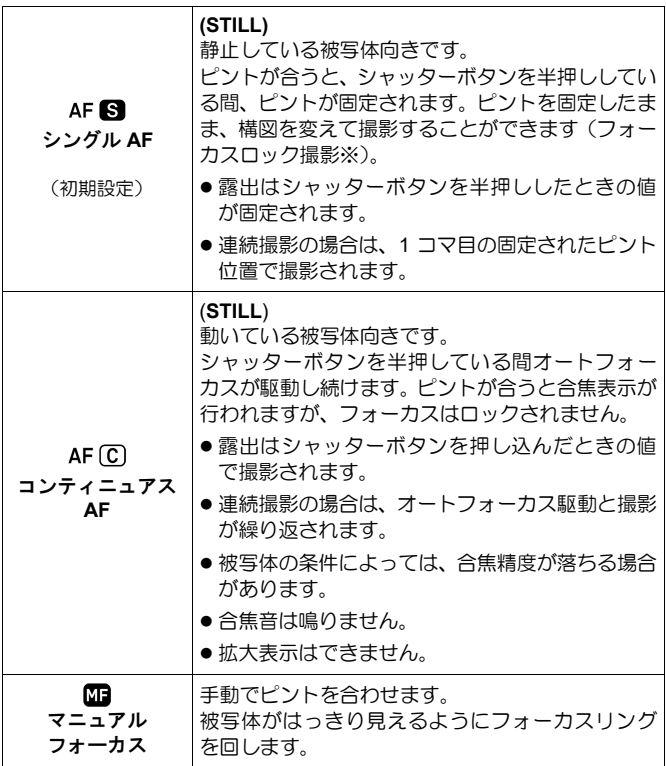

※フォーカスロックの機能を割り当てた **AEL** ボタンで、フォーカスロック 撮影することもできます (P.88)。

# フォーカスフレームの設定

フォーカスフレームのサイズや位置、動作の仕方を変更できます。

**…ポタンを押して、前後ダイヤル、または く>ボタンで選択します。** 

**「△ / 2 SHOOT** | → 「フォーカス」→「フォーカスエリア」からも設定 できます。

設定後は、 のボタンか押す、またはシャッターボタンを半押しして確定し ます。

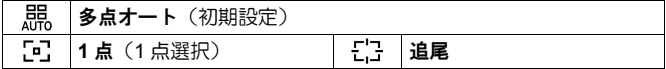

# 多点オート

最大 49 点のフォーカスフレームでピントを合わせます。被写体が中央にな い場合に有効です。

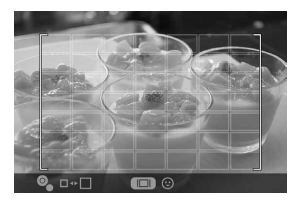

**AEL** ボタンを押して、前後ダイヤルを回す と測距エリアの範囲を変更できます(多点 測距エリアフレームのサイズが変わりま す)。

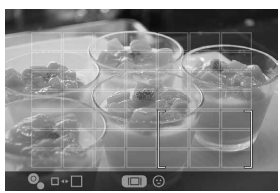

測距エリアの範囲を狭くしているときは、 ボタンで多点測距エリアフレームの 位置を移動できます。

- タッチ操作(タップ、ドラッグ)でも多点測距エリアフレームの位置を 移動できます。
- MODE ボタンを押すと、多点測距エリアフレームを中央に戻せます。

任意の位置のフォーカスフレームでピントを合わせます。被写体の位置が 定まっている場合に有効です。

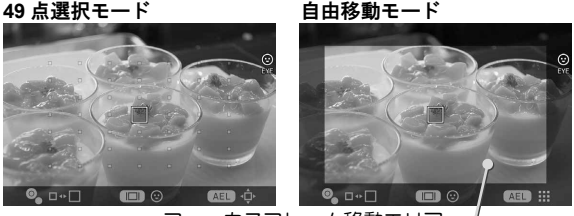

フォーカスフレーム移動エリア

- **AEL** ボタンを押すたびに、「49 点選択モード」と「自由移動モード」が 切り替わります。
- 「49 点選択モード」時は、<☆>ボタンで任意のフォーカスフレームを選 択します。
- ●「自由移動モード」時は、<>>ボタンで任意の位置にフォーカスフレー ムを移動します(フォーカスフレーム移動エリアの範囲内で移動できま す)。
- ●前後ダイヤルを回すと、フォーカスフレームのサイズ (L、M、S) を変 更できます。
- ●タッチ操作(タップ、ドラッグ)でもフォーカスフレームを移動できます。
- ●拡大表示中も ≮◇ ボタンでフォーカスフレームを移動できます。
- MODE ボタンを押すと、フォーカスフレームを中央に戻せます。

# 追尾

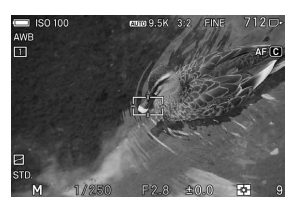

# **(STILL)**

フォーカスロックされた被写体を自動的 に追い続けます。

AF-C モード時のみ設定できます。 1

フォーカスフレームに被写体を合わせ、シ ャッターボタンを半押しします。

#### $\mathcal{P}$

合焦し、フォーカスロックされるとフレームが緑色に変わり、被写体が移 動すると移動した個所のフォーカスフレームが表示されます。

● 追尾が中断すると、フォーカスフレームが最初の位置に戻ります。

# ご注意!!

- 以下のときは追尾できない場合があります。
- ・動きが早すぎる被写体 ・被写体が小さすぎる、または大きすぎる
- ・明るさが変わるシーン ・暗いシーン

# マニュアルフォーカスによるピント合わせ

#### 1

レンズにフォーカスモード切換えスイッチがある場合は、スイッチを **MF** にします。(レンズにフォーカスモード切換えスイッチが無い場合はカメラ のフォーカスモードをM**F**「マニュアルフォーカス」にします(P.52 参照))。<br>**2**<br>キテF!!+\*'!+ → \* 8 B ? ? トこに! ヽ゚ヹ゙^?? 。 +7 ! ! 、! \*\*F!! て! {^!

被写体がはっきり見えるようにレンズのフォーカスリングを回してピント を合わせます。

# その他のフォーカス設定

#### **AF+MF**

オートフォーカスでピントを合わせた後、マニュアルでピントの微調整が できます。

# 「 **/ SHOOT**」→「フォーカス」→「**AF+MF**」→「入」

シャッターボタンを半押し、合焦後、シャッターボタンを半押ししたまま フォーカスリングを回してピント調整してください。

#### ご注意!!

マウントコンバーターMC-21 を介して、マニュアルでの微調整可能なレン ズを装着した場合、「切」でも常に微調整が可能な状態になります。

**(STILL)**

シャッターボタンを半押しする前から AF が動作します。

「 **SHOOT**」→「フォーカス」→「プリ **AF**」→「入」

## 常時 **AF**

**(CINE)**

動画の記録前から AF が動作し、動画の記録中も AF が動作し続けます。

「 **SHOOT**」→「フォーカス」→「常時 **AF**」→「入」

# 顔/瞳優先 **AF**

人物の顔、または瞳を優先的にピント合わせます。

**… ボタン → AEL** ボタンを押し、 I□ ボタンを押すごとに顔/瞳優先 AF の 切り替えができます。

または「 **/ SHOOT**」→「フォーカス」→「顔/瞳優先 **AF**」より設定 します。

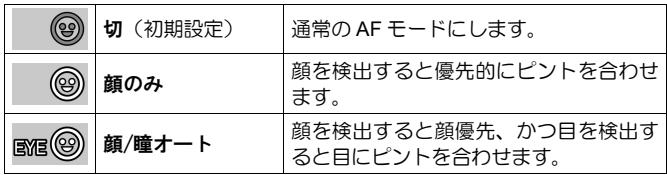

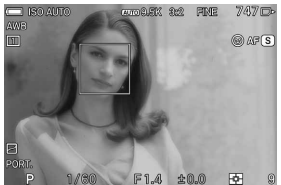

顔、目が検出されると、オレンジ色の検出 フレームが表示されます。 シャッターボタンを半押しし、検出された 顔、目にピントが合うと、検出フレームが 緑色に変わります。

- 検出された顔に重占を置いた評価測光に切り替わります。
- 複数人の顔を検出した場合は、一番近いと思われる顔に検出フレームが 表示されます。

# ご注意!!

- MF 時は、顔/瞳優先 AF にセットできません。
- ●以下の状況では、顔、目の検出ができない場合があります。
- ・サングラス、帽子、前髪などで顔の一部がさえぎられているとき。
- ・暗い、または逆光のシーン。 ・ピントが大きくずれているとき。
- ・被写体の動きが早いとき。
- ●顔を検出できなかった場合は、選択されているフォーカスフレームでピ ントを合わせます。

# フォーカスリミッター

フォーカスの作動範囲を制限して AF の速度を速めます。

「 **/ SHOOT**」→「フォーカス」→「フォーカスリミッター」

または「 **/ SHOOT**」→「レンズ機能設定」→「フォーカスリミッター」

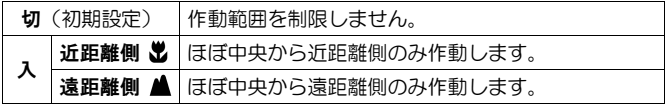

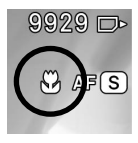

近距離側に設定すると、アイコン、遠距離側に設定すると アイコンが表示されます。

ご注意!!

● 対応レンズのみ設定可能です。詳しくはレンズの説明書 を参照してください。

# **AF** 拡大

AF 時の拡大の仕方について設定します。

「 **/ SHOOT**」→「フォーカス」→「**AF** 拡大」

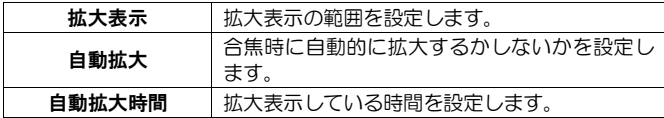

拡大表示

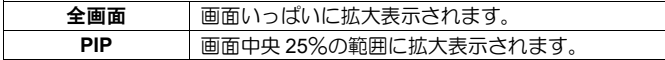

#### 自動拡大

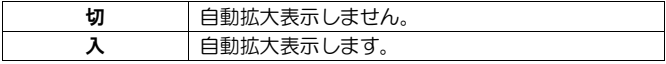

# 自動拡大時間

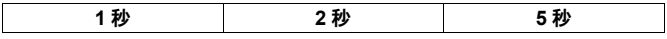

● AF 時は合焦したフォーカスフレームを中心に拡大表示されます。

●拡大表示中は前後ダイヤルで拡大率(4X、8X)を変えられます。

# 拡大中 **AF**

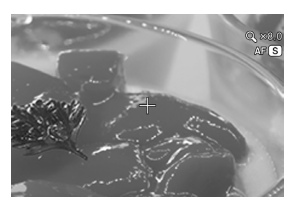

拡大表示中に AF 撮影ができます。細かい 部分にピント合わせができます。

#### 「 **/ SHOOT**」→「フォーカス」→「拡大中 **AF**」→「入」

「入」にすると、拡大表示の中央に+マークが表示されます。

ボタンを押し拡大表示にして、+マークに被写体を合わせ、シャッター ボタンを半押しします。合焦すると、+マークが緑色に変わりますので、そ のまま撮影します。

メモ

- 拡大表示のまま撮影するので、先に構図、フォーカスフレームの位置を 決めてください。
- 拡大表示中も <◇>ボタンでフォーカスフレームを移動できます。
- MODE ボタンを押すと、フォーカスフレームを中央に戻せます。

#### フォーカス優先/レリーズ優先

**(STILL)**

各 AF モードにおける、シャッターボタンを全押ししたときの動作を変更 できます。

「 **SHOOT**」→「フォーカス」→「フォーカス優先/レリーズ優先」→ 「AF S 時の動作」または「AF C 時の動作」より設定します。

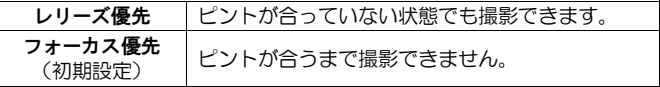

● AF ■ 時、ドライブモードが連続撮影の場合は、いずれの設定でも1コ マ目のピント位置で連続撮影されます。

### **MF** 拡大

MF 時の拡大の仕方について設定します。

# 「 **/ SHOOT**」→「フォーカス」→「**MF** 拡大」

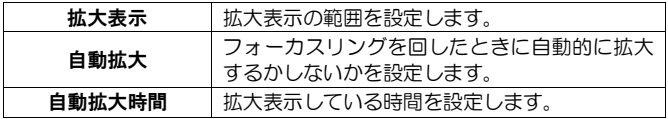

拡大表示

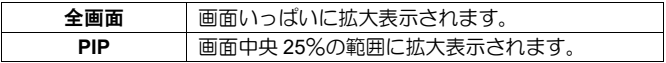

自動拡大

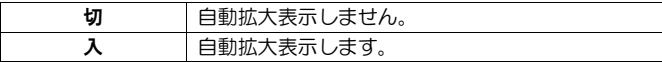

#### 自動拡大時間

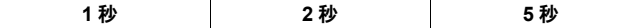

- 表示されているフォーカスフレームを中心に拡大表示されます。
- ●拡大表示中は前後ダイヤルで拡大率(4X、8X)を変えられます。

## **OK** ボタンによる拡大表示

■ボタンを押すと拡大表示になります。事前にピントを確認したいとき、 自動拡大の設定を「切」にしているときや、自動拡大に対応していないレ ンズでも拡大表示できます。

- 再度 耐ポタンを押すと通常表示に戻ります。
- MF 時はシャッターボタンを半押しすると、拡大表示が一時的に解除され ます。
- AEL ボタンに拡大表示機能を割当てできます。
- ●タッチパネルをダブルタップしても、 1ポタンと同様に拡大表示できま す。

# **MF** 表示

**(CINE/STILL)**

MF 時にピント合わせの目安になるスケールバーを表示できます。

「 **/ SHOOT**」→「フォーカス」→「**MF** 表示」

| łЛ          | スケールバーを表示しません。                                                |
|-------------|---------------------------------------------------------------|
| スケールバー ▲――出 | 遠距離側が左、近距離側が右のスケールバーを表<br>示します。                               |
| スケールバー 出血   | 近距離側が左、遠距離側が右のスケールバーを表<br>示します。                               |
| 撮影距離        | 撮影距離の単位を選択します。<br>$M$ $(\times - F/L)$ , FEET $(\forall - F)$ |

ご注音!!

●対応レンズのみ設定可能です。

# フォーカスピーキング

被写体のピントが合った部分の輪郭を強調して表示します。ピントを合わ せるときの目安としてご使用ください。ピーキングは被写体によって見や すい色を選択できます。

「 **/ SHOOT**」→「フォーカス」→「フォーカスピーキング」

| tР.<br>⊋.<br><b>&gt;rr</b> | wu   | -<br>--<br>गोर<br>ov. | IJ<br>в | m<br>$\sim$ |
|----------------------------|------|-----------------------|---------|-------------|
|                            | ---- |                       | .,      |             |

ご注意!!

**● 「フォーカスピーキング」と「ゼブラパターン」(P.49) は併用できま** せん。どちらも「入」に設定した場合、「ゼブラパターン」が優先され ます。

# フォーカスリング制御

MF 時の、フォーカスリングの回転角度に対するピントの移動量を変更でき ます。

「 **/ SHOOT**」→「フォーカス」→「フォーカスリング制御」

または「 **/ SHOOT**」→「レンズ機能設定」→「フォーカスリング制御」

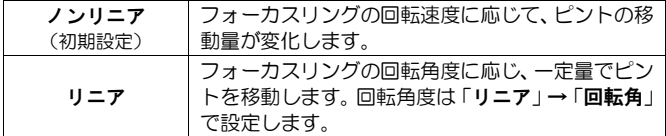

#### 回転角

90 度~720 度 (30 度ピッチ)、および「最大」から設定できます。

● 回転角設定画面に、装着レンズの「実際の動作角度」、「レンズ名」、 「設定できる角度の範囲(最小角度/最大角度)」が表示されます。

# ご注意!!

- ●対応レンズのみ設定可能です。
- ●実際の動作角度は、設定した角度に関わらず、そのレンズの最小角度/最 大角度の範囲内に制限されます。

#### ダイレクトフォーカスフレーム移動

ボタンで直接フォーカスフレーム(多点オート時は多点測距エリアフ レーム)を移動できます。

● く< > ボタンに機能を割り当てる必要があります。「カスタムボタンの機 能」(P.118)をご参照ください。

# 絞りプレビュー

**(STILL)**

実際の絞り値まで絞り込むことにより、撮影前に被写界深度(ピントが合 って見える範囲)を確認することができます。

- ●カスタムボタンに絞りプレビュー機能を割り当てる必要があります。任 意のカスタムボタンに「絞りプレビュー」を割り当ててください(P.118)。
- ●ボタンを押している間のみ、絞りプレビュー機能が作動します。
- ●絞りプレビュー機能を割り当てられたボタンは、CINE モード時は機能し ません。

# タッチ **AF** / タッチシャッター

タッチパネルをタップして、AF を作動させたり、撮影することができます。

「 SYSTEM」→「タッチ操作」→「入」→「タップ」から設定します。

 「タッチ **AF**」「タッチシャッター」は、フォーカスフレームの移動範囲 内で作動します。

タッチ **AF**

タップしたポイントで、オートフォーカスが作動します。

- フォーカスフレームの設定が「**1** 点」の場合は、フォーカスフレームがタ ップしたポイントで維持されます。
- フォーカスフレームの設定が「多点オート」「追尾」の場合は、フォー カス動作後、タップ前の状態に戻ります。
- **「顔/瞳優先 AF**」設定時は、フォーカス動作後、顔/瞳検出が再開されま す。
- マニュアルフォーカス設定時は、タップしたポイントにフォーカスフレ ームが移動しますが、オートフォーカスは作動しません。

#### タッチシャッター

**(STILL)**

タップしたポイントで、オートフォーカスが作動し撮影されます。

- CINE モードでは使用できません。
- 撮影後のフォーカスフレームの動作は、「タッチ **AF**」とほぼ同じです。
- マニュアルフォーカス設定時は、オートフォーカスが作動せず撮影され ます。撮影後はタップしたポイントにフォーカスフレームが移動します。

# ドライブモード

**(STILL)**

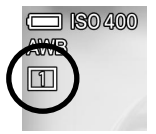

セルフタイマーや連写など、シャッターボタンを押した時 の動作を選択します。

QS メニュー、または「 **SHOOT**」→「ドライブモード」 より設定します。

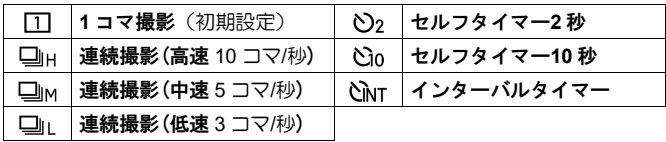

シャッターボタンを押すと、1枚だけ撮影します。

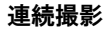

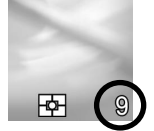

シャッターボタンを押し続けている間、連続撮影します。

画面右下の数字はバッファー残量を示しています。連続して撮影できる最 大枚数が表示されます。(連続撮影可能枚数が 9 枚を超える場合は 9 から変 化しません。)数字が 0 になると撮影できません。

## ご注意!!

●以下の機能、および設定は併用できません。

HDR 撮影、フォーカス BKT、Fill Light BKT、Fill Light、 コンポジット低 ISO 拡張で追加された ISO 感度、フラッシュ撮影

● 連続撮影時の最大撮影コマ数は、おおむね以下のようになります。

|                                                  | 9.5K | 6.2K | 4.8K, UHD, FHD |
|--------------------------------------------------|------|------|----------------|
| DNG(14bit)+JPEG                                  | 12   | 12   | 12             |
| DNG(12bit)+JPEG.<br>$DNG(14bit)$ ,<br>DNG(12bit) | 12   | 28   | 50             |
| <b>JPEG</b>                                      | 14   | 35   | 57             |

# セルフタイマー撮影

#### セルフタイマー**2** 秒

シャッターボタンを押してから約 2 秒後に撮影されます。

#### セルフタイマー**10** 秒

シャッターボタンを押してから約 10 秒後に撮影されます。

構図を決め、シャッターボタンを半押ししてピントを合わせます。さらに シャッターボタンを押し込むとセルフタイマーが作動します。作動中は電 子音が鳴り、2秒前になると電子音が速くなり知らせます。

- **●「→ SYSTEM**」→「電子音」→「タイマー音」が「0」に設定されてい ると、音が鳴りません。
- セルフタイマーを作動中に解除をしたい場合は、電源スイッチを OFF に してください。

# インターバルタイマー撮影

一定の時間間隔で、自動撮影を行うことができます。 1

「インターバルタイマー」を選び、Aボタンを押して設定画面を表示させ ます。(「インターバルタイマー」を選んだ後に、 1ポタンを押すと、前回 の設定値で撮影されます。)

QS メニューからヤットする場合は、「CINT」を選び、AEL ボタンを押して 設定画面を表示させます。(「 NNTI を選んだ後に、 10 ボタンを押すかシャ ッターボタンを半押しすると、前回の設定値で撮影されます。)

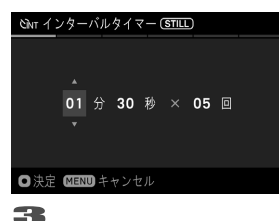

2

ボタンで、撮影間隔と撮影回数を設定 します。

(撮影間隔は 1 秒~60 分の間で設定でき ます。撮影回数は 2~99 回、および制限無 し (∞) が設定できます。)

ボタンで設定を確定し、 ボタンを押して撮影状態に戻ります。 4

シャッターボタンを押して、インターバルタイマー撮影を開始します。

- ●撮影が開始されると、次のコマが撮影されるまでの時間と、残り枚数が 表示されます。
- ●オートフォーカスで撮影の場合、2枚目以降も最初の撮影で AF ロックさ れたピント位置で撮影されます。
- ●撮影間隔を短めに設定した場合、撮影画面に戻らないうちに次の撮影が 始まる場合があります。
- ●露出は撮影のたびに再測光されます。2 枚目以降も 1 枚目と同じ露出で 撮影したい場合は、M モード、または AE ロックボタンにより露出を固 定して撮影してください。
- ●撮影途中でインターバルタイマーを中止する場合は、シャッターボタン を押します。

ご注意!!

●以下の機能、および設定は併用できません。

HDR 撮影、 ブラケット撮影、 Fill Light、 コンポジット低 ISO 拡張で追加された ISO 感度、フラッシュ撮影

- ●バッテリー残量により、涂中で撮影が中断することがあります。AC アダ プターセット(SAC-7P)(別売)のご使用をおすすめします(P.163)。
- ●インターバルタイマーは、撮影後も解除されずに繰り返し行われます。 機能を解除するには、「ドライブモード」で他のモードに切り替えてく ださい。
- ●設定条件によっては画像処理に時間がかかり、設定した時間よりも長い インターバルになることがあります。

# 手ブレ補正

手ブレ補正機能の設定をします。

「 **/ SHOOT**」→「手ブレ補正」→「レンズ内光学式手ブレ補正」も しくは「電子式手ブレ補正」**(CINE)** から、入 / 切 を選びます。

# レンズ内光学式手ブレ補正

手ブレ補正機能を搭載したレンズの ON/OFF ができます。レンズ側に手ブ レ補正のスイッチ(OS スイッチ等)がある場合はレンズ側のスイッチを操 作してください。

**「← /22 SHOOT」→「レンズ機能設定」→「光学式手ブレ補正」からも** 設定できます。

**(CINE)**

前後の複数フレームを合成しながらブレを軽減した映像を生成します。

ご注意!!

- 電子式手ブレ補正とレンズ内光学式手ブレ補正は併用できません。
- 三脚等でカメラを固定して撮影する際は、電子手ブレ補正を「切」にし てください。
- 電子式手ブレ補正使用時は、クロップズームが働き、ズーム下限が x1.24 に制限されます。
- ISO 感度の選択できる範囲、動作範囲が ISO100~ISO6400 に制限されま す。
- 以下の機能、および設定は併用できません。

HDR 撮影、 コンポジット低 ISO 拡張で追加された ISO 感度、 フォーマット: CinemaDNG、 ディレクターズビューファインダー

● 以下のフレームレートでは使用できません。

119.88 fps、100 fps

# **ISO** 感度の設定

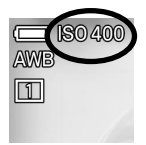

撮影時の感度(ISO 感度)を設定できます。

QS メニュー、または「 **/ SHOOT**」→「**ISO** 感度設定」→「**ISO** 感度」

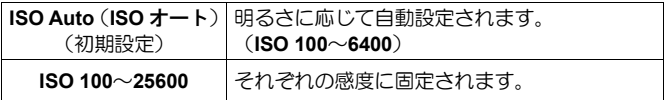

#### **ISO** 感度の設定ステップを変更できます。

#### 「 **/ SHOOT**」→「**ISO** 感度設定」→「**ISO** 感度ステップ」

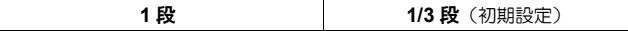

# **ISO** 感度拡張

ISO 感度の設定範囲を広げることができます。

#### 「 **/ SHOOT**」→「**ISO** 感度設定」→「**ISO** 感度拡張」

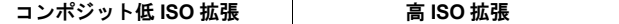

それぞれ「入」にすると、拡張感度が追加されます。(追加された感度は、 数値の下にアンダーラインが表示されます。)

# コンポジット低 **ISO** 拡張

**(STILL)**

一回で複数枚の画像を撮影し自動合成、低感度撮影と同等の状態を作り出 し、ノイズが低減された階調豊かな写真を撮ることができます。

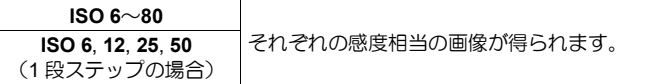

# ご注意!!

- 被写体の動きが速いときやシャッタースピードが遅いときなどに、画像 にズレが生じる場合があります。
- 「**ISO Auto**」の下限には設定できません。
- ISO6 から ISO80 の間では、設定する ISO 感度によって、シャッタース ピードの選択できる範囲、動作範囲が変わります。
- コンポジット低 ISO 拡張で追加された ISO 感度と、以下の機能は併用で きません。

連続撮影、 インターバル撮影、 ブラケット撮影、 HDR 撮影、 Fill Light、 電子式手ブレ補正、 フラッシュ撮影

# 高 **ISO** 拡張

高感度側の ISO 感度を拡張できます。

以下の感度が追加されます。

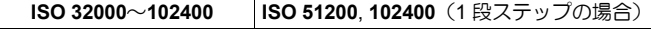

ご注意!!

●暗いシーンなどで撮影可能になりますが、ノイズが発生しやすく、解像 感が弱くなる恐れがあります。

# **ISO** オート設定

**(CINE/STILL)**

ISO オートにおける ISO 感度の下限、上限、および **P**、**A** モード時のシャ ッタースピード(最大シャッターアングル)の下限を設定できます。

「 **/ SHOOT**」→「**ISO** 感度設定」→「**ISO** オート設定」

|  | <b>ISO 下限 │100〜20000 (高 ISO 拡張時: 80000 まで)</b>  |
|--|-------------------------------------------------|
|  | <b>ISO 上限 │125〜25600</b> (高 ISO 拡張時: 102400 まで) |

シャッタースピード下限

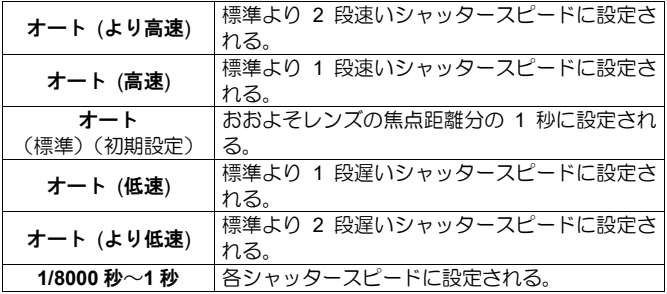

● 上記項目、およびオプションは、CINE モード (CINE スタイル/アングル) 設定時では、次のような選択肢になります。

最大シャッターアングル

| オート (より小さく)               | 標準より 2 段狭いシャッターアングルに設定さ  |
|---------------------------|--------------------------|
|                           | れる。                      |
| オート (小さく)                 | 標準より 1 段狭いシャッターアングルに設定さ  |
|                           | れる。                      |
| オート                       | 基本的に、シャッターアングルが 180°に設定さ |
| (標準)(初期設定)                | れる。                      |
| オート (大きく)                 | 標準より 1 段広いシャッターアングルに設定さ  |
|                           | れる。                      |
| オート (より大きく)               | 標準より 2 段広いシャッターアングルに設定さ  |
|                           | れる。                      |
| 1.1° $\sim$ 360° $\times$ | 各シャッターアングルに設定される。        |

※CINE モードでは、設定できるシャッタースピード(シャッターアングル) が、フレームレートの設定により変わります。

# 画像の設定

**(STILL)**

 $8.2$ 

静止画像の画質・画像サイズ・アスペクト比などを設定します。

# 画質の設定

**DNG** 

記録画像の形式や、JPEG 画像の画質を設定します。

QS メニュー、または「 **SHOOT**」→「静止画記録設定」 →「画質」

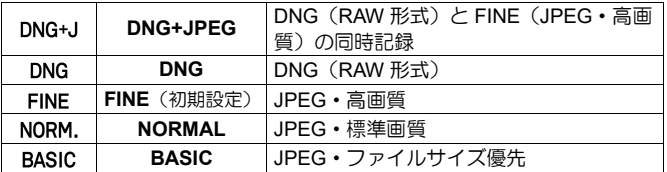

# ご注意!!

● DNG+JPEG と DNG は、以下の機能と併用できません。

HDR 撮影

#### **DNG** 画像の記録ビット数を設定できます。

#### QS メニュー、または「 **SHOOT**」→「静止画記録設定」→「**DNG** 品質」

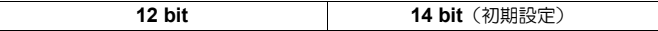

**● 「14 bit**」に設定するとより階調が豊かになります。

● DNG (14 bit)の画像は、「画**像サイズ**」(P.72)と「クロップズーム」(P.80) のズーム倍率が以下の組み合わせでのみ設定可能です。

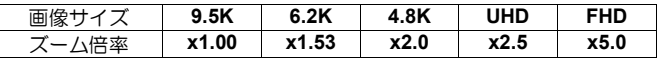

メモ

 DNG(RAW 形式)は、素材性を重視した記録方式です。**SIGMA Photo Pro** 等よる現像作業が必要です。**SIGMA Photo Pro** は、弊社ウェブサイトよ り無料ダウンロードいただけます。**SIGMA Photo Pro** は、常に最新のバ ージョンにすることをお勧めします。

**sigma-global.com/jp/software/**

- カメラで DNG 画像から JPEG 形式を作成することもできます。「**DNG** 現像」(P.135)をご覧ください。
- DNG は、アドビシステムズ株式会社(Adobe Systems Incorporated)が 開発した RAW 形式の画像データです。

# 画像サイズの設定

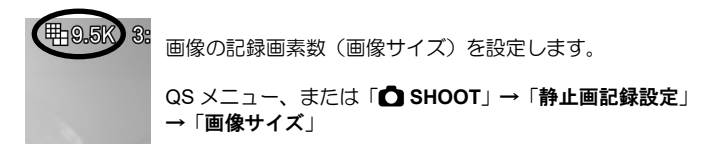
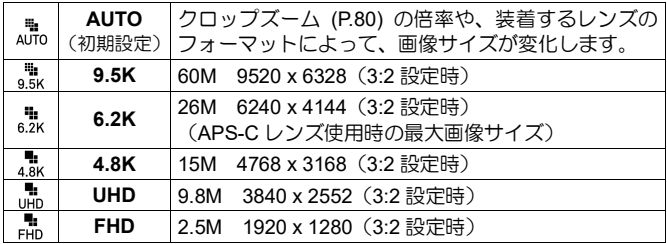

● 「AUTO」時のクロップズームの倍率と、記録される画像サイズの関係 は、以下のようになります(※1)。

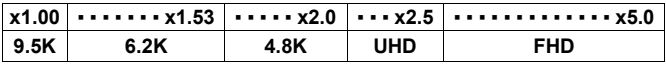

● 画質を DNG+JPEG に設定した場合、DNG 画像と JPEG 画像は同じ画像 サイズで記録されます(※1)。

※1

画質の設定が DNG (14bit)、DNG (14bit) + JPEG の場合は、条件が異なり ます。「クロップズーム」(P.80)をご参照ください。

## アスペクト比の設定

**DNG+J** 画像のアスペクト比(横縦比)を設定します。 QS メニュー、または「△SHOOT」→「静止画記録設定」 →「アスペクト比」

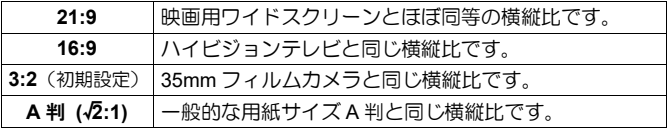

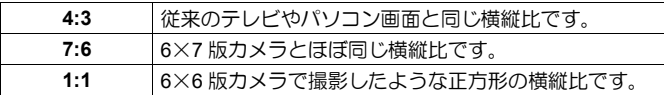

●各横縦比の画像は、本機の基本横縦比 3:2 の画像からカットして作られ ます。

メモ

● DNG 画像は、SIGMA Photo Pro やカメラの DNG 現像で他のアスペクト 比に変更できます。

3:2 以外のアスペクト比での撮影では、通常、フレームが黒く表示されます が、半透明表示にすることで、周囲の状況も確認できるスポーツファイン ダー的な使い方が可能になります。

## 「 **SHOOT**」→「ライブビュー設定」→「フレームの表示」

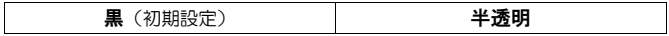

## 画像のファイルサイズ

各画質・画像サイズ・アスペクト比の組み合わせによる 1 画像あたりのお およそのファイルサイズ(MB)は以下のようになります。

●ファイルサイズは被写体によって変化します。

画像サイズ **9.5K**

| アスペクト比  | 記録画素数           | … 画質  |                       |             |       |              |
|---------|-----------------|-------|-----------------------|-------------|-------|--------------|
|         |                 |       | DNG(14bit) DNG(12bit) | <b>FINE</b> | NORM. | <b>BASIC</b> |
| 21:9    | 39M (9520x4080) | 129.6 | 115.2                 | 28.6        | 14.9  | 12.4         |
| 16:9    | 51M (9520x5352) | 138.5 | 124.1                 | 37.5        | 19.5  | 16.3         |
| 3:2     | 60M (9520x6328) | 145.3 | 130.9                 | 44.3        | 23.1  | 19.3         |
| A判(2:1) | 57M (8944x6328) | 142.7 | 128.2                 | 41.6        | 21.7  | 18.1         |
| 4:3     | 53M (8432x6328) | 140.3 | 125.9                 | 39.2        | 20.5  | 17.1         |
| 7:6     | 50M (7856x6328) | 137.6 | 123.2                 | 36.6        | 19.1  | 15.9         |
| 1:1     | 40M (6328x6328) | 130.5 | 116.1                 | 29.5        | 15.4  | 12.8         |

| アスペクト比  | 記録画素数           | <b>… 画質</b> |                       |             |       |              |
|---------|-----------------|-------------|-----------------------|-------------|-------|--------------|
|         |                 |             | DNG(14bit) DNG(12bit) | <b>FINE</b> | NORM. | <b>BASIC</b> |
| 21:9    | 17M (6240x2672) | 55.8        | 49.6                  | 12.3        | 6.5   | 5.4          |
| 16:9    | 22M (6240x3512) | 59.7        | 53.5                  | 16.2        | 8.5   | 7.1          |
| 3:2     | 26M (6240x4144) | 62.6        | 56.4                  | 19.1        | 10.0  | 8.3          |
| A判(2:1) | 24M (5856x4144) | 61.4        | 55.2                  | 17.9        | 9.4   | 7.8          |
| 4:3     | 23M (5520x4144) | 60.4        | 54.2                  | 16.9        | 8.8   | 7.4          |
| 7:6     | 21M (5152x4144) | 59.3        | 53.1                  | 15.8        | 8.2   | 6.9          |
| 1:1     | 17M (4144x4144) | 56.2        | 50.0                  | 12.7        | 6.7   | 5.6          |

画像サイズ **6.2K**(APS-C レンズ使用時の最大画像サイズ)

## 画像サイズ **4.8K**

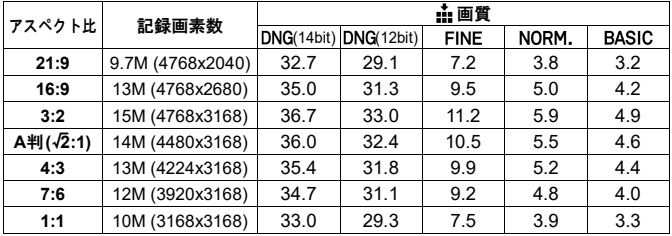

## 画像サイズ **UHD**

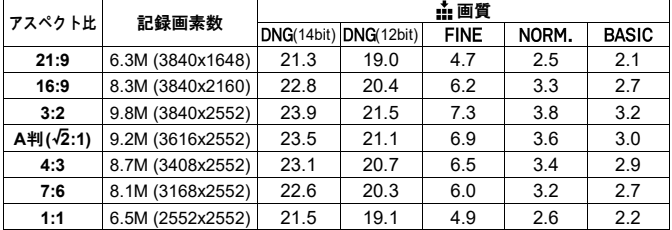

画像サイズ **FHD**

| アスペクト比  | 記録画素数            | … 画質 |                       |             |       |              |
|---------|------------------|------|-----------------------|-------------|-------|--------------|
|         |                  |      | DNG(14bit) DNG(12bit) | <b>FINE</b> | NORM. | <b>BASIC</b> |
| 21:9    | 1.6M (1920x824)  | 5.5  | 4.9                   | 1.3         | 0.7   | 0.6          |
| 16:9    | 2.1M (1920x1080) | 5.9  | 5.3                   | 1.6         | 0.9   | 0.8          |
| 3:2     | 2.5M (1920x1280) | 6.2  | 5.6                   | 1.9         | 1.0   | 0.9          |
| A判(2:1) | 2.3M (1808x1280) | 6.1  | 5.5                   | 1.8         | 1.0   | 0.8          |
| 4:3     | 2.2M (1696x1280) | 6.0  | 5.4                   | 1.7         | 0.9   | 0.8          |
| 7:6     | 2.0M (1584x1280) | 5.8  | 5.3                   | 1.6         | 0.9   | 0.7          |
| 1:1     | 1.6M (1280x1280) | 5.6  | 5.0                   | 1.3         | 0.7   | 0.6          |

## 映像記録の設定

**(CINE)**

動画の記録フォーマット、解像度、フレームレートなどを設定します。

## 記録フォーマット

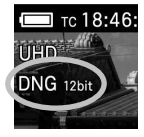

動画の記録形式と品質を設定します。

QS メニュー、または「<sup>22</sup> SHOOT」→「映像記録設定」→「フォーマット」

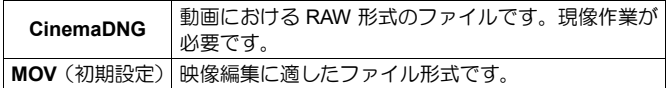

● CinemaDNG を選択すると「映像記録設定」に「記録ビット数」の項目 が表示されますので、希望の記録ビット数を選択します。

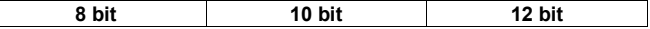

 $\mathbf{I}$ 

ご注音!!

- CinemaDNG で記録されるデータは、複数の静止画 DNG データ (拡張 子.DNG)と、ひとつの音声ファイル(拡張子.WAV)で構成されます。 詳しくは「[**SYSTEM**]メニューから設定する」の「ファイル名/番号」 (P.142)を参照してください。
- CinemaDNG は、以下の機能と併用できません。

HDR 撮影、 電子式手ブレ補正、ディレクターズビューファインダー

● MOV を選択すると「映像記録設定」に「圧縮形式」の項目が表示されま すので、希望の圧縮形式を選択します。

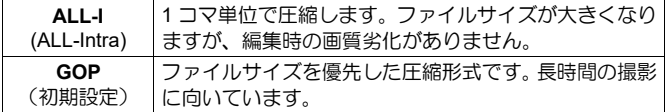

## 解像度

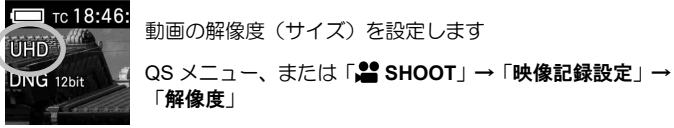

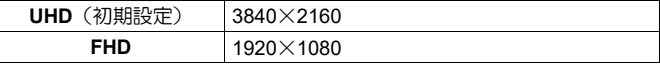

## フレームレート

フレームレート(1 秒あたりのコマ数)を設定します。

QS メニュー、または「 **SHOOT**」→「映像記録設定」→「フレームレート」

| 23.98 fps | 24 fps | 29.97 fps | 50 fps    | 100 fps    |
|-----------|--------|-----------|-----------|------------|
| (初期設定)    | 25 fps | 48 fps    | 59.94 fps | 119.88 fps |

●解像度の設定によって選択できるフレームレートに制限があります。

## ビットレートと対応メディア

各映像記録の設定の組み合わせによる動画のビットレート、および対応メ ディアについては以下のようになります。(〇: 対応 ×: 非対応)

ご注意!!

●すべてのメディアについて動作を保証するものではありません。

## **CinemaDNG**

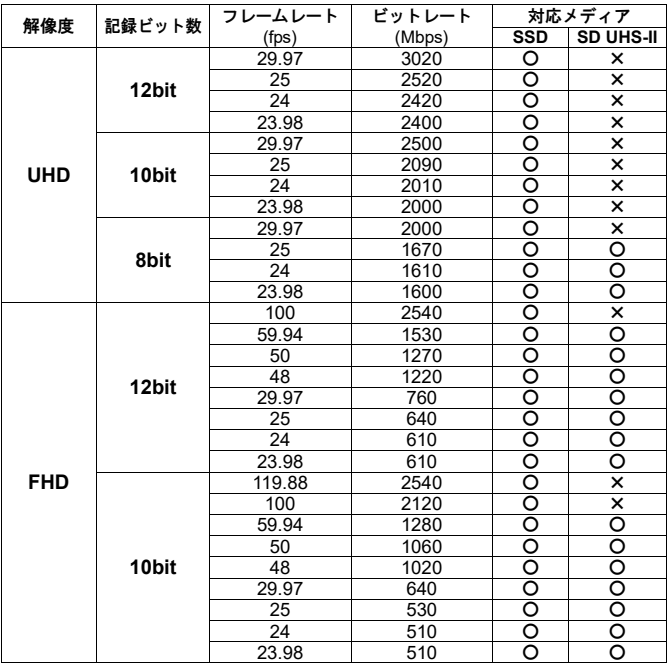

## **CinemaDNG**

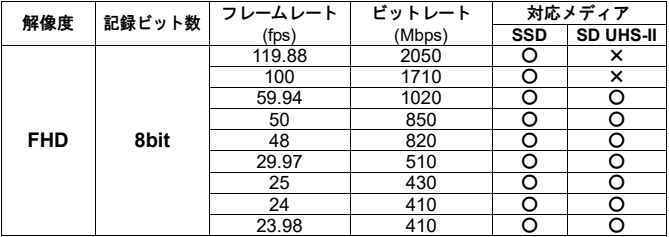

●対応メディアの最新情報につきましては、弊社 WEB サイトにてご確認く ださい。

## **sigma-global.com/jp/special/fpl/acc\_recommend/**

## **MOV**

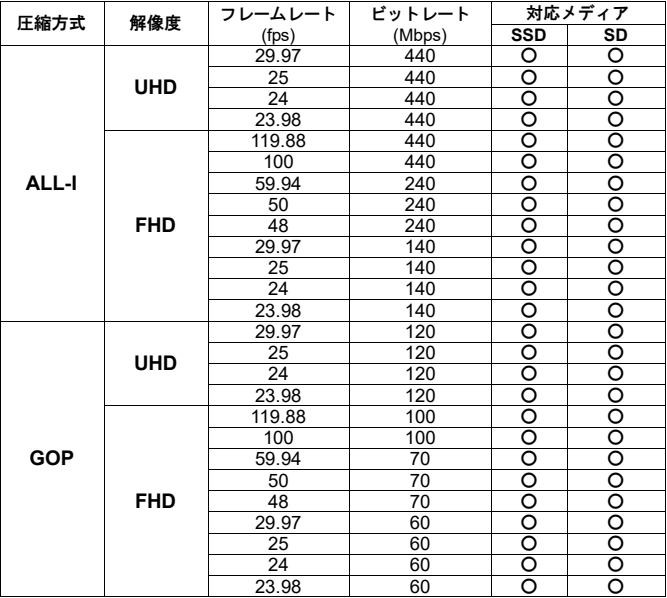

● ALL-I 記録については書き込み速度 60MB/s 以上の SSD および SD カー ドを推奨。

## クロップズーム

高画素撮像素子の特徴を活かし、撮像素子の記録範囲を変化させズーム効 果を得る「クロップズーム機能」を備えています。単焦点レンズでも、あ たかもズームレンズを使用しているようなズーム撮影が楽しめます。

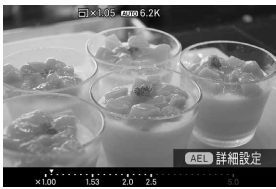

- 2 本の指で画面をタッチし、そのままピン チアウトで拡大、拡大中にピンチインで縮 小します。(画面下部に設定できるズーム 倍率と現在のズーム倍率位置▼が表示さ れます。)
	- ●クロップズーム画面表示中は、前後ダイ ヤル、<>
	ボタンでもズーム操作ができ ます。

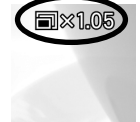

- クロップズームアイコン □ が表示 されます。
	- 「クロップズーム」は QS メニュー (P.36)、ダイヤル (P.117)、カスタムボタン(P.118)に割り当てできます。

## ご注意!!

● 以下の機能、および設定は併用できません。

ディレクターズビューファインダー

## クロップズーム設定

クロップズームに関する各種設定を行います。

## 「 **/ SHOOT**」→「クロップズーム設定」

クロップズーム

クロップズーム画面に移り、ズーム倍率を設定できます。

ズームステップ

| 標準<br>(初期設定) | 細かいピッチでズームポジションを選べます。                                                      |
|--------------|----------------------------------------------------------------------------|
| スキップ         | 代表的なポジションのみ選べます。 画質が DNG (14bit)、<br>  DNG (14bit) + JPEG 時は強制的にスキップになります。 |

ズーム下限

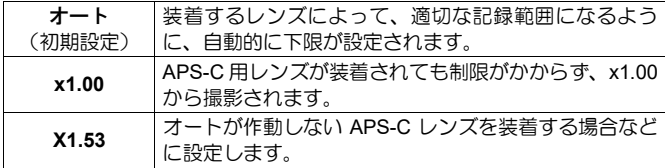

ズーム上限

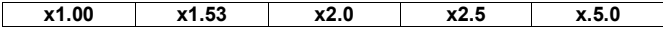

●ズーム下限や画像サイズの設定により、設定できる倍率が制限されます。 希望する倍率が設定できない場合、「ズーム上限」でさらに >ボタンを 押すと「画像サイズ」設定画面に移り、画像サイズの変更ができます。

メモ

画像サイズの設定(STILL)、解像度の設定(CINE)とクロップズームは、 密接な関係があります。クロップズームは、撮像素子の記録範囲を変化さ せズーム効果を得ますので、STILL モードでは、ズーム倍率によって記録 される画像サイズが変化します(画像サイズ AUTO 時)。画像サイズを AUTO 以外のサイズに設定すると、画像サイズは固定されますが、ズーム 倍率に制限が生じます。最大記録範囲を使用する 9.5K に設定した場合は、 クロップズームは使用できません。CINE モードでは、UHD よりもサイズ の小さい FHD のほうが、高いズーム倍率が設定できます。

APS-C 用レンズを装着した場合、APS-C サイズの画像範囲が記録されるよ うに、自動的にクロップズームの下限が x1.53 になります(ズーム下限 AUTO 時)。手動でズーム下限を x1.00 に設定できますが、画像周辺部が黒 くケラレたり、充分に解像しない場合があります。

●レンズによっては、ズーム下限を切り換えられないものもあります。

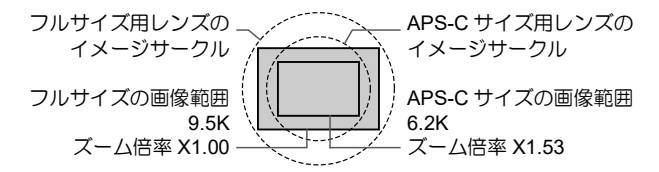

### **(STILL)**

## 各画像サイズにおける、設定できるズーム倍率

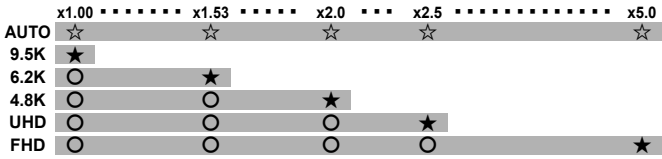

- 画質が DNG(12bit)+JPEG、FINE、NOMAL、BASIC の場合、グレーの範 囲が設定できるズーム倍率です。
- 画質が DNG(14bit)の場合、★☆のポジションが設定できるズーム倍率で す。
- 画質が、DNG(14bit)+JPEG の場合、★☆とOのポジションが設定できる ズーム倍率です。DNG 画像は、その倍率における★のポジションの画像 サイズで記録されます。

## **(CINE)**

### 各解像度における、設定できるズーム倍率

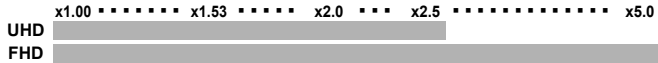

- 雷子式手ブレ補正使用時は、ズーム下限が x1.24 に制限されます。
- フォーマット MOV、解像度 FHD、フレームレート 100fps 以上の場合、 設定できるズームポジションは x1.00 と x1.67 のみになります。
- ●フォーマット CinemaDNG、解像度 FHD、フレームレート 100fps 以上の 場合、設定できるズームポジションは x1.67 のみになります。

## ディレクターズビューファインダー

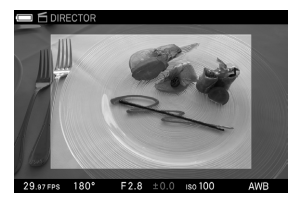

### **(CINE)**

登録されているシネマカメラの設定情報 と、取り付けたレンズの焦点距離によって、 画角がどう見えるかをシミュレートでき ます。

●3 パターンの設定を保存、呼び出しがで きます。

ご注意!!

● 以下の機能、および設定は併用できません。

フレームレート: 119.88fps / 100fps、 フォーマット: CinemaDNG、 電子式手ブレ補正

- ●特定のセッティング時に、HDR 撮影と併用できない場合があります。
- 「クロップズーム設定」の「ズーム下限」を切り換えられないレンズで は使用できません。
- STILL ライクスタイル時は設定できません。
- フォーカスフレームの設定が「1 点 | の中央、M サイズに固定されます。
- タイムコード、グリッド線は表示されません。
- ●拡大表示はできません。

「 **SHOOT**」→「ディレクターズビューファインダー」で、設定したい 番号「#1〜#3」を選びます。<br>**■**<br>ヾヽ゠゠゠゠゠゠゠゠゠゠゠゠゠゠゠

シミュレートしたい条件「ブランド」、「モデル」、「セッティング」を設定 します。<br>**22**<br>サラウン。

サラウンドビューを設定します。

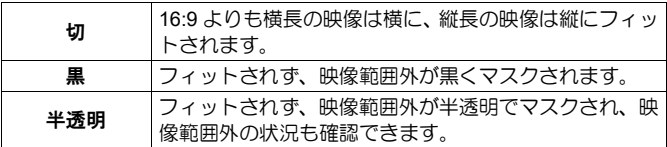

● 登録されているカメラとセッティングの情報は以下の通りです。

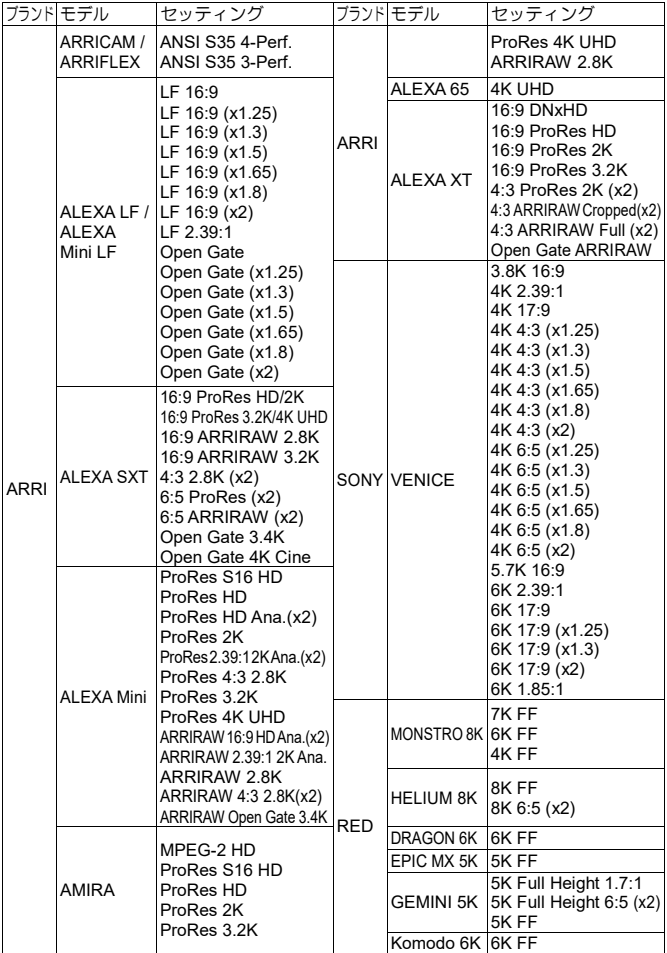

- ●動画は、ヤットアップメニューの「**映像記録設定**」(P.76)で設定され た状態で記録されます。
- アナモフィックレンズ使用前提の設定も登録されています。アナモフィ ックレンズでスクイーズされた映像をデスクイーズして表示できます。
- 使用後は「ディレクターズビューファインダー」→「切」にしてくださ  $\mathbf{L}$

## ご注意!!

- 本機で再生する場合のみ、撮影時に設定されたシミュレートの条件、サ ラウンドビューの情報が反映され、効果が確認できます。
- ●DC クロップモードが解除されるため、画面周辺が暗くなったり、解像し ない場合があります。
- ●ディレクターズビューファインダーモード時も、レリーズボタンで写真 を撮ることができます。(記録される静止画は、CINE モード時に記録さ れる静止画の設定と同じになります(P.44)。画像は、ディレクターズ ビューファインダーの各種効果が反映された状態で記録されます。

## 再生する

再生方法は、通常の動画、静止画と同じです。動画の再生方法は、「動画を 再生する」(P.127)を参照してください。

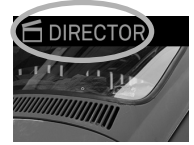

ディレクターズビューファインダーモードで記録さ れた画像は、設定アイコンが表示されます。

- タイムコード、画素数、アスペクト比は表示されません。
- 動画からの写真の切り出しは、「**JPEG** 保存」のみ可能です。
- ●記録時のシュミレートの条件やサラウンドビューの設定は、変更できま せん。

## オーディオ記録の設定

## **(CINE)**

動画に同時記録される音声の設定をします。

## 「<sup>29</sup> SHOOT」→「オーディオ記録」より設定します。

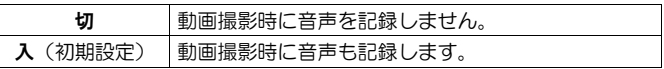

## ゲイン調整

入力中の音声をオーディオメーターで確認しながらレベル調整ができます。

## 「 **SHOOT**」→「オーディオ記録」→「入」→「ゲイン調整」

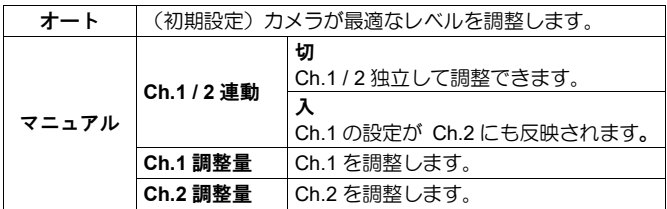

**Ch.1** : マイク(L) **Ch.2** : 右マイク(R)

希望のオプションを選び、 ンボタンでレベルを調整します。

- **●レベルは 3dB ピッチで、+6dB ~ -36dB の範囲で調整できます。**
- ●オートの基準レベルを調整することが可能です。「オート」→「調整量」 でレベルメーターを確認しながら調整してください。
- ゲイン調整 (オーディオゲイン調整)は、QS メニュー (P.36)、カスタ ムボタン (P.118) に割り当てできます。

## 風音キャンセラー

風によるノイズを減らすことができます。

## 「 **SHOOT**」→「オーディオ記録」→「入」→「風音キャンセラー」

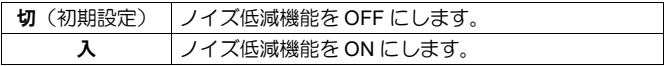

## 露出補正

カメラが判断した適正露出に対し、意図的に明るめにしたり、暗めにした い場合、この機能を使います。

「 **/ SHOOT**」→「露出補正」、または後ダイヤルで補正量をセット します。

補正量は 1/3 段ステップで、±**5**(CINE モード時: ±**3**)までできます。

ご注意!!

- 露出補正は自動的に解除されません。撮影が完了したら、後ダイヤルで 補正量を±**0.0** に戻してください。
- ●露出補正は M モードとの併用はできません。 (ISO オート設定時は併用 できます。)

## 測光モード

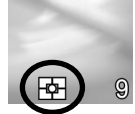

被写体の状況に合わせ、3つの測光方式を選べます。

QS メニュー(CINE モード・CINE スタイル時除く)、また は「 **/ SHOOT**」→「測光モード」より設定します。

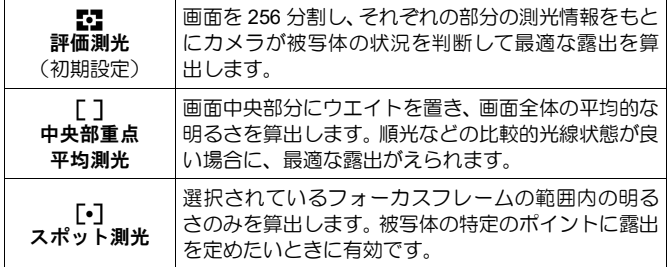

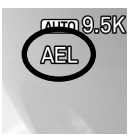

オートのまま、一定の露出で撮影したいときなどに便利な **AEL** ボタンを備えています。

**AEL** ボタンは、通常の AE ロック機能のほかに、以下のよ うな機能を割り当てることができます。

「△ <
<sup>■</sup> SHOOT」→「カスタムボタンの機能」→「AEL」より設定しま す。

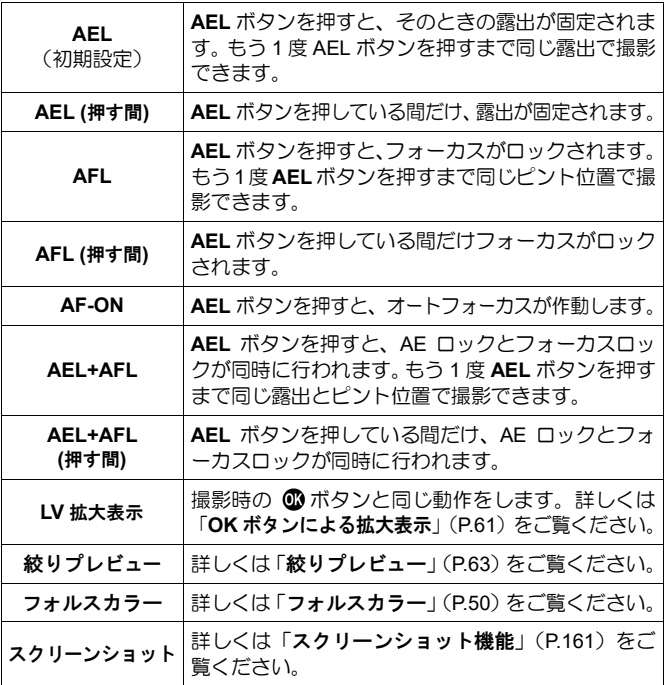

## ホワイトバランスの設定(**WB**)

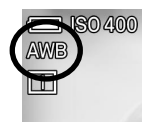

通常、ホワイトバランスは自動調整されますが、思い通り の色にならない場合は、プリセットされたホワイトバラン スから設定できます。

QS メニュー、または「△ / <sup>2</sup> SHOOT」→「ホワイトバランス」より設定 します。

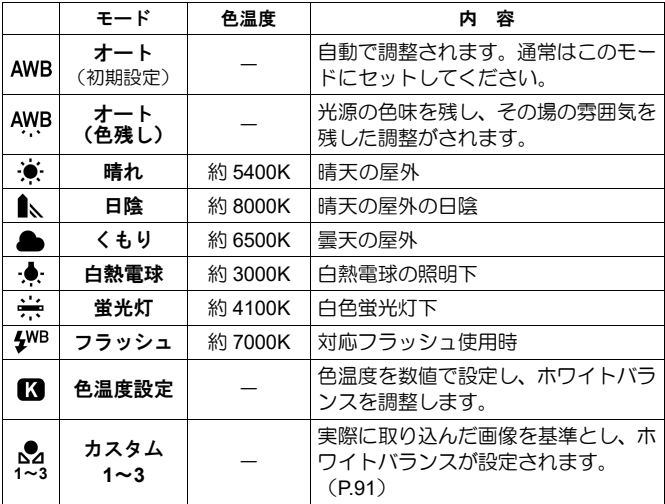

## ホワイトバランスの微調整

各ホワイトバランスに対し、微調整することができます。<br>**↑■**<br>キロイトバランフキジムだち! ▲ ギョンキャリ*エ*キロ(

ホワイトバランスを選んだあと、 おボタンを押してホワイトバランス微調 整画面を表示させます。

QS メニューからセットする場合は、ホワイトバランスを選んだあと、**AEL** ボタンを押してホワイトバランス微調整画面を表示させます。

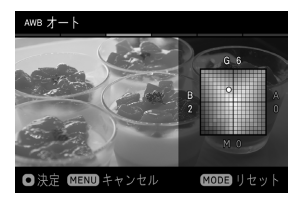

2 ボタンを押して調整します。

- B はブルー、A はアンバー、M はマゼン タ、G はグリーンを表し、移動方向に寄 った色に微調整されます。
- ●各方向に8段まで微調整できます。

## 3

確定する場合は C ボタンを、変更しない場合は MENU ボタンを押してく ださい。

● リヤットしたい場合は MODE ボタンを押してください。

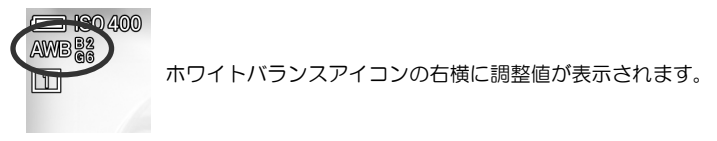

## 色温度の数値設定

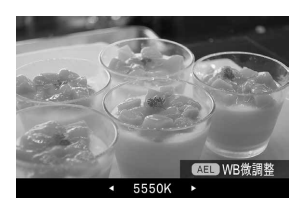

色温度を数値で設定できます。<br>**1■**<br>「4. 胃 <del>エルエーの</del>… エッジ\*

「色温度指定 13」を選び、>ボタンを押 して色温度指定画面を表示させます。(「色 温度指定 【3】を選んだ後に、 15 ボタンを 押すと、前回設定した数値で撮影されま す。)

QS メニューからセットする場合は、「■」を選び、AEL ボタンを押して 色温度指定画面を表示させます。(「 || す」を選んだ後に、 ( ボタンを押すか シャッターボタンを半押しすると、前回設定した数値で撮影されます。)

2

ボタン、または前後ダイヤルで数値を設定します。 (**MODE** ボタンを押すと 5000K にセットされます。)

### 色温度指定時もホワイトバランスの微調整をすることができます。

色温度指定画面で **AEL** ボタンを押すと、ホワイトバランス微調整画面が表 示されます。そのあとは前ページの「ホワイトバランス微調整」の手順 2 より設定してください。

### メモ

● 光源には、赤みを帯びたものや青みを帯びたものがあり、光の色を絶対 温度(K:ケルビン)で表したものを「色温度」と呼んでいます。色温度 が低くなるほど赤みを帯びた光となり、色温度が高くなるほど青みを帯 びた光となります。光源のおおよその色温度は 89 ページの表を参照して ください。

## カスタムホワイトバランスの設定

取り込んだ画像を基準として、ホワイトバランスを設定できます。

カスタムホワイトバランスは 3 つまで登録できます。(カスタム **1**~**3**) 1

「カスタム 1~3」のいずれかを選び、 入ボタンを押してカスタムホワイト バランス取り込み画面を表示させます。(「カスタム」を選択した後に、 ボタンを押すと前回取り込まれた設定値で撮影されます。)

QS メニューからセットする場合は、「 **1**~**3**」のいずれかを選び、**AEL** ボタンを押して、カスタムホワイトバランス取り込み画面を表示させます。 (「 **1**~**3**」を選んだ後に、 ボタンを押すか、シャッターボタンを半押 しすると、前回取り込まれた設定値で撮影されます。)<br>**22**<br><sup>☆™™™™™™™™™™™™™™™™™™™™™™™™™™™™™</sup>

実際に撮影を行いたい照明下で、 基準にしたい白い被写体(白い紙や、白 い壁など)を画面中央の枠に入れて、マニュアルフォーカスでピント合わ せます(ピントはおおよそで構いません)。

### 3

**AEL** ボタンを押して、カスタムホワイトバランス画像を取り込みます。

取り込みがうまくいった場合は「ホワイトバランスの取り込みに成功しま した。」とメッセージが表示されます。

「取り込みに失敗しました。・・・」とメッセージが出た場合は、再度 **AEL** ボ タンを押してください。

● 中止したい場合は MENUボタンを押してください。

## カスタムホワイトバランスにメモを付ける

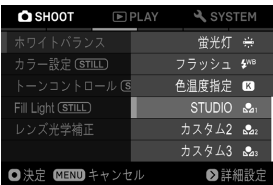

カスタムホワイトバランスにメモを付け ることができます。メモは「ホワイトバラ ンス」のサブメニューに反映され、登録済 のカスタムホワイトバランスを呼び出す 際に便利です。

● 半角英数字・記号で 48 文字まで入力できます。<br>**1**<br>キュト/キュ/↓ ::"ニンユFE(?) ユエエエ・: : : ::

カスタムホワイトバランス取り込み画面で▼ボタンを押すと、メモ入力画 面が表示されます。<br>**22**<br>★☆★ ? ★ ↓ ★<del>★</del>

文字を入力します。文字の入力方法は、「著作権情報」の「文字の入力方法」 (P.145)をご参照ください。

● メモを消去するには、メモ入力画面で全ての文字を消去してください。

## ご注意!!

● カスタムホワイトバランスに付けたメモは、画像情報には記録されませ  $h_{\alpha}$ 

## カラーモード

各撮影シーンに最適な色調、コントラストなどを調整したカラーモードを 選択できます。また、モノクローム調の写真や動画を撮ることができます。

COLOR ボタン、または「C SHOOT」→「カラー設定」→「カラーモード」 (CINEモードの場合は「 **SHOOT**」→「カラーモード」)より設定します。

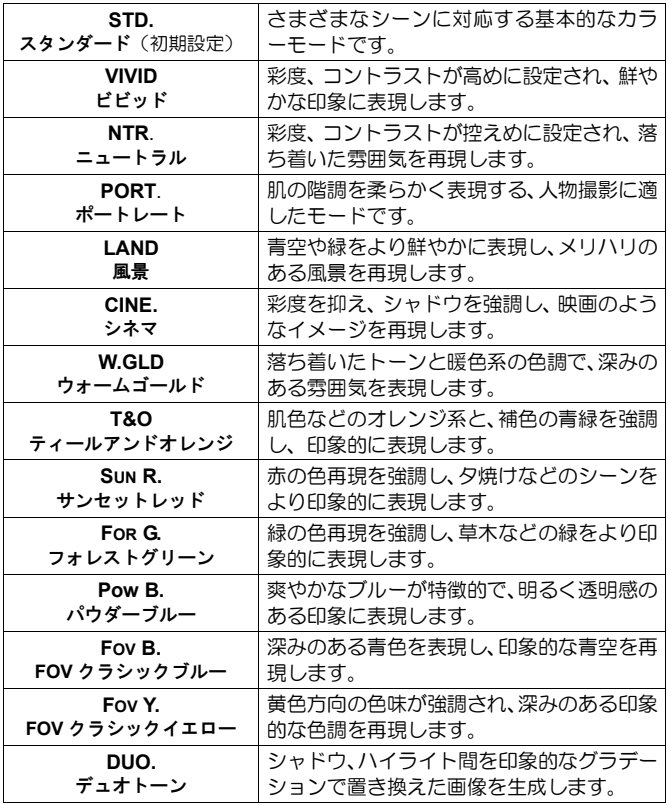

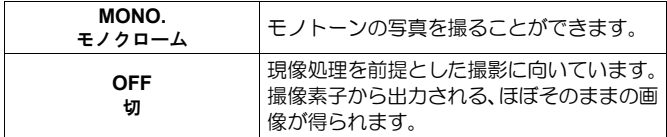

ボタンで好みのカラーモードを選び、 ボタンでの効果の強弱(1 段 ステップで±5 まで)を調整します。

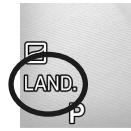

設定されたカラーモードのアイコンが表示されます。 (「切」はアイコンが表示されません)

メモ

● MONO.(モノクローム)で撮影された DNG データは、SIGMA Photo Pro ではモノクロームモードで開かれます。SIGMA Photo Pro でカラー画像 に戻すこともできます。(JPEG データはカラー画像には戻せません。)

ご注意!!

- MONO.(モノクローム)モードでは、「**カラーモード詳細設定**」(次項目) の「調色」で「**B/W**」(白黒)以外が設定されたときに、効果の調整が可能 になります。
- DNG データをアドビシステムズ社製ソフトウエアで現像する際、ソフト ウエアのバージョンによってはカラーモードの設定が反映されない場合 があります。最新の情報をご確認ください。
- OFF<sup>(切)は暗めの画像に感じる場合がありますが、露出補正はかけず、</sup> 現像処理時に明るさを調整してください。
- OFF (切) と、以下の機能、および設定は併用できません。

カラーモード詳細設定、 Fill Light、 Fill Light BKT、HDR 撮影、 トーンコントロール

**DUO.** (デュオトーン)モード

シャドウ、ハイライト間を印象的なグラデーションで置き換えた画像を生 成します。

**DUO.** (デュオトーン)モードでは、画面を見ながら、◇ ボタンでイメージ に合ったプリセットを選択してください。

●各プリセットの、おおよその色調の変化は、以下のようになります。

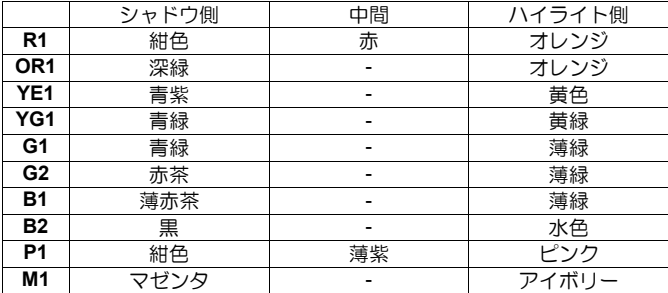

## カラーモード詳細設定

各カラーモードに対し、好みの画像に仕上がるように画像のパラメーター (コントラスト、シャープネス、彩度)を調整することができます。

コントラスト

+側にすると明暗差が強くなり、メリハリの効いた画像になります。-側に すると明暗差が弱くなり、白飛びや黒つぶれを少なくすることができます。

### ロッシャープネス

+側にすると輪郭のはっきりとした鮮明な画像になります。-側にすると 輪郭のやわらかいソフトな画像になります。

## ● 彩度 (モノクローム、デュオトーンを除く)

+側にすると彩度が高くなり、色鮮やかな画像になります。-側にすると 彩度が低くなり、落ち着いた画像になります。

調色 (モノクロームのみ)

色味のついたモノクロ画像に仕上げることができます。

| <b>B/W</b><br>白黒 (初期設定) | D<br>ĸ<br>赤 | <b>WARM</b><br>温黒調 | <b>SEPIA</b><br>セピア | G<br>緑 |
|-------------------------|-------------|--------------------|---------------------|--------|
| ΒG                      | В           | <b>COLD</b>        | ΒP                  |        |
| 青緑                      | 青           | 冷黒調                | 青紫                  | 紫      |

 $\blacksquare$ 

カラーモード設定画面の表示中に**AEL**ボタン押してカラーモード詳細設定 画面を表示させます。

● I□ ボタンを押すと、表示中の画面が一時停止し、静止画面を確認しな がら調整できます。再度 ボタンを押すと再開されます。 2

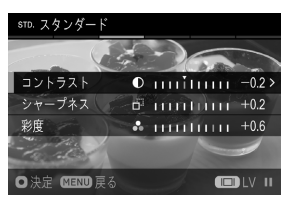

○ボタンで変更したいパラメーターを選 び、 1 ボタンまたは ▶ボタンで確定しま す。 3

ボタンで調整量(0.2 ステップで±1.0 まで)をセットし、 のボタンで確定します。

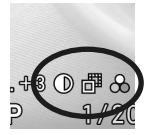

カラーモードアイコンの隣に調整中のパラメーターアイコ ンが表示されます。

## メモ

- DNG データは、SIGMA Photo Pro でもカラーモードの変更やパラメー ターの調整ができます。
- CinemaDNGは、カメラで再生する場合のみカラーモードが反映されます。

## トーンコントロール

明暗差の大きな場面などでも、トーンカーブを最適化し、自然な階調の画 像にすることができます。

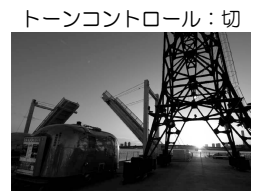

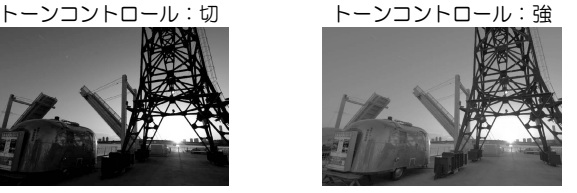

**TONE** ボタン、または「 **/ SHOOT**」→「トーンコントロール」より 設定します。

| <b>OFF</b>    | łЛ            | 効果を OFF にします。                         |
|---------------|---------------|---------------------------------------|
| Й             | オート(弱) (初期設定) | 弱めな効果が得られます。                          |
| ◚             | オート(強)        | 強い効果が得られます。                           |
| <b>MANUAL</b> | マニュアル         | ハイライト、シャドウを個別で調整<br>できます。(1ステップで±5まで) |

**●トーンコントロール設定画面の表示中に AEL ボタンを押すと、表示中の** 画面が一時停止し、静止画面を確認しながらトーンコントロールの切り 替えや調整ができます。再度 **AEL** ボタンを押すと再開されます。

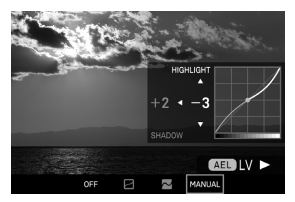

### マニュアルでの調整

マニュアルを選択したあと、 く>ボタンで ハイライト/シャドウを選び、◇ボタンで 強弱を調整します。

ご注意!!

●以下の機能、および設定は併用できません。

カラーモード:「OFF」、「デュオトーン」

## **Fill Light**

**(STILL)** 画像の明るい部分の露出を変えずに、暗い部分にライトを追加す るような明るさの調整ができます。

**QS** メニュー、または「 **SHOOT**」→「**Fill Light**」より設定します。(0.2 ステップで±5 まで)

## 効果を確認するには…

Fill Light 設定画面の表示中に **AEL** ボタンを押してプレビュー画面(静止画 面)を表示させます。再度 **AEL** ボタンを押すとプレビュー画面が解除され ます。

## ご注意!!

● Ⅳ下の機能、および設定は併用できません。

連続撮影、 インターバル撮影、 ブラケット撮影(Fill Light BKT は除く)、 カラーモード:「OFF」、「デュオトーン」、 HDR 撮影、 コンポジット低 ISO 拡張で追加された ISO 感度

## レンズ光学補正

以下のレンズ収差の補正の有無を設定できます。

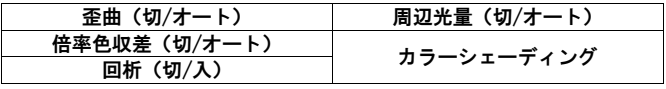

「 **/ SHOOT**」→「レンズ光学補正」より設定します。 ご注意!!

- 通常は「オート」(初期設定)でご使用ください。
- ●レンズによっては、補正を「切」に設定できません。

## カラーシェーディング補正

カラーシェーディング(画面周辺に色が付く現象)を補正できます。

### **L** マウントレンズをご使用の場合

カラーシェーディングは自動補正されますが、手動で微調整することがで きます。<br>**1∎** 

「 **/ SHOOT**」→「レンズ光学補正」→「カラーシェーディング」→ 「オート」で、 ボタンを押します。 2

**AEL** ボタンを押してプレビュー画面(静止画面)を表示させます。

3

☆ボタンで「赤み」/「青み」を選択し、 俞ボタンまたは 》ボタンで確 定します。<br>**44**<br>44 <sub>ボーン:</sub>

く》ボタンで調整量(0.2 ステップで±1.0 まで)をセットし、 1ポタンで 確定します。

ご注意!!

● 調整した値は、レンズを交換するとリセットされます。

### **L** マウント以外のレンズをご使用の場合

他社製マウントアダプターで装着したレンズなどのカラーシェーディング 補正ができます。<br>**11**<br>「<del>4</del>.4\* ~ ………

「 **/ SHOOT**」→「レンズ光学補正」→「カラーシェーディング」で、 「#1~#10」の任意の欄を選び、 ▶ボタンを押します。

2

補正取り込み画面で、白かグレーなどの色味の無い均一な面を画面いっぱ いに収め**、AEL** ボタンを押します。<br>**33**<br>\*\*\* \*\*\*\*\*\* ?! \*\*\*\*\*\*\*\*\*\*

補正が成功すると、補正画面が表示されます。微調整が必要な場合は、 ▶ボ タンを押して、前項目の手順 3~に従って微調整を行ってください。

# レンズ情報を入力する<br>**▲■**<br>\*\* T \*<sup>\*</sup>\*\*\*

補正が終わったら補正画面で❤ ボタンを押し、レンズ情報入力画面に移動 します。

5

「焦点距離 / 絞り値入力」画面で情報を入力します。その他の情報を入力 したい場合は「メモ入力」画面で入力します。メモの入力方法は、「著作権 情報」の「文字の入力方法」(P.145)をご参照ください。

●メモを消去するには、メモ入力画面で全ての文字を消去してください。

補正をリセットするには…<br>**↑■**<br>「●● /●●●…●●

「 **/ SHOOT**」→「レンズ光学補正」→「カラーシェーディング」で、 リセットしたい欄を選び、補正取り込み画面で **MODE** ボタンを押します。 2

「はい」を選び、 15 ボタンで確定します。(補正値、レンズ情報が消去さ れます。)

ご注意!!

 CINE モードのフォーマットが「**CinemaDNG**」のときは、カラーシェー ディング補正は使用できません。

## ブラケット撮影

**(STILL)**

下記 5 項目で、自動で設定値をずらした撮影ができます。

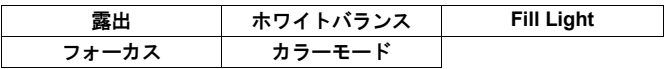

ご注意!!

- ホワイトバランス BKT、Fill Light BKT、カラーモード BKT は 1 回の撮影 データをもとに、設定枚数分の画像処理が行われるため、通常の撮影よ りも書き込み時間が長くなります。
- ブラケット撮影は自動的に解除されません。撮影が終わったら各ブラケ ット撮影の項目から「切」を選択してください。
- 以下の機能、および設定は併用できません。

インターバル撮影、 Fill Light (Fill Light BKT は除く)、 コンポジット低 ISO 拡張で追加された ISO 感度, HDR 撮影

● 露出 BKT とフォーカス BKT はフラッシュ撮影と併用できません。

 $\blacksquare$ 

「**△SHOOT」→「ブラケット撮影」よ**りブラケット撮影したい項目を選 択します。 2

▶ボタンを押して「入」を選び、さらに▶ボタンを押して詳細設定画面を 開きます。(「入」で ボタンを押すと、前回の設定値で撮影されます) 3

詳細設定画面で変更したいオプションを選び、1ホタンまたは >ボタンを 押してサブメニューを開きます。

## 露出 **BKT**

カメラが判断した適正露出を基準として、露出をずらした写真を連続で撮 ることができます。

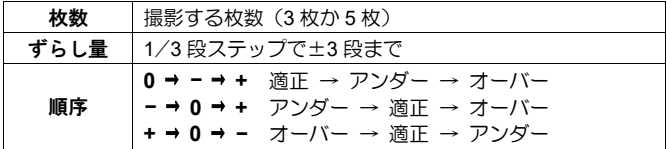

4

ボタンで希望の値を選び、 ボタンまたは ボタンで確定します。

**AWB** 5 匝 CH ±0.3 設定すると、設定アイコンと補正値が表示されます。

●各ドライブモードでの動作は以下のようになります。

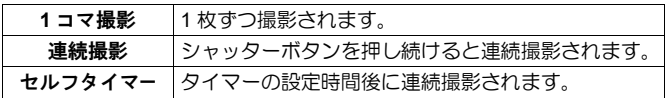

- 露出モードが M の場合、設定したシャッタースピードを中心としてシャ ッタースピードが変化します。(ISO オートのときは ISO が変化します。)
- ●露出 BKT は露出補正と併用できます。 露出補正で設定された補正値を基 進としてブラケット撮影されます。
- アイコンのバー表示で、何コマ目の撮影かがわかります。

例:**5** 枚撮影の場合

| $\overline{\phantom{0}}$<br>ħІ | ኬዞ | $\sim$<br>ጉ ዘ | ኬ∄ |
|--------------------------------|----|---------------|----|

## フォーカス **BKT**

合焦位置を基準に、ピント位置をずらした写真を連続で撮ることができま す。

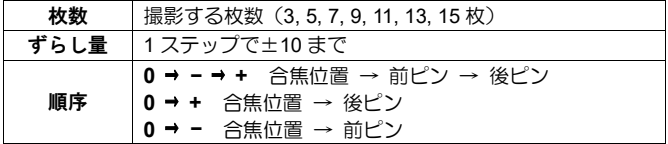

● レンズによって 1 ステップあたりのずれる距離が異なります。<br>**▲■**<br>▲ # FN: FFX #8 e # F™\*\* . ● # FN: # # # N + # FN: FF# # +

ボタンで希望の値を選び、 ボタンまたは ボタンで確定します。

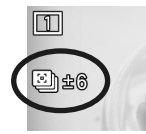

シャッターボタンを半押しして撮影状態に戻ります。(設定 アイコンとずらし量が表示されます。)

●各ドライブモードでの動作は以下のようになります。

| 1コマ撮影        | 合焦後、シャッターボタン全押しで連続撮影されます。                           |
|--------------|-----------------------------------------------------|
| セルフタイマー ニ () | - 合焦後、シャッターボタン全押しでタイマー作動、タイ<br>- マーの設定時間後に連続撮影されます。 |

● 連続撮影は併用できません。

5

## ホワイトバランス **BKT**

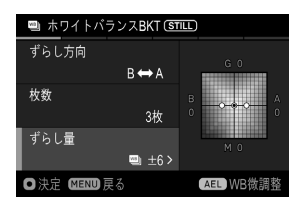

1 回の撮影で、ホワイトバランスを変更し た画像を複数枚記録することができます。

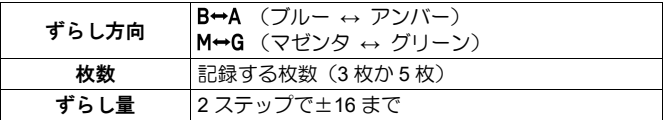

## 4

☆ボタンで希望の値を選び、 1ポタンまたは >ボタンで確定します。

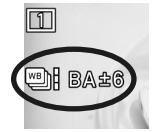

シャッターボタンを半押しして撮影状態に戻ります。(設定 アイコンと、ずらし方向、ずらし量が表示されます。)

## ホワイトバランスの微調整

5

基準となるホワイトバランスの値を微調整できます。 1

ホワイトバランスブラケット設定画面で、**AEL** ボタンを押してホワイトバ ランスの微調整画面を表示させます。<br>**22**<br>◆ 、、、、、、、、、、、、、、、、、、、、、、

<☆ ボタンを操作して基準となる値を調整します。変更しない場合は MENU ボタンを押すとキャンセルになり、前画面に戻ります。<br>■<br>● ず PA で現すたなかしささ、恋白%も?……で ● ぎ PA だり

■ボタンで調整を確定します。確定後もう一度 ■ボタンを押すとホワイ トバランスブラケット設定画面に戻ります。

## カラーモード **BKT**

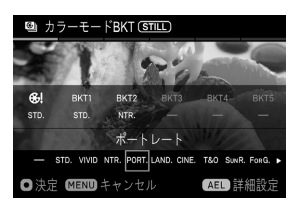

1 回の撮影で、カラーモードを変更した画 像を複数枚記録することができます。

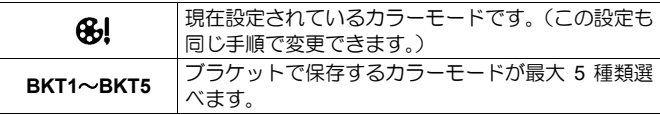

### $\sqrt{2}$

ボタンで BKT1~BKT5 を選択し、 ボタンを押します。 5

画面下部のリストから、 く ボタンで割り当てたいカラーモードを選択し、 **■ボタンを押して確定します。** 

● 割り当てたカラーモードをキャンセルしたい場合は、リストから「ー」 (割り当てなし)を選択します。

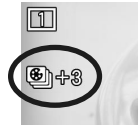

シャッターボタンを半押しして撮影状態に戻ります。(設定 アイコンと記録枚数が表示されます。)

## カラーモードの詳細設定

6

各カラーモードについて詳細設定をすることができます。<br>**↑■**<br>〒〒〒キ゚? !!ㅋ!☆^™!? \!\*\*\*!:\*\* = - F = !\*\*\*\*!?!

画面下部のリストから割り当てたいカラーモードを選択したときに、**AEL** ボタンを押すと、カラーメニュー画面に移動します。<br>**22**<br>- F.L.T.L. - Mix(2.00) のでワ*に(*\*/\*、共界の)????\*\*\*

「**カラーモード**」(P.93)の項目に従い、効果の強弱や詳細の設定をします。<br>**33**<br>''F`'' i ä? : ≠ …□ ≠≠ は? □ "₹ ! \* ≠ 。 下……。

MENUボタンを一回、または2回押すとカラーモード BKT 画面に戻ります。

## **Fill Light BKT**

Fill Light 効果のかかっていない画像を基準として、Fill Light 効果を増減し た写真を連続で撮ることができます。

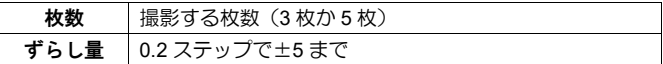

4

☆ボタンで希望の値を選び、 3ポタンまたは >ボタンで確定します。

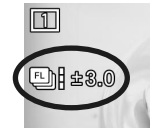

シャッターボタンを半押しして撮影状態に戻ります。(設定 アイコンとずらし量が表示されます。)

ご注意!!

● 以下の機能、および設定は併用できません。

カラーモード:「OFF」、「デュオトーン」

5

## **HDR**(ハイダイナミックレンジ)撮影

白とびや黒つぶれが抑えられた、階調広い写真、動画を撮ることができま す。

- ●静止画撮影では、一回の撮影で標準/アンダー/オーバーの 3 枚の画像 を連続撮影し、自動合成されます。
- 動画撮影では、設定されたフレームレートの倍速で露出違いの画像を撮 影し、2 枚合成を繰り返しながら映像が作成されます。

「 **/ SHOOT**」→「**HDR**」より希望の露出幅を選択してください。

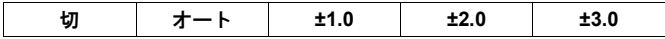

● 「オート」はカメラが露出幅を自動で判断する設定です。

● CINE モードでは、切 / 入のみの設定になります。

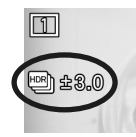

設定すると、設定アイコンが表示されます。

## ご注意!!

- HDR 撮影は自動的に解除されません。撮影が完了したら「切」に戻して ください。
- STILL モードでは、約 5%狭い範囲の画角で記録されます。
- 静止画撮影の場合、被写体の動きが速いときやシャッタースピードが遅 いときなどに、画像にズレが生じる場合があります。
- 動画撮影の場合、被写体の動きが速いときや、ズーミング、ピントの移 動があったときなどに、画像にズレが生じる場合があります。
- 動画撮影の場合、シャッタースピードの選択できる範囲、動作範囲が狭 くなります。
- 以下の機能、および設定は併用できません。

連続撮影、 インターバル撮影、 ブラケット撮影、 電子式手ブレ補正、 画質: DNG(DNG+JPEG)、 カラーモード:「OFF」、「デュオトーン」、 コンポジット低 ISO 拡張で追加された ISO 感度、 フラッシュ撮影、 高 ISO 拡張で追加された ISO 感度、 フォーマット: CinemaDNG、 Fill Light

 CINE モードのフォーマットが「**MOV**」で、以下の設定のときは使用で きません。

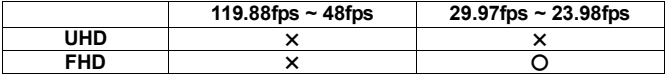

〇: 設定可 ×: 設定不可

## カスタムモード

好みの設定を登録し、モードボタンで簡単に呼び出すことができます。(6 つのパターン登録することができます。)

「△ <sup>12</sup> SHOOT」(青タブ)の項目すべてを登録できます。

 $\blacksquare$ 

「 **/ SHOOT**」(青タブ)の項目を一通り好みの状態に設定します。 2

「 SYSTEM」→「カスタムモードの登録」より、<> ボタンで C1~C6 のいずれかを選び、 1ポタンを押します。(確認メッセージが表示されま す。)

3

く》ボタンで「はい」を選び、 1ポタンで確定します。

中止したい場合は「いいえ」を選び ボタンで確定します。

ご注意!!

● 保存を確定すると、以前に保存されていた設定は、新しい設定に上書き されます。

## カスタムモードの呼出し

モードボタンを押して、**C1 ~ C6** のいずれかにセットします。

- 「 **/ SHOOT**」→「露出設定」→「撮影モード」からも設定できます。
- ●撮影モード変更画面で AEL ボタンを押す*と、*カスタムモードの詳細設定 に入り、カスタムモードのアイコンや名称の変更や、一時的に露出モー ドを変更することができます。

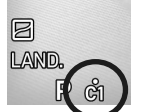

カスタムモード時に設定を変更すると、 ● マークが点灯し ます。

### 以下の操作により、変更した設定内容はクリアされます。

- 電源を OFF にする (オートパワーオフ機能で OFF になった場合も含む)
- モードボタンで他のモードに変更する

## カスタムモードのアイコンや名称の変更

撮影モード変更画面で **AEL** ボタンを押して「アイコン」や「名称」を変更 することができます。

- ●アイコンや名称を変更した場合、ライブビューや撮影モード選択画面に は変更後のアイコンや名称が表示されます。
- アイコンと名称は雷源オフ等ではリセットされません。

### アイコンの変更

「アイコン」入力画面で、2 文字を指定します。

例えば、アイコンを「**S2**」としたい場合は、**S 2** と入力し、 ボタンで確 定します。

- 入力できる文字は、アルファベット(大文字のみ)、数字、記号(#-±+) です。
- アイコンを初期化したい場合は、 **MODE** ボタンを押し、**①** ボタンで確 定します。

### 名称の変更

「名称」入力画面で、文字を入力します。文字の入力方法は、「著作権情報」 の「文字の入力方法」(P.145)をご参照ください。

●名称を初期化したい場合は、入力画面で全ての文字を消去してください。

## 設定の保存 / 読込 煕

カメラの設定を QR コード画像として保存したり、QR コードから設定を読 み込むことができます。QR コードを介して、カメラのおすすめの設定を他 のユーザーと簡単に共有することができます。

**「← / 2 SHOOT**」(青タブ)のすべての項目と、「 SYSTEM | の一部の 項目の、保存 / 読込ができます。

## 設定の保存

現在のカメラの設定を QR コードとして記録メディアに保存します。

「 **- SYSTEM」→「設定の保存 / 読込 ロリ → 「QR コード作成」**
### アイコンと名称を入力する

「アイコン」または「名称」入力画面で、QR コードに保存する設定のアイ コンと名称を設定します(P.145 参照)。

- ●設定したアイコンと名称は、QR コードから設定を読み込むときにカスタ ムモードに反映されます。
- ●現在の撮影モードがカスタムモードの場合、初期状態でカスタムモード のアイコンが入力されます。それ以外の場合は"#"に続けて現在の撮影モ ードが入力されます。
- ●現在の撮影モードがカスタムモードの場合、初期状態でカスタムモード の名称が入力されます。名称の設定がない場合や現在の撮影モードが PASM の場合、"My Settings"と入力されます。

## 保存する設定項目を選択する

「保存する設定」入力画面で、保存したい設定項目を指定します。各設定 にカーソルを合わせ、 く ボタンで √(チェック)/ Ⅹ(チェック解除)を 切り替えます。

- √の項目が保存され、 ※の項目は保存されません。
- ●初期状態では青タブすべてに√が入っています。
- MODE ボタンを押すたびに、表示中のタブの項目全チェック / 全チェッ ク解除が切替わります。
- ●現在のスイッチの位置によらず、STILL モードと CINE モードの両方の設 定が保存されます。

#### **QR** コードの作成と保存

 $#D$ My Settings SHOOT 1 2 3 4 5 6

SIGMA fp L Ver.1.00 2021/04/04 11:19:44

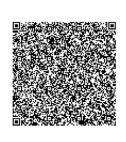

**SIGMA** 

「**QR** コード作成」画面で、一番上にカー ソルを合わせ、 入ボタンか (1) ボタンを押 すと、「QR コードの保存」画面が表示され ます。 ボタンを押すと QR コード画像が 記録メディアに保存されます。

● QR コード画像には、記録された設定のアイコン、名称、保存された設定 のタブ、カメラモデル名、カメラ FW バージョン、設定の保存日時の情 報が記載されます。記録された内容を区別するのにご活用ください。

● QR コード画像は、ファイル名や再生時の扱いが、スクリーンショット機 能のキャプチャ画像と同じとなります。「スクリーンショット機能」 (P.161)をご参照ください。

# 設定の読込

パソコンのディスプレイなどに表示された QR コードから、設定をカメラ に読み込むことができます。<br>**↑■**<br>「-♪ ●××==== - - 「== + ● ^

# 「 SYSTEM」→「設定の保存 / 読込 ロコ → 「QR コ ード読込 |

カメラが QR コード読込モードで起動します。画面に表示された枠いっぱ いに QR コードを映します。対応する QR コードをカメラが検出すると、 自動的に「登録先選択」画面に移ります。

- ピントはマニュアルフォーカスで合わせてください。
- 前後ダイヤルでカメラの表示倍率を x1.0 / x4.0 / x8.0 に切り替えること ができます。

# 記録メディアの画像から読込む場合

QR コード読込モード中に ▼ボタンを押すと、記録メディアに保存された 画像が表示されるので、設定を読込みたい QR コード画像を選びます。QR コードの読込が成功すると設定の名称が表示されます。 1ポタンで確定す ると「登録先選択」画面に移ります。

● 画像から QR コードがうまく読み込めない場合は前ダイヤルと上下左右 ボタンで、画面に表示される QR コードの大きさや位置を調整します。 2

「登録先選択」画面で登録先を選択し、 15ポタンを押します。確認メッセ ージが表示されますので、確定する場合は「はい」を選び、 1ポタンを押 します。中止したい場合は「いいえ」を選び ボタンを押します。

● 「 <
SYSTEM | の項目が含まれる場合は、システム設定を上書きするか、 確認メッセージが表示されます。「いいえ」を選ぶとシステム設定を除 いた設定が読み込まれます。

ご注意!!

●保存を確定すると、以前に保存されていた設定は、新しい設定に上書き されます。

# **LOCK** 機能

ボタン操作などをロックすることにより、誤操作を気にせず撮影に集中で きる LOCK 機能を設けています。

● QS メニューにロックの ON/OFF 機能を割り当てる必要があります。QS カスタムより「ロック」を割り当ててください(P.37)。

#### ロックする

QS メニューで「ALOCKIを選び、AEL ボタンを押すとロックが実行され ます。

ロック中は画面下側に ALOCK アイコンが表示されます。

#### ロックを解除する

タッチパネルで左から右にスライドします。 または、**QS** ボタンを押し、**AEL** ボタンを押します。

LOCK 中でも操作を有効にするボタン等を指定できます。「 **SYSTEM**」 →「ロック中の動作」より選択します。

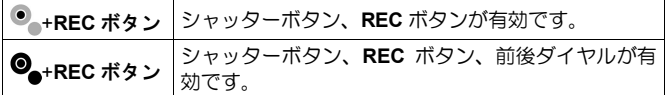

# フラッシュ撮影について

別売のシグマエレクトロニックフラッシュ EF-630 (FOR SIGMA)を装着す ることにより、S-TTL 方式による自動調光撮影や、マルチ発光撮影などの 多彩なフラッシュ撮影が可能となります。

#### ご注意!!

- ●フラッシュ撮影をするときは、ホットシューユニット HU-11 (付属) を カメラに取り付けます(P.19)
- ●本機は、FP 発光と指定レシーブ発光機能には対応しません。

●以下の機能、および設定は併用できません。

連続撮影、インターバル撮影、露出 BKT、フォーカス BKT、HDR 撮影、 コンポジット低 ISO 拡張で追加された ISO 感度

● フラッシュの同調速度は 1/15 秒以下(画質:DNG および DNG+JPEG. 記録ビット数:14bit 設定時は 1/10 秒以下)になります。マニュアル露出 でフラッシュ撮影する場合は、シャッタースピードを 1/15 秒以下(1/10 以下)に設定してください。

## フラッシュモードの設定

外部フラッシュのいくつかの項目については、カメラ側から設定すること ができます。

「← SHOOT」→「フラッシュ」より設定します。

#### ൟ 赤目緩和発光モード「赤目発光」

フラッシュを使用して人物を撮影すると、瞳が赤く写ることがあります。 赤目緩和発光モードは撮影される前にプリ発光を行い、赤目現象を緩和す ることができます。

●撮影条件や個人差により、完全に赤目現象を除去できない場合がありま す。

# 後幕シンクロモード「後幕シンクロ」

シャッター幕が閉じる直前にフラッシュが発光します。動く被写体の後方 に流れる光や軌跡が撮影できるため、自然な動きが表現できます。

# **Googy スローシンクロナモード「スローシンクロ」**

**P** / **A** モード時のフラッシュ撮影では、シャッター速度が手ぶれを起こしに くいシャッター速度に制限されますが、スローシンクロモードに設定する と、明るさに応じて 30 秒までのスローシャッターで制御されます。夜景と 人物の両方に露出の合った写真を撮ることができます。

# **AF** 補助光「**AF** 補助光」

AF 補助光が撮影の妨げになる場合、「**AF** 補助光」の設定から「切」を選択 することで発光機能を止めることができます。

#### ご注意!!

●フラッシュモードは、フラッシュを取り付けていない状態、またはフラ ッシュの電源が OFF の状態では設定できません。

# 調光補正

背景の露出には影響を与えずに、フラッシュの光量のみ補正することがで きます。

「 **SHOOT**」→「フラッシュ」→「調光補正」より設定します。

△ボタンで補正量をセットします。

● 補正量は 1/3 段ステップで、±3 段までできます。

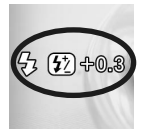

設定すると、設定アイコンと補正値が表示されます。

#### ご注意!!

- 調光補正は、フラッシュを取り付けていない状態、もしくはフラッシュ の電源が OFF の状態では設定できません。
- 調光補正は自動的に解除されません。撮影が完了したら、上記手順にて 補正量を±**0.0** に戻してください。

# その他の設定変更

「 **/ SHOOT**」の項目から設定できるその他の内容を説明します。

# カラースペース

#### **(STILL)**

一般的な色空間である sRGB か、主に商用印刷など業務分野で使われてい る Adobe RGB を選択できます。

#### 「 **SHOOT**」→「カラー設定」→「カラースペース」

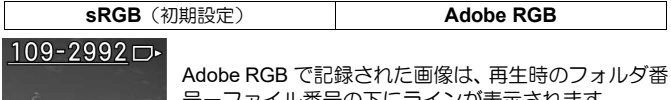

・番号のトにフインか表示されます。

### ご注意!!

● 通常、カラースペースは sRGB に設定してください。Adobe RGB に設定 された画像は、Adobe RGB に対応した環境下にてご使用ください。

# レンズ機能設定

レンズに関する機能の項目を「 **/ SHOOT**」→「レンズ機能設定」に まとめています。

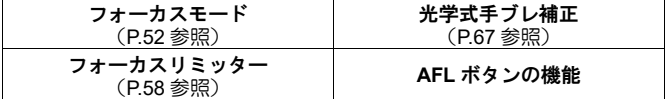

#### **AFL** ボタンの機能

AFL ボタンを搭載したレンズの、AFL ボタンの機能をカスタマイズできま す。

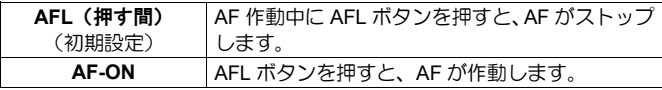

# 撮影タイミング表示

#### **(STILL)**

シャッターボタンを押したタイミングで、画面に黒い画像を表示させるか、 させないかを設定します。

切 入 (初期設定)

# フレームガイド

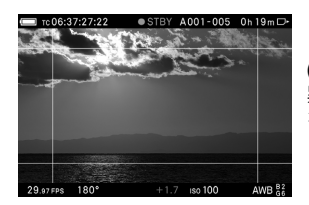

**(CINE)**

異なるアスペクト比などを考慮した撮影 を行う際、構図決定に便利なフレームガイ ドを表示することができます。

- フレームガイドの表示の有無は、 □ (ディスプレイ)モード設定(P.148) の「フレームガイド」から設定できます。
- ●ディレクターズビューファインダー使用時も表示できます。
- ●複数のフレームを同時に表示できます。表示したいオプションを「入」 にしてください。

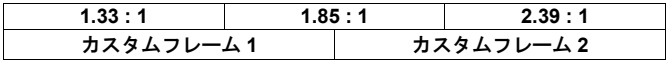

● それぞれ表示スタイルを設定できます。「入」から設定してください。

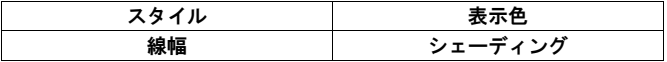

スタイル

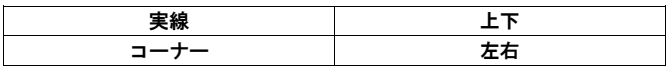

#### 線幅

1 ピクセルから 10 ピクセルの範囲で指定できます。

ご注音!!

●他の設定条件によって、線幅が指定通りに表示されない場合があります。

表示色

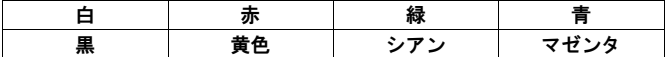

シェーディング

フレーム外を半透明で暗くマスクします。

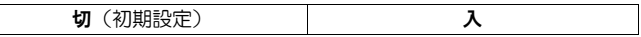

#### カスタムフレーム

任意のアスペクト比、もしくは撮像素子上の絶対寸法を数値入力して表示 することができます。

「カスタムフレーム **1**」もしくは「カスタムフレーム **2**」→「入」から設定 してください。

● 「FORMAT」タブの「入力」から入力方法を選びます。

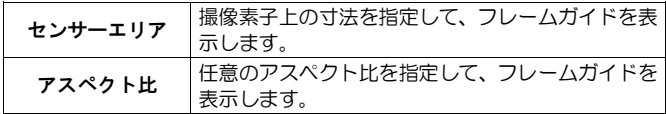

「センサーエリア」での入力

「幅/高さ」入力画面で、幅と高さを指定します。

例えば、幅 20mm、高さ 10mm で表示させたい場合は、**20.00 x 10.00 mm** と入力し、 ボタンで確定します。設定画面上に、その際のアスペクト比 **2.00 : 1** と表示されます。

- 動画撮影時の撮像素子の最大値は、幅 35.80、高さ 20.14 mm です。
- 入力した数値のアスペクト比を保ったまま、サイズを変更することがで きます。「アスペクト比/スケーリング」入力画面でパーセンテージを (100~1%)指定します。例えば 20.00 x 10.00 mm を 10.00 x 5.00 mm にしたい場合は **50**%と入力し、 ボタンで確定します。
- ●「アスペクト比/スケーリング」入力画面で、アスペクト比を再調整でき ます。
- ●「アスペクト比/スケーリング」入力画面で調整した値は、再度「幅/高 さ」から変更が入るとリセットされます。
- ●クロップズーム、ディレクターズビューファインダーでフレームガイド の表示範囲が変化します。

#### 「アスペクト比」での入力

「アスペクト比」入力画面で、アスペクト比を指定します。

- ●動画の基本のアスペクト比は、16.00 · 9 です。
- 16.00:9 よりも横長のフレームガイドは横に、縦長のフレームガイドは縦 にフィットされます。

#### メモ

- カスタムフレームのフレームガイドは、中心をずらすことができます。 「**OFFSET**」タブの「オフセット」入力画面で、ずらす方向、数値を指 定してください。
- ●カスタムフレームのフレームガイドも、表示スタイルを設定することが できます。「**STYLE**」タブの各オプションから設定してください。

# ダイヤル設定

ダイヤルの機能の割り当てや、操作方向の反転が可能です。

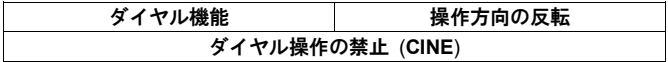

#### ダイヤル機能

各露出モードでの、前後ダイヤルの機能の割り当てを変更できます。<br>■<br><sup>キテ・セハテ</sub>いテードしだくらいも認び、● ざり、不変ウェオナ</sup>

変更したい露出モードとダイヤルを選び、 ボタンで確定します。 2

く>ボタンで割り当てたい機能を選び、 1ポタンで確定します。

- 初期状態に戻したいときは、初期状態に戻したい個所を選び、**MODE** ボ タンを押し、 ボタンで確定ます。
- ●前後ダイヤルに割り当てられた機能の前後を入れ替えることができます。 入れ替えたい露出モードの ◆を選び、◇ボタンで入れ替え、 1サボタン で確定ます。
- CINE モード(CINE スタイル)時に機能を割り当てたい場合は「ダイヤ ル操作の禁止」→「切」に設定してください。

#### 操作方向の反転

撮影時のダイヤルの操作方向を反転できます。

変更したい項目を選び、<> ボタンで「しない」「反転する」を選んだあと、 **◎ボタンで確定します。** 

## カスタムボタンの機能

以下のボタンは、カスタムボタンとして任意の機能を割り当てることがで きます。

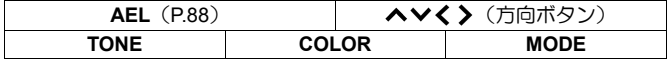

- 「ヘ∨く> | 内の「ダイレクトフォーカスフレーム移動」は、<<> ンで直接フォーカスフレーム(多点オート時は多点測距エリアフレーム) を移動できる機能です。使用したい場合は「入」にしてください。
- ●方向ボタンに割り当てられる機能で、「ダイレクト…」とついているも のは、く>ボタン、もしくは <>
ボタンで、直接オプションを選択できま す。

# ご注意!!

● STILL モード専用の機能を割り当てたボタンは CINE モードで、CINF モ ード専用の機能を割り当てたボタンは STILL モードで使用できなくなり ます。

# シャッターボタンの設定

シャッターボタンの機能や、半押し時の動作を変更できます。

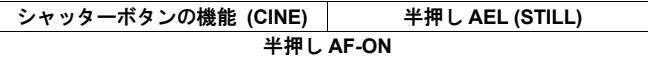

シャッターボタンの機能

#### **(CINE)**

CINE モード時のシャッターボタンの機能を変更できます。

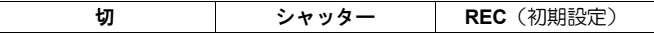

#### 半押し **AEL**

**(STILL)**

シャッターボタンを半押ししたときに、露出を固定するか、しないかを選 べます。

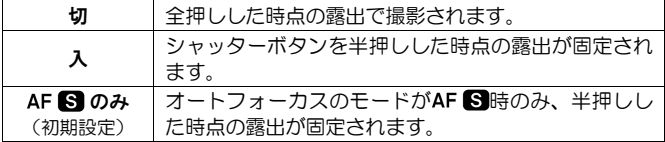

#### 半押し **AF-ON**

シャッターボタンを半押ししたときに、オートフォーカスを作動させるか、 させないかを選べます。

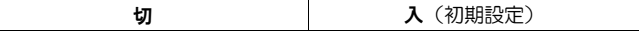

#### **REC** ボタンの機能

(**STILL**)

STILL モード時に **REC** ボタンを機能させないようにできます。

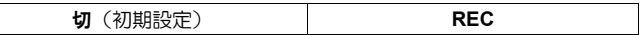

# 画像の再生、消去

# **1** 画像再生

- ボタンを押すと画像が再生されます。
- 動画ファイルは、最初のコマが表示されます。
- シネマグラフは、ループ再生されます。

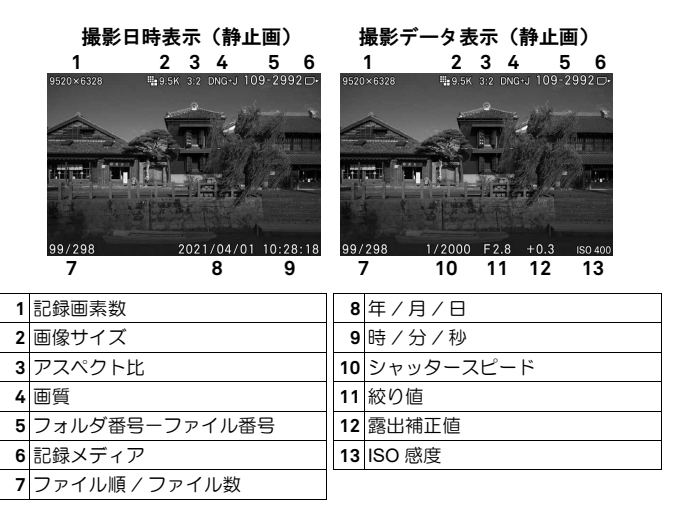

#### **1** 画像再生中は:

- 後ダイヤルを回すと、前後の画像を表示します。
- ●く>ボタンを押す、またはタッチパネルで左右にフリック (ドラッグ)で 前後の画像を表示します。
- |□| ボタンを押すと、表示モードが切り替わります (P.39)。

メモ

- ●く》ボタンを押したままにすると、より速く画像を切り替えることができ ます。画像の切替えは、ボタンを離すまで自動的に行われます。
- ●最初と最後の画像はリンクしています。最初の画像で くボタンを押すと 最後の画像が表示されます。また、最後の画像で ▶ボタンを押すと最初 の画像が表示されます。
- 記録メディアに画像がない場合は、「**画像がありません**」と警告表示さ れます。
- ●画像の再生中でも、 ボタンを押すか、 シャッターボタンを半押しする と、すぐに撮影を始めることができます。

#### ご注意!!

●他のカメラで撮影した画像や、ファイル名を変更したり、カード内の DCIM フォルダから移動させた画像ファイルは、表示できない場合があり ます。

# 拡大表示する(静止画のみ)

- 1 画像再生中に前ダイヤルを右に回す、またはタッチパネルでピンチアウ トします。
- ダイヤルを回すたびに拡大率が上がります。

● 俞 ボタンを押す、またはタッチパネルでダブルタップするたびに拡大表 示 (10x) / 等倍表示が繰り返されます。

#### 拡大表示中は:

- ●前ダイヤルを左に回す、またはタッチパネルでピンチインすると縮小さ れます。
- ●《☆ ボタンを押す、またはタッチパネルでフリック (ドラッグ)で再 生部分を移動できます。
- 後ダイヤルを回すと、前後の画像を表示します。

等倍→X1.25→X1.6→X2.0→X2.5→X3.15→X4.0→X5.0→X6.3→X8.0→X10.0

メモ

●拡大表示は、撮影時のフォーカスポイントの位置を基準に拡大表示され ます。

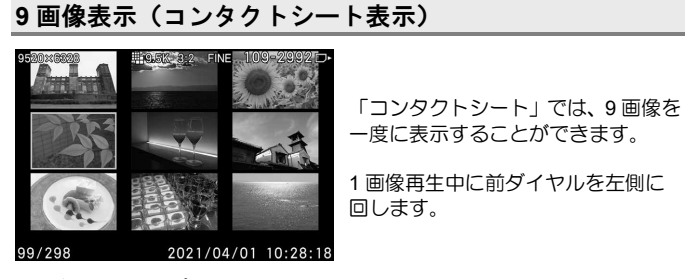

- コンタクトシート表示では:
- ●《☆》ボタン、または後ダイヤルを回して、他のサムネイル画像を選択し ます。
- ●前ダイヤルを右に回すと、選択されているサムネイルの画像が再生され ます。
- タッチパネルで任意のサムネイルをタップすると、その画像が 1 画像再 生されます。
- タッチパネルでフリックすると、前後のページが表示されます。

#### メモ

● 最初のページと最後のページはリンクしています。最初のページの前は 最後のページ、最後のページの次は最初のページが表示されます。

# 画像情報を見る

撮影時の詳細な情報を見ることができます。

1 画像再生中に |□ ボタンを数回押します。

● 画像情報表示は 3 ページあります。 ヘ ボタンを押す、またはタッチパネ ルで上下にフリックでページを切り替えます。

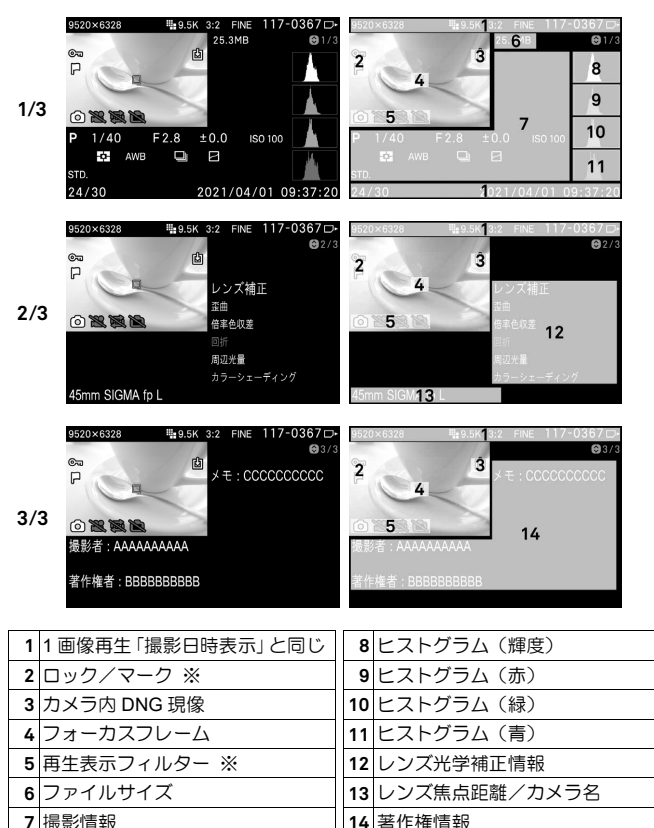

※設定時のみ表示されます。

●カラーモードの「切」は、アイコンが表示されません。

- ●動画は「ファイルサイズ」の下に記録時間が表示されます。
- シネマグラフは、「ファイルサイズ」の下に再生時間と再生速度が表示 されます。

#### 画像情報表示では:

- 後ダイヤルを回すと、前後の画像を表示します。
- ●く》ボタンを押す、またはタッチパネルで左右にフリックで前後の画像を 表示します。
- **I□ ボタンを押すと、表示モードが切り替わります(P.39)。**
- ●動画は mボタンを押す、またはタッチパネルで アイコンをタップ すると1画像再生画面に移り、動画が再生されます。

### 画像情報表示での拡大表示(静止画のみ)

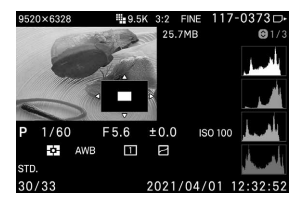

画像情報表示中に前ダイヤルを右に回す、 またはタッチパネルでピンチアウトする と画像が拡大され、特定領域の詳細なヒス トグラムを見ることができます。

- 俞 ボタンを押す、またはタッチパネルでダブルタップするたびに拡大表 示 (10x) / 等倍表示が繰り返されます。
- ●ヒストグラムについての詳細は次の項目をご覧ください。

#### 画像情報表示での拡大表示中は:

- く◇ ボタンを押す、またはタッチパネルでフリック(ドラッグ)で再生 部分を移動できます。前ダイヤルを右に回すとより拡大、左に回すと縮 小されます。
- 後ダイヤルを回すと、前後のページを表示します。

ご注意!!

拡大表示中は、画像情報表示の他のページには移動できません。

ヒストグラムは、画像の明るさの分布をグラフ表示にしたものです。水平 軸は明るさのレベルを示し、左方向ほど暗く、右方向ほど明るくなります。 垂直軸は各明るさの画素の登場回数を表しています。グラフの分布状態を 見ることにより、露出の判断の参考にすることができます。

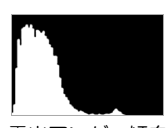

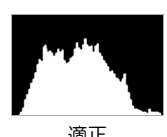

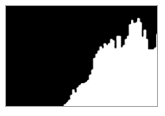

露出アンダー傾向 滴正 適正 露出オーバー傾向

本機のヒストグラム表示は、輝度(RGB を合わせた値)R(赤)G(緑)B (青)それぞれのレベルを同時に表示するしくみになっています。(撮影モ ード時に表示されるヒストグラムは輝度のみです。)

●拡大表示でのヒストグラムを見ることにより、任意の部分の露出を判断 することもできます。

# ファイルの消去

# 消去ボタンで消去する

(消去)ボタンでは、現在表示中の画像のみ消去できます。 1

消去したい画像を表示し、 m ボタンを押します。(「この画像を消去します **か?**」と確認メッセージが表示されます)<br>■<br>◆ \* \* b \* で 「!!」 た???\*。● \* p \* b \*

く》ボタンで「はい」を選び、 1ボタンを押して確定します。 中止したい場合は「いいえ」を選び ボタンを押します。

# ご注音!!

- 画像がロックされている場合は「この画像はロックされています。」と 確認メッセージが表示され、消去から保護されます。消去したい場合は、 はじめにロックを解除してください。(P.129-131 参照)
- DNG+JPGで記録された画像は、DNG画像、JPEG画像共に消去されます。

# 消去メニューから画像を消去する

ひとつの画像、あるいは複数画像をまとめて消去することができます。<br>**↑**<br>■ ■ ■ 「<del>™</del> → 、」。◎ + +

「 **PLAY**」→「消去」より希望の方法を選択します。

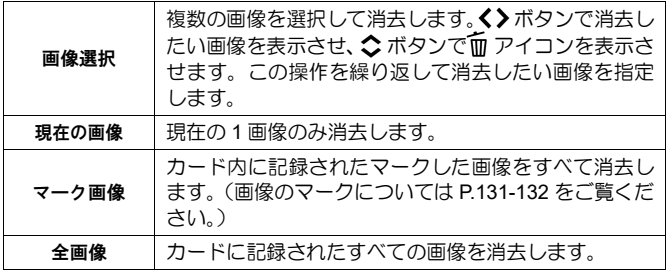

2

**◎ ボタン、または >ボタンを押すと、確認メッセージが表示されます。**<br><del>33</del><br>◆ ボタンズ 「ハハハナ<sub>ジン</sub>\*、● ボタンキャリズかウリナナ

く》ボタンで「はい」を選び、 1ポタンを押して確定します。

中止したい場合は「いいえ」を選び ボタンを押します。

#### ご注意!!

- ●ロックされた画像は消去されません。(画像のロックについては P.129-131 をご覧ください。)
- 「画像選択」「マーク画像」「全画像」の消去は、カード内の画像数に よって、かなりの時間が掛かることがあります。

# 動画を再生する

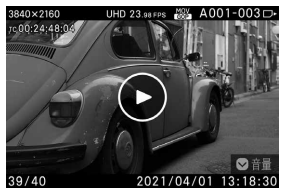

動画ファイルの表示中に mポタンを押す、 またはタッチパネルで ▶アイコンをタッ プすると、動画が再生されます。

<K) (Ⅲ) D> 操作ガイド

再生経過時間 あいしゃ しんしゃ あいしゃ かいしゃ 総記録時間  $00.14.57$  08:46.23

ご注意!!

● ご使用のカードによっては、再生が開始されるまでに時間がかかったり、 再生が一時中断される場合があります。

動画再生中は…

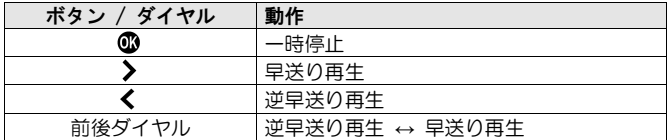

ボタンを押すごとに、または前後ダイヤルを時計方向に回すごとに再生 速度が速くなります。(《ボタンを押すごとに、または前後ダイヤルを反時 計方向に回すごとに減速します。)

#### 再生速度:

X1→X1.2→X1.5→X2→X4→X8→X16→X32→X64→X128→X256→X512

● X1~X2 は音声付で再生されます。

● 逆再生での速度は X1.2~X512 です(音声は再生されません)。

#### 一時停止中は…

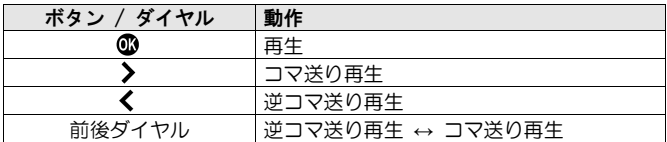

● 動画の再生中、または一時停止中に III ボタンを押すと、操作ガイドの 表示、非表示を切り替えできます。

#### 音量の調整

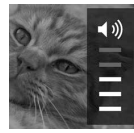

動画の表示中に ▼ボタンを押すと、音量設定ガイドが表示 されます。 ◇ボタンで音量を調整し、 俞ボタンで確定しま す。

# 動画から写真を切り出す

動画ファイルから任意のフレームの写真を作成できます。 1

動画を再生し、写真にしたいフレームで一時停止させます。

●希望のフレームで止められなかった場合は一時停止中にく》ボタンか前 後ダイヤルでコマ送り再生してください。

2

ボタンを押して「**DNG** 保存」か「**JPEG** 保存」を選択します。

 「**DNG** 保存」は動画ファイルの「フォーマット」が「**CinemaDNG**」の 場合のみ選択できます。

#### 3

「はい」を選び、 のボタンを押して確定します。

● 画像のサイズは、動画ファイルの「**解像度**」の設定によります。

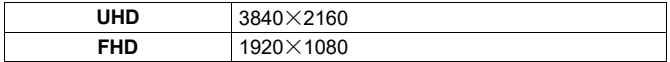

- 「**JPEG** 保存」で保存される画像の「画質」は「**FINE**」になります。
- 「**DNG** 保存」で保存される画像の「**DNG** 品質」は、動画ファイルの「記 録ビット数」の設定によります。
- 作成された画像のファイル番号は、メディアに入っている最後の静止画 ファイルの次の番号が割り当てられ、DCIM フォルダ側のサブフォルダに 保存されます。

# 再生表示フィルター

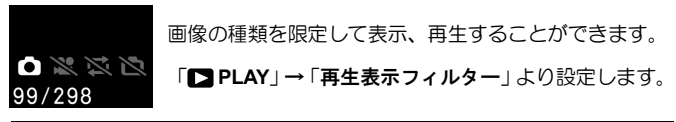

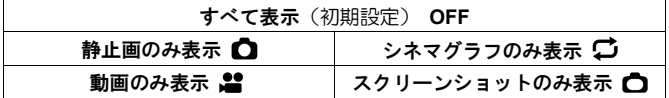

● 再生フィルターを設定していても、その後、表示が禁止されている種類 の画像が撮影された場合、フィルターは解除されます。

## ロック

ロックは、誤って画像を消去することを防ぎます。

警告!!

●カードの初期化を行うと、ロックされている画像も消去されます。カー ドの初期化を行うときは十分注意してください。

メモ

●ロックされた画像は、パソコンでは「読み取り専用」と表示されます。

### ひとつの画像のロックする

 $\blacksquare$ 

ロックしたい画像を表示し、「 **PLAY**」→「ロック」を選択します。 2

サブメニューで「ロック」を選択します。

# 3 1 ボタン、または >ボタンを押します。

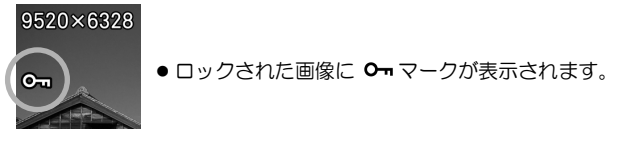

- メモ
- ●画像が既にロックされている場合は、「ロック解除」と表示されます。
- ●ロックを解除するには、ロックされた画像を選択し。上記と同じ手順で 解除します。
- AEL ボタンをロックのショートカットボタンに設定できます (P.141 参 照)。

#### 複数の画像をロックする

#### $\blacksquare$

「 **PLAY**」→「ロック」より希望の方法を選択します。

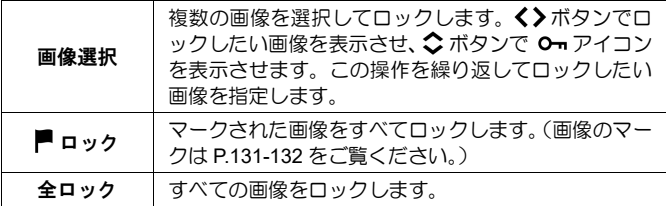

2

**◎** ボタン押すと、確認メッセージが表示されます。<br>●<br>◆ ボトンテ 「\* \* \* \* \* \* \* \* \* ● ボトンナ切り \* \* \*

く>ボタンで「はい」を選び、 1ボタンを押して確定します。 中止したい場合は「いいえ」を選び ボタンを押します。

● ロックされた画像にはすべて、 0- マークが表示されます。

ご注音!!

● 「画像選択」「アロック」および「アロック解除」は、カード内の画像 数によって、かなりの時間が掛かることがあります。

メモ

● 複数の画像をロック解除するには、ロックメニューの「全ロック解除」 か「■ ロック解除」を選択します。

マーク

お気に入りの画像の区分け、スライドショーや消去画像の選別等に便利で す。

メモ

● カメラでマークした画像は、**SIGMA Photo Pro** 上でもマーク状態と表示 されます。

# ひとつの画像をマークする

 $\blacksquare$ 

マークしたい画像を表示し、「 **PLAY**」→「マーク」を選択します。 2

サブメニューで「**マーク**」を選択します。<br>**33**<br>● ずら、、 キモは♪ ずら、キャリキキ

1 ボタン、または >ボタンを押します。

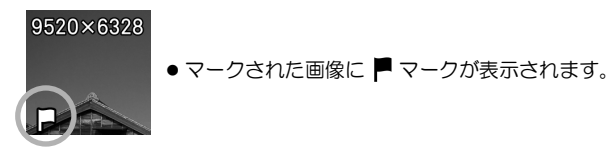

メモ

●既にマークされている場合は、「マーク解除」と表示されます。

- マークを解除するには、マークされた画像を選択し上記と同じ手順で解 除します。
- AEL ボタンをマークのショートカットボタンに設定できます (P 141 参 照)。

# 複数の画像をマークする<br>**■**<br>『■■■■■■■■■■■■■■■■■■■■■■■■■

「 **PLAY**」→「マーク」より希望の方法を選択します。

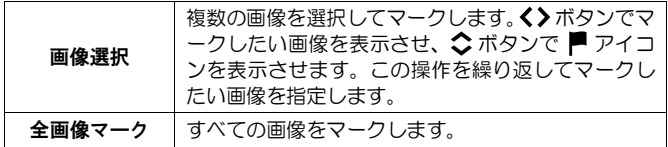

2

● ボタンを押すと、確認メッセージが表示されます。<br>■<br>◆ ・・・・・・・・・・・・・・・ ● ・・・・・・・・・・・・・・・

く》ボタンで「はい」を選び、 1ポタンを押して確定します。

中止したい場合は「いいえ」を選び ボタンを押します。

● マークされた画像にはすべて ■ マークが表示されます。

ご注意!!

● 「画像選択」「全画像マーク」および「全画像マーク解除」は、カード 内の画像数によって、かなりの時間が掛かることがあります。

メモ

● マークされた画像をすべて解除するには、マークメニューの「全画像マ ーク解除」を選択します。

# 回転

**(STILL)**

画像の表示方向を回転できます。

#### ひとつの画像を回転する

 $\blacksquare$ 

回転させたい画像を表示し**、「■ PLAY」→「回転**」を選択します。<br>**22**<br>サブ・ニューマー X1%のロキナウナプリリナナ

サブメニューで、希望の回転方向を選択します。

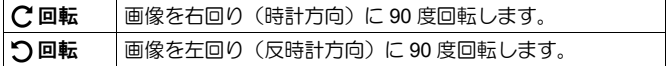

ご注意!!

● **「■PLAY**」の「回転表示」が「切」になっていると、回転メニューは 選択できません。

メモ

- 180 度回転する場合は同じ方向に 2 回、回転させます。
- 元に戻すには、反対方向に回転させます。
- AEL ボタンを回転のショートカットボタンに設定できます (P.141 参 照)。
- カメラで回転させた画像は、**SIGMA Photo Pro** でも同じ向きで表示され ます。

#### 複数の画像を回転する

 $\blacksquare$ 

# 「■PLAY」→「回転」→「画像選択」を選択します。<br>**22**<br>イメボトンエロキリカハエはキキキキャメリカのキロキメリカ

く>ボタンで回転したい画像を表示させ、右回転させたい場合は ヘボタン、 左回転させたい場合は ◆ボタンを押します。この操作を繰り返して回転さ せたい画像を指定します。

3

ボタン押すと、確認メッセージが表示されます。 4

く>ボタンで「はい」を選び、 ■ボタンを押して確定します。 中止したい場合は「いいえ」を選び ボタンを押します。

# スライドショー

スライドショー機能ですべての画像、あるいは選択した画像を自動再生で きます。<br>**1∎** 

「 **PLAY**」→「スライドショー」から、「全画像」「ロック画像」「マーク 画像」のいずれかを選択します。<br>■<br>● ボーン・ナケは♪ ボーンナザ

**■ボタン、または >ボタンを押すと、スライドショーが始まります。** 

スライドショーを途中で停止したい場合は、 mポタンを押します。

- 動画、シネマグラフは、1回再生され、次の画像に移ります。
- 再生表示フィルター (P.129) を併用すると、設定された種類の画像だけ でスライドショーができます。

ご注意!!

● 「マーク画像」を選択した場合、カード内の画像数によっては、スラ イドショーが開始されるまで、かなりの時間が掛かることがあります。

#### スライドショーの設定を変更する

「 **PLAY**」→「スライドショー」→「スライドショー設定」から設定し ます。

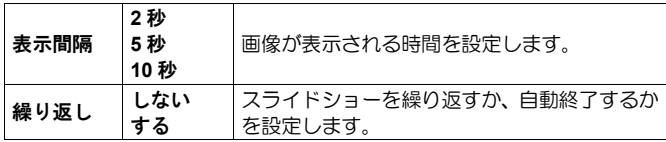

# **DNG** 現像

パソコンを使わずに、DNG 形式で記録された画像から、JPEG 形式の画像 を作成することができます。

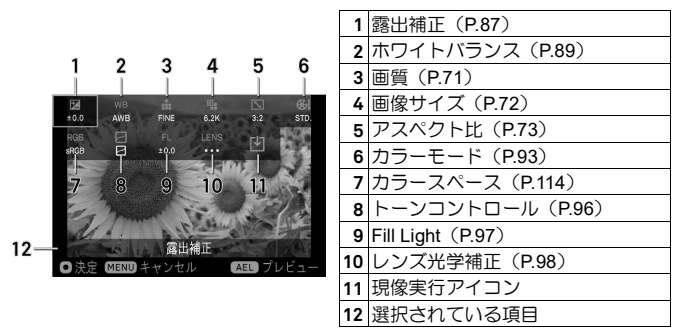

1

現像したい DNG 画像を表示し、「 **PLAY**」→「**DNG** 現像」を選択しま す。

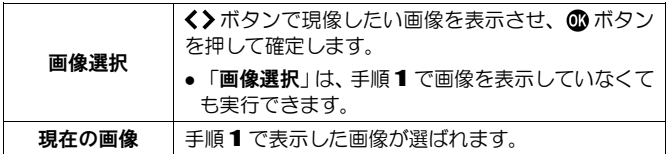

# 2

DNG 現像設定画面で、<< >
ボタンで変更したい項目を選び、 16 ボタンを 押して確定します。

● 項目、オプションによっては、詳細な設定が可能です。AEL ボタンを押 して詳細設定画面を表示させてください。詳しくは各項目のページを参 照してください。

#### 3

画像を確認しながら、前後ダイヤル、または く》ボタンを押して調整値(ま たはオプション)を変更し、 ボタンを押して確定します。 4

<del>ー。</del><br>変更したい項目が複数ある場合は、手順 2~3 を繰り返します。<br>■■

一通り設定が完了したら、「り(現像実行アイコン)を選び 10ポタンを押 します。<br>●<br>*4*、<del>1</del> = 1

く》ボタンで「はい」を選び、 mポタンを押して確定します。 中止したい場合は「いいえ」を選び ボタンを押します。

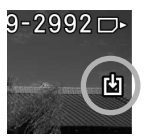

- 再生時、DNG データから作成された JPEG 画像には「り マークが表示されます。
- ●作成された JPEG 画像のファイル番号は、カードに入っている最後のフ ァイルの次の番号が割り当てられます。

# ご注意!!

- ●カードに十分な容量が無い場合、警告メッセージが表示され、DNG 現像 を実行できません。
- より細かな調整が必要な場合は **SIGMA Photo Pro** での現像をおすすめ します。

# シネマグラフ

撮影済みの動画ファイルから、画像の一部だけが動いている「シネマグラ フ」を作成できます。

●「ディレクターズビューファインダー」で記録された動画ファイルから は、シネマグラフを作成できません。

### シネマグラフ編集画面

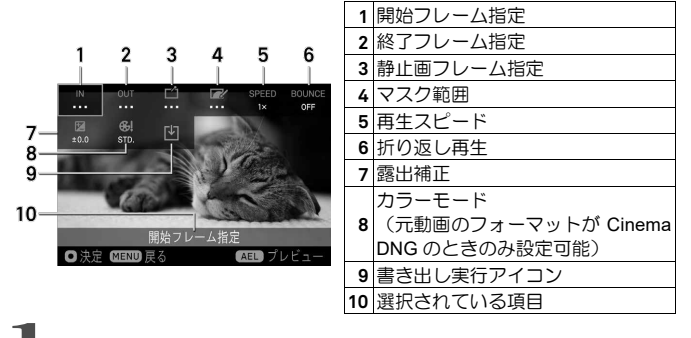

「 **PLAY**」→「シネマグラフ」→「新規作成」を選択します。 2 シネマグラフ化したい動画を選択して 6 ボタンを押します。(シネマグラ

フ編集画面に移ります。)

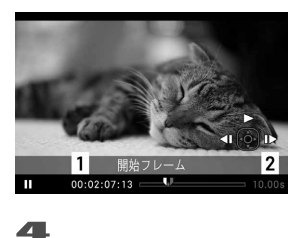

3

開始フレームを指定します。(<< )ボタン で IN を選び、 ■ボタンを押します。 ▲ボ タンを押して動画を再生し、開始したいフ レームで一時停止させ、 1ポタンを押しま す。) **1.**タイムコード

**2.**切り出し範囲の時間

終了フレームを指定します。(<<>>
ボタンで OUT を選び、 3ポタンを押 します。同様に終了したいフレームで一時停止させ、 ボタンを押しま す。)

- 動画から切り出せる時間は、元動画のフレームレートによって異なりま す。
- ●終了フレームを切り出し可能の時間を超えたフレームに指定すると、開 始フレームが自動的に移動して調整されます。

#### 5

静止画フレームを指定します。(<
( \*) ボタンで「イイ を選び、 ( ) ボタンを押 します。同様に静止画にしたいフレームで一時停止させ、 15ポタンを押し ます。)

- 一時停止中に AEL ボタンを押すと、開始フレームに戻ります。
- 再生中に AEL ボタンを押すと、開始フレームに戻り一時停止します。
- ●静止画フレームは、同一ファイル内であれば、開始 / 終了フレーム外か らも指定できます。

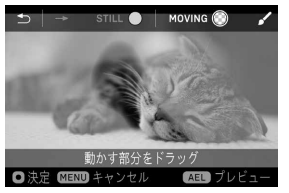

#### 6

設定された静止画フレーム内で、動かす範 囲を指定します。 ボタンで を選 び、 ボタンを押します。タッチパネルで 動かしたい範囲を指でなぞり、マスクを取 り除きます(ブラシ作業)。

#### ブラシ作業について

ブラシ作業の殆どはタッチパネルでの作業になります。

- ●ダブルタップやピンチアウトで画像を拡大して作業できます。拡大中は2 本の指でドラックすると、表示部分を移動できます。
- → をタッチすると、作業を戻れます。
- → をタッチすると、戻った作業をやり直します。
- STILL をタッチすると、なぞった部分がマスクされます。
- MOVING お をタッチすると、なぞった部分のマスクが取り除かれます。
- 作業中でも **AEL** ボタンで効果を確認できます。
- ● $\Box$  ボタンで上部のガイドの表示 / 非表示を切り替えできます。

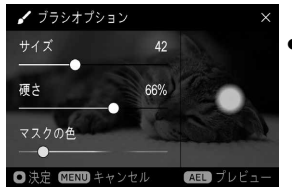

● √ をタッチすると、ブラシオプション画 面に移ります。「サイズ」、「硬さ」、 「マスクの色」を右側のプレビュー画面 を見ながらドラックして調整してくださ  $\mathbf{L}$ 

#### 7

ブラシ作業が完了したら C ボタンを押します。必要に応じて、以下の設 定をしてください。

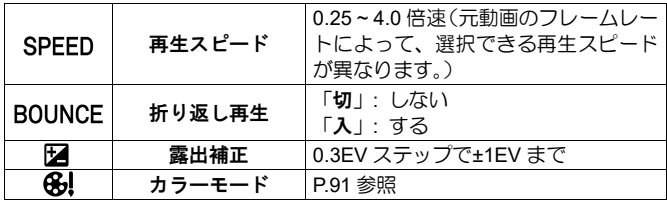

#### 8

[4] (書き出し実行アイコン) を選び 1 ボタンを押します。「はい」を選び ■ボタンで確定します。

- ●シネマグラフのフォーマットは、元動画のフォーマットに関わらず、MOV ALL-I で作成されます。
- シネマグラフの解像度は、元動画の解像度と同じになります。
- シネマグラフのフレームレートは、元動画のフレームレートによって、 23.98 / 25 / 29.97fps のいずれかに設定されます。
- シネマグラフのファイル番号 (拡張子: MOV)は、メディアに入ってい る最後の静止画ファイルの次の番号が割り当てられ、DCIM フォルダ側の サブフォルダに保存されます。
- ●書き出しにはかなりの時間を要します。書き出し処理は中断できます。 「**処理中**…」メッセージの表示中に MENUボタンを押します。
- 再生時間が 1 秒未満のデータになってしまう場合、同じ画像が繰り返し 記録され、1 秒以上のデータが作られます。

#### 編集作業を中断しても、続きから再開できます。

一度編集した動画ファイルは、編集状況を記録した編集ファイルが作成さ れ、作業中断後や、書き出し後も再編集できます。 1

#### 「 **PLAY**」→「シネマグラフ」→「編集」を選択します。

#### 2

編集ファイルがプレビューされますので、編集を再開したいファイルを選 択し、 ボタンを押します。

**● 編集ファイルには、ファイル番号「Cinemagraph XXX**」が付きます。(番 号は 000 ~ 999 まで作成されます。)

メモ

- もとの動画ファイルをメディアから移動しない限り、何度でも編集でき ます。
- ●同じ動画ファイルから別バージョンのシネマグラフを作成したいときは 「新規作成」から始めてください。ちょっとした変更(再生スピード違 い)などは「編集」から始めると便利です。

#### 編集ファイルの消去

必要のない編集ファイルを消去できます。 1

「■ PLAY」→「シネマグラフ」→「編集ファイル消去」を選択します。<br>*■*<br>「<sup>※</sup> + / = / △ ド<sup>(</sup>\* + \* + + ፣ *← ( > ( > 0 )* ◎ 「下 (\* ) 。 ↓ □ △ 下 (\* )

「消去メニューから画像を消去する」(P.126)の「画像選択」と同じ要領 で編集ファイルを消去してください。

● もとの動画ファイルは消去されません。

# 露出警告

露出オーバーで、画像が白く飛んでしまっているハイライト部分を、赤色 で警告表示することができます。

「 **PLAY**」→「露出警告」で、「入」にします。

● 露出警告は、撮影画像確認画面では表示されません。

メモ

 **AEL** ボタンを露出警告「入/切」のショートカットボタンに設定できます (P.141 参照)。

縦位置画像の表示方向を指定できます。

「■ PLAY」→「回転表示」より設定します。

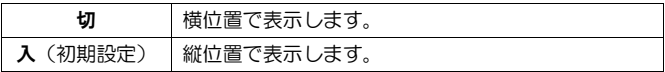

# **AEL** ボタンの機能

**AEL** ボタンに再生メニューの機能を割り当てることができます。よく使う 機能を割り当てて、1 アクションで簡単に行うことができます。

「 **PLAY**」→「**AEL** ボタンの機能」より設定します。

| なし                    | 再生時は機能しません。                                                                           |
|-----------------------|---------------------------------------------------------------------------------------|
| ロック                   | ロックしていない画像上で AEL ボタンを押すとロッ<br>クされます。既にロックされている画像上で AEL ボ<br>タンを押すとロックが解除されます。         |
| マーク                   | マークしていない画像上で <b>AEL</b> ボタンを押すとマー<br>クされます。 既にマークされている画像上で AEL ボ<br>タンを押すとマークが解除されます。 |
| <b>この回転</b>           | AEL ボタンを押すたびに、画像を右回り(時計方向)<br>に 90 度回転します。                                            |
| つ回転                   | <b>AEL</b> ボタンを押すたびに、画像を左回り(反時計方<br>向)に90度回転します。                                      |
| 露出警告                  | AEL ボタンを押すたびに露出警告表示の ON/OFF が<br>繰り返されます。                                             |
| 拡大表示                  | <b>AEL</b> ボタンを押すたびに拡大表示(10x)/ 等倍表示<br>が繰り返されます。                                      |
| 再生表示フィルター<br>切替(初期設定) | <b>AEL</b> ボタンを押すたびに、再生表示フィルターの切<br>り替えができます。                                         |

# [**SYSTEM**]メニューから設定する

「<
SYSTEMIの項目から設定できる内容を説明します。

# 記録メディアの初期化

● カードの初期化 (P.42) の項目を参照してください。 (USB ストレージ) の初期化は「**USB** ストレージ」を選択したと、同手順で初期化してくだ さい)

# 記録メディア

ふたつの記録メディアがセットされているときは、この項目から、記録・ 再生するメディアを選択します。

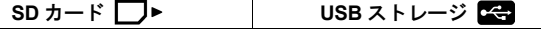

ご使用の USB ストレージ (SSD) によっては、データの書き込みに不具合 が生じる場合があります。その際は、書き込みモードを変更すると不具合 が解消する場合があります。

USB ストレージを接続した状態で、「**USB** ストレージ」→「書き込みモー ド」で、「標準」から「カスタム」に変更してください。

●「カスタム」に設定すると マアイコンがオレンジ色で表示されます。

# ファイル名/番号

#### **(CINE/STILL)**

記録されたデータは、静止画と動画でそれぞれ専用のファイル名、ファイ ル番号が付けられ、専用のフォルダに保管されます。

#### (**STILL**)

#### 静止画データ**(JPEG**、**DNG)**

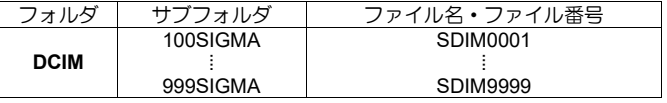

ファイル番号のあとに、JPEG データの場合「.JPG」、DNG データの場合、 「.DNG」の拡張子がつきます。

#### ファイル名

ファイル名の頭 4 文字を「SDIM」か「FPL0」のいずれかから選べます。

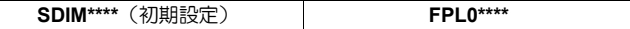

 「 **SHOOT**」→「カラー設定」→「カラースペース」で「**Adobe RGB**」 が選択されていと、ファイル名の「SDIM」は「\_SDI」、「FPL0」は「\_FPL」 となります。

#### ファイル番号

ファイル番号の付き方を変更できます。

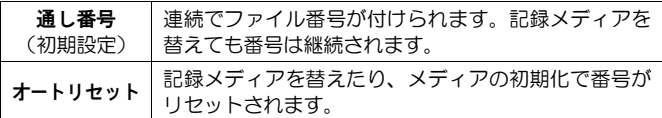

ご注意!!

●フォルダ番号―ファイル番号が "999-9999"に達した場合、カード、スト レージに空き容量があっても、「静止画のファイル番号割り当てができ ません。」とメッセージが表示され、それ以上撮影ができなくなります。 その場合は、新しいカード、ストレージに交換してください。

# **(CINE)**

#### 動画データ**(MOV)**

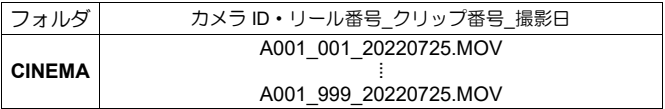

#### 動画データ**(CinemaDNG)**

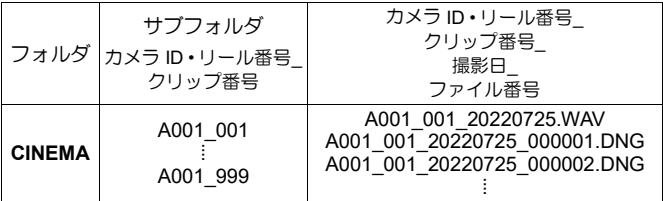

● CinemaDNG は、サブフォルダ内のすべての静止画 DNG データ (拡張 子 DNG) と、ひとつの音声ファイル(拡張子 WAV)で構成されていま す。ファイルを転送する際は、サブフォルダごと移動してください。

#### カメラ **ID**

カメラ ID「**A**」(初期設定)~「**Z**」を付けられます。

#### リール番号

リール番号「**001**」(初期設定)~「**999**」を付けられます。

#### クリップ番号

クリップ番号の付き方を変更できます。

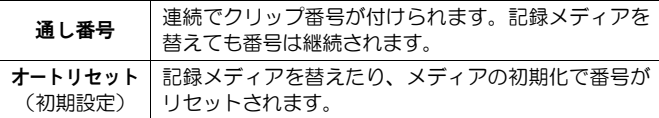

ご注意!!

 クリップ番号が "**999**"に達した場合、カード、ストレージに空き容量が あっても、「動画のファイル番号割り当てができません。」とメッセー ジが表示され、それ以上撮影ができなくなります。その場合は、カメラ ID、リール番号を変更してください。

#### 著作権情報

撮影時に「撮影者」、「著作権者」の情報とメモを Exif 情報に記録できます。

● それぞれ半角英数字・記号で 48 文字まで入力できます。<br>**1**<br><sup>キルケキキワテティ 5月ビキューム - 5キルケキューム - 5.4</sup>

著作権情報画面で「撮影者名入力」、「著作権者名入力」、「メモ入力」のいず れかを選び、「**文字の入力方法**」(P.145)の手順に従い、文字を入力します。<br>**22**<br>キウミミナゼウスリカミ、「本作性は加引線」で「3*0本*<sup>33</sup>42」ナナ(2

文字の入力が完了したら、「著作権情報記録」で「入」を選択します。(そ の後の撮影から画像に著作権情報が記録さまれます。)
## メモ

- ●記録された情報は、画像情報表示 3/3 (P.122) で確認できます。
- ●記録された情報は、**SIGMA Photo Pro** の「撮影情報ウインドウ」や Exif 対応ソフトで確認することができます。

### ご注音!!

- ●カメラを貸したり譲渡するときなどは、「著作権情報記録」を「切」に してください。また各入力項目は空欄にしてください。
- ●著作権情報記録によるトラブルや損害が生じた場合、当社では一切責任 を負いません。

## 文字の入力方法

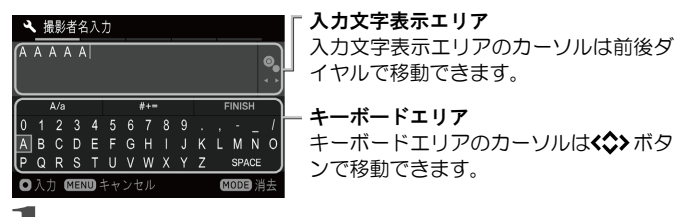

キーボードエリアで入力したい文字を選び、 ◎ボタンを押して入力します。

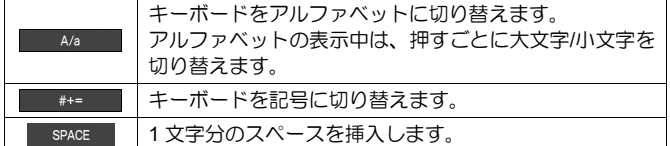

 $\rightarrow$ 

一通り文字を入力したら、 FINISH を選び、 17ポタンを押して確定し ます(前の画面に戻ります)。

●MENUボタンを押すと、入力した文字はキャンセルされ、前の画面に戻 ります。

#### 入力した文字を消したい場合

前後ダイヤルで名前エリアのカーソルを消したい文字の後ろ側に移動し、 MODE ボタンを押します。

● 空欄にしたい場合は、MODE ボタンですべての文字を消去し、 **①** ボタン で確定します。

## タイムコード

**(CINE)** 動画撮影時、自動的にタイムコードが記録されます。記録される タイムコードの設定をします。

- CINF モード (CINE スタイル)時は QS メニューからも設定できます。
- ●撮影時、液晶モニターにタイムコードを表示するか、しないかは、ディ スプレイモード(P.148)の「**TC**/記録時間」から設定できます。

## ご注意!!

●本機は外部機器との同期機能は備えていません。

#### タイムコード

タイムコードのスタート時間を設定します。

**00:00:00:00 時:分:秒:フレーム** 

- リセットしたい場合は MODE ボタンを押してください。
- カウントモードを「DF」(ドロップフレーム)にした場合、秒とフレー ムの間の「**:**」が「**;**」に変わります。
- 指定できるフレームの数値はフレームレートによって変わります。

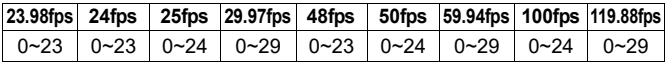

● フレームレートが 23.98fps、24fps、48fps のとき、フレームは 4 の倍数 でのみ指定できます。

#### **RUN** モード

タイムコードのカウント方法を選択します。

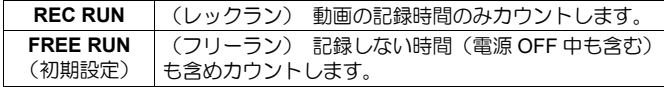

カウントモード

タイムコードのカウント方法を選択します。

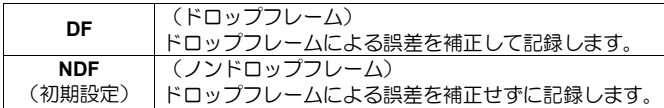

## 外部入力**(TC-IN)**(切/入)

他社製タイムコードジェネレーター(Timecode Systems UltraSync ONE 等)を接続するときは「入」にします。

- ジェネレーターは、外部マイク端子に接続します。正常に接続されると、 タイムコード表示部に 日 アイコンが表示され、ジェネレーターで設定 されたタイムコードが表示されます。接続されていない状態、もしくは 接続に何らかの異常はある場合は、赤い 日 アイコンが点滅表示されま す。
- ●映像記録設定のフレームレートとジェネレーターのフレームレートの設 定を一致させてください。詳しくはジェネレーターの使用説明書をご参 照ください。

## ご注意!!

● 「外部入力」が「入」のとき、音声は記録できません。

### **HDMI** 出力(切/入)

HDMI ケーブルで接続する機器に、タイムコードを出力するか、しないか を設定します。

## **STILL / CINE** 連動設定

#### 露出

CINE モードと STILL モードで、露出に関する設定を連動させるか、させ ないかを選択できます。

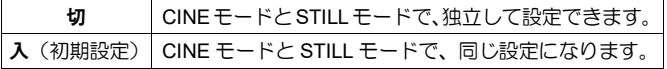

以下の設定が連動/非連動の対象になります。

撮影モード、シャッター、絞り、露出補正、ISO 感度

## ご注意!!

● カスタムモードの登録をする際、連動設定が「切/入」に関わらず、登録 される設定は共通になります。現状の CINE/STILL スイッチのポジショ ンにおける設定が保存されます。

### 撮影スタイル

#### **(CINE)**

**● (P.43)を参照してください。** 

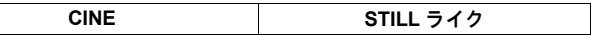

● 「CINE」で、さらに > ボタンを押すと、「シャッターモード」と「ダイ ヤル操作の禁止」の設定を変更することができます。

## カスタムモードの登録

● (P.106) を参照してください。

## **QS** カスタム

#### **(CINE/STILL)**

● (P.37) を参照してください。

## □□ (ディスプレイ) モード設定

#### **(CINE/STILL)**

撮影時に表示されるアイコン類の大きさを変更したり、撮影に便利な機能 を追加することができます。

● CINE モード (STILL ライクスタイル)と STILL モードは、ほぼ共通の設 定になります。

カスタマイズしたいモード (カスタム 1~4) を「入」にし、 入ボタンを押 すとオプションが表示されます。

●表示させたくないモードは「切」にしてください。

#### 文字サイズ

文字、アイコンの大きさを選べます。

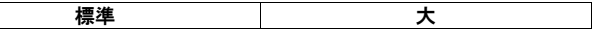

## ご注意!!

● 文字サイズ「大」は、設定や場面によって、表示される情報が省略され る場合があります。

## 情報表示

撮影情報表示の量を選べます。

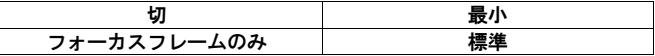

● どの設定でも警告に関するアイコンは表示されます。

## レンズ情報

**(CINE/STILL)**

装着中のレンズの情報を表示できます。

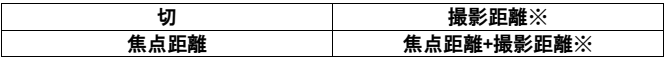

※撮影距離の単位を選択できます。>ボタンを押して「撮影距離の単位」 画面で選択します。

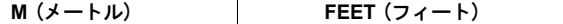

## 日付 / 時刻

日付や時刻を表示できます。

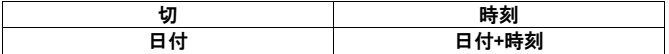

### **TC/**記録時間

**(CINE)**

TC(タイムコード)、記録時間を表示できます。

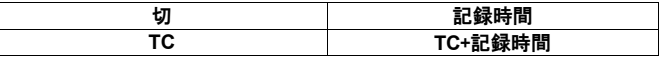

## グリッド線

構図の決定に便利なグリッド線を表示できます。

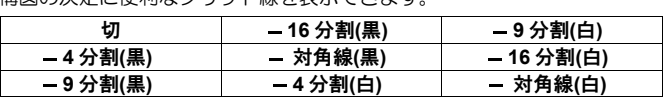

## フレームガイド(切/入)

**(CINE)**

● (P.115) を参照してください。

### センターマーク

## **(CINE)**

画面の中心を示すセンターマークを表示できます。

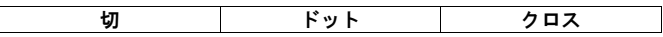

## 水準器(切/入)

構図の決定に便利な水準器を表示することができます。

## 水準器について

カメラの水平方向と垂直方向の傾きを表示します。

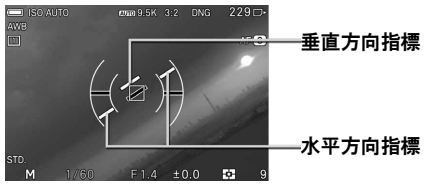

- カメラが水平、垂直になると、指標が緑色に変わります。
- ●縦位置で撮影する場合、縦位置用の表示に切り替わります。

ご注音!!

- ●水準器は±1°程度の誤差があります。 傾きが大きい状態では誤差が大き くなり、正しく働かない場合があります。
- カメラを真下に構えた場合、水準器は正しく働きません。

#### 輝度レベルモニター (切/入)

**● (P.49) を参照してください。** 

#### ゼブラパターン(切/入)

**● (P.49) を参照してください。** 

## オーディオメーター(切/入)

**(CINE)**

**● (P.86) を参照してください。** 

## **LCD** オフモード

撮影中やカメラを操作していないときに、液晶モニターを消灯するモード です。天体撮影などに便利です。

「**LCD** オフモード」で「入」にすると、表示モードに追加されます。

- 消灯中に、各ボタン、ダイヤルを操作すると、約 3 秒間液晶モニターが 点灯します。
- 再生時、拡大表示、セットアップメニュー、QS メニュー表示時は消灯し ません。

## ロック中の動作

● (P.111) を参照してください。

## タッチ操作

タッチパネルでの操作を禁止したり、タッチパネルで操作できる機能を変 更することができます。

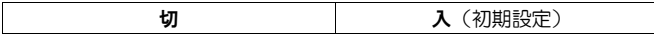

- タッチパネルでの操作を禁止する場合は「切」にします。
- タッチパネルのみで操作する以下の操作は「切」でもタッチ操作がきき ます。

「ロック」のスライドによる解除操作 「シネマグラフ」の編集操作

- タッチパネルで操作できる機能を変更したい場合は「入」より設定して ください。
- ●各タッチの仕方に対して機能を変更できます。「タップ」「ピンチイン/ アウト」など、タッチ操作の言葉の意味は「タッチ操作について」(P.27) をご参照ください。

□ (撮影時の設定)

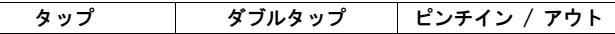

タップ

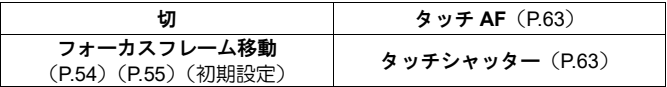

ダブルタップ

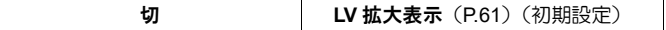

ピンチイン / アウト

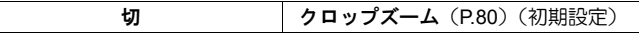

## ■ (再生時の設定)

すべての操作

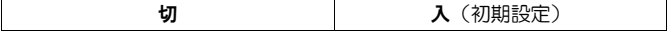

● エレクトロニックビューファインダー EVF-11 使用時、ファインダーを 覗きながらタッチパネルの操作が可能です。EVF-11 を装着すると、下記 オプションが表示されます。

**EVF**(**EVF-11** 使用時の設定)

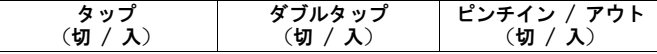

- 「入」で操作できる機能は、 ← (撮影時の設定)に準じます。
- 再生時に操作できる機能は、 (再生時の設定)に準じます。

## 電子音

電子音の有無、音量を調節できます。

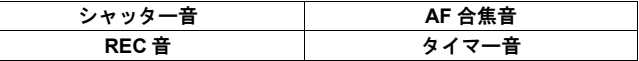

希望のオプションを選び、音量を小さくしたい場合は くボタン、音量を大 きくしたい場合は シボタンを押して、 mポタンで確定します。

- ●音量は 0~5 の 6 段階で設定できます。
- ●0 は音を鳴らさない設定です。
- 3 が初期設定です。

## 水準器調整

水準器の角度のずれを調整できます。

- カメラを水平な場所に置いて、 mポタンを押します。 (新しい調整値が記録されます。)
- ●リヤットしたい場合は、MODE ボタンを押します。確認メッヤージが表 示されますので、「はい」を選び、 3ポタンで確定します。(工場出荷時 の調整値に戻ります。)

## ピクセルリフレッシュ

画像に輝点が記録される場合、ピクセルリフレッシュを行ってください。 撮像素子と画像処理の最適化が行われます。

キャップを閉め、「はい」を選び、 mポタンで確定します。

液晶モニターの明るさと色合いを調整できます。

## 明るさ(**LCD** の明るさ)

く オタンで見やすい明るさに調整し、 俞 ボタンで確定します。

● KUIO は露出の情報をもとに、見やすい明るさに自動調整されます。

#### 色合い(**LCD** の色合い)

画面下部のチャートを見ながら「赤み」「青み」を調整してください。 ● 通常は ±0 にしてください。

## パワーセーブ

**LCD** オフ

一定時間操作しない状態が続くと、自動的に液晶モニターのバックライト を OFF にします。電源は ON の状態ですので、各ボタンは操作可能です。 シャッターボタンを半押しすると撮影を始められます。

## オートパワーオフ

LCD オフ中にも操作されなかったときに、自動的にカメラの電源を OFF にします。オートパワーオフ中は、各ボタンは機能しません。シャッター ボタンを半押しすると、オートパワーオフが解除されます。

LCD オフ

| 切    | 1分(初期設定) | 切   | 5分(初期設定) |
|------|----------|-----|----------|
| 10 秒 | 5分       | 30秒 | 10分      |
| 30秒  | 10分      | 1分  |          |

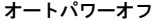

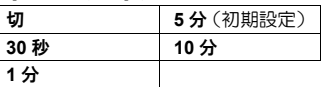

● 「LCD オフ」の設定は、「オートパワーオフ」の設定よりも長い時間を 設定することはできません。

## **ECO モード (切/入)**

操作しない時間が約 8 秒間続くと、液晶モニターを暗くしてバッテリーの 消耗を抑えます。

## **HDMI** 出力

**(STILL)**

HDMI ケーブル(別売)で接続したテレビやディスプレイで映像をモニタ ーする際、アイコン等の情報を映像と一緒に出力するか、しないかを選択 できます。

## 情報表示あり 情報表示なし

● HDMI 端子(タイプ D)を備えた市販の HDMI ケーブル (Ver.1.4)をご 用意ください。

#### **(CINE)**

CINE モードでの「**HDMI** 出力」の設定は、まず目的によって「モニタリン グ出力」か「記録映像出力」を選択します。選択後、さらに》ボタンを押 してオプションを選択します。

#### モニタリング出力

HDMI ケーブル(別売)で接続したテレビやディスプレイで映像をモニタ ーする際、アイコン等の情報を映像と一緒に出力するか、しないかを選択 できます。

#### 情報表示

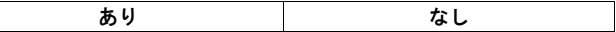

#### 記録映像出力(**HDMI** 記録映像出力)

HDMI ケーブル(別売)で接続した外部レコーダーなどで映像を記録する 際は、こちらの項目から映像出力の設定をします。

#### 出力信号

動画の出力信号形式を設定します。

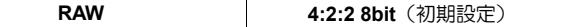

#### 解像度

動画の解像度(サイズ)を設定します。

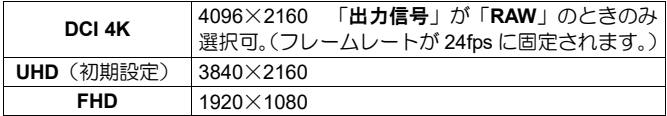

フレームレート フレームレート(1 秒あたりのコマ数)を設定します。

| 23.98 fps | 25 fps    | 48 fps | 59.94 fps | 119.88 fps |
|-----------|-----------|--------|-----------|------------|
| 24 fps    | 29.97 fps | 50 fps | $100$ fps |            |

ご注意!!

●フレームレートは、外部レコーダーのフレームレートの設定と一致して いることをご確認ください。

#### クロップズーム

クロップズームの倍率を設定します。

●設定できる倍率は、解像度の設定によって変わります。

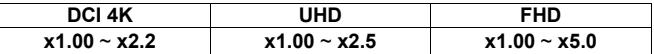

● 使用レンズや、フレームレート、電子式手ブレ補正の使用等で、設定で きるズーム倍率に制限がでる場合があります。

## **USB** モード

USB ケーブル接続時の通信方式を設定します。

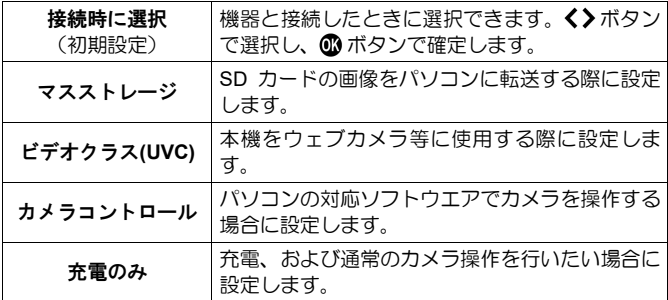

## ご注意!!

●パソコンとカメラの接続中は、USB モードの変更ができません。接続す る前に希望の「**USB** モード」を設定してください。

## ケーブルレリーズ設定

## **(CINE/STILL)**

ケーブルレリーズスイッチ CR-41(別売)操作時の動作を設定します。

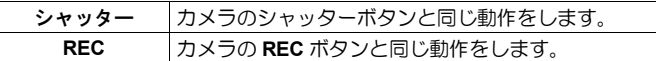

## **EVF** 設定

エレクトロニックビューファインダーEVF-11 の各種設定をします。 ● EVF-11 装着時のみ設定できます。

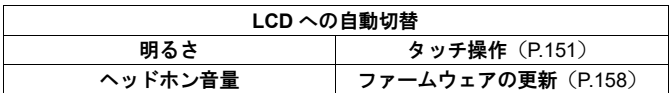

#### **LCD** への自動切替

モニター切替レバーが[**EVF**]のままでも、カメラの液晶モニターで、画像の 再生やメニューの操作が行えます。

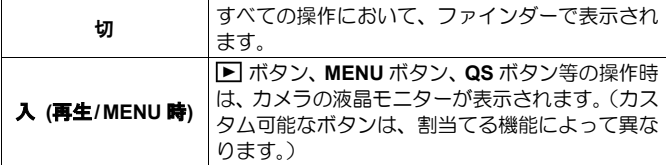

## 明るさ(**EVF-11** の明るさ)

く》ボタンで見やすい明るさに調整し、 15ポタンで確定します。

● < ■ は露出の情報をもとに、見やすい明るさに自動調整されます。

## ヘッドホン音量

く>ボタンで音量を調整し、 1ポタンで確定します。

● 「ヘッドホン音量」は QS メニュー (P.36)、ダイヤル (P.117) カスタ ムボタン (P.118) に割り当てできます。

## 日付 / 時刻 / エリア

**● (P.25)を参照してください。** 

## 言語**/Language**

● (P.24) を参照してください。

## 情報

**1** ページ目

モデル名、シリアル番号、ファームウエアバージョン、連続起動時間(電 源 ON から現時点まで)、センサー温度が確認できます。

**2** ページ目

認証マークが確認できます。

● その他の認証マークは、カメラ底面、化粧箱、使用説明書等に表示され ています。

## ファームウェアの更新

ファームウェアの更新状況、更新方法は、弊社 WEB サイトにてご確認く ださい。

**sigma-global.com/jp/support/**

## 設定の保存 / 読込 | 明

● (P.108) を参照してください。

カメラの設定を初期の状態に戻すことができます。<br>**↑■**<br>■■■★● \* \* ★★★■■

「設定のリセット」より希望のリセット方法を選択します。

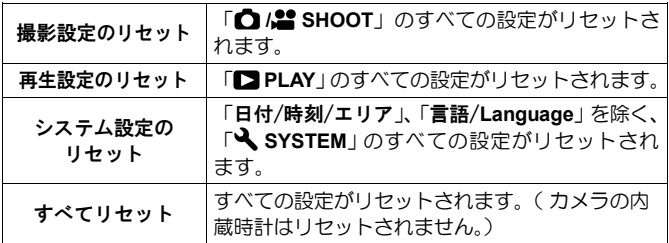

2

「はい」を選び、 ボタンで確定します。

中止したい場合は「いいえ」を選び ボタンで確定します。

## パソコンに画像を転送する

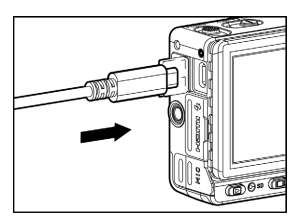

カメラ内のカードに記録された画像をパ ソコンに転送できます。

パソコンのUSB端子がCタイプの場合は、 付属の USB ケーブルで、A タイプの場合 は、市販の USB ケーブル (A to C) で、パ ソコンに接続します。

「 <
SYSTEM | → 「USB モード」が「接続時に選択」(初期設定)に設定 されていると、パソコンに接続した際に USB モード選択画面が表示されま す。「マスストレージ」を選択してください。(P.156 参照)

 **SIGMA Photo Pro**上で画像の転送ができます。詳細は**SIGMA Photo Pro** のヘルプをご覧ください。

● カメラがリムーバブルディスク (デバイス) としてパソコンに認識され ますので、**SIGMA Photo Pro** を使用しなくても、使い慣れた方法で画像 を転送できます。

## 警告!!

- パソコンがスリープ状態になると、転送中のデータが壊れるおそれがあ ります。パソコンがスリープ状態に入らない設定にしてください。
- USB 接続中は、カメラのオートパワーオフの機能が働きません。

## ウェブカメラとして使用する

本機をウェブカメラとして活用することができます。<br>**↑■**<br>au.p.c=w.r コ / - < + Feu.p.r /s.r + +

CINE/STILL スイッチを「CINE」にします。<br>**22**<br>キャニトパンコンキサゲナー「SISE ニーパン

カメラとパソコンを接続し、「**USB** モード」を「ビデオクラス**(UVC)**」にし ます。(P.156 参照)

- AF を使用したい場合は「常時 **AF**」を「入」にしてください。(シャッ ターボタンや AEL ボタンで AF を作動させることはできません。)
- ●カメラ、マイクの設定は、お使いのソフトウェアのヘルプ等をご参照く ださい。
- パソコンの USB 端子が C タイプの場合は、付属の USB ケーブルで、A タイプの場合は、市販の USB ケーブル (A to C) で、パソコンに接続し ます。
- ●お使いのソフトウェアによっては、カメラ側で解像度等の設定を行う場 合があります。その場合は接続前に設定を行ってください。

ご注意!!

● 以下のボタンは操作できません。

REC ボタン、 シャッターボタン、 MENUボタン、 下 ボタン

- QS メニューは使用できますが、設定できない項目は、グレーで表示され ます。また、詳細設定ができない項目もあります。
- 拡大表示はできません。

## スクリーンショット機能

液晶モニターの画面を静止画像ファイルとして保存することができます。 セットアップメニューの画面をキャプチャしてメモ代わりにするなど、 様々な使い方が可能です。

キャプチャしたい画面で、||| ボタンを押しながら、 のボタンを押します。 (キャプチャしたタイミングで、一瞬白い画像が表示されます。)

- |□| ボタンを押しながら、以下のボタンを押してもキャプチャできます。 ボタン、**TONE** ボタン、**COLOR** ボタン、**MODE** ボタン
- カスタムボタン (P.118) に割り当てると、1 アクションでキャプチャで きます。
- エレクトロニックビューファインダー **EVF-11** のファインダー画像もキ ャプチャできます。
- キャプチャ画像は、再生時、「**SCREENSHOOT**」アイコンが表示され ます。
- キャプチャ画像は、画像サイズ 1024 x 682、JPEG 形式で保存されます。
- ●キャプチャ画像のファイル名は「SS XXXX.JPG」となります。
- キャプチャ画像ファイルは、静止画と同じフォルダに保存されます。

## ご注意!!

- ●設定の状態や画像処理中など、キャプチャできる回数に制限が生じたり、 キャプチャできない場合があります。
- 動画の撮影中など、連続してキャプチャできない場合があります。

●以下の画面は、カスタムボタンでのキャプチャはできません。

フォルスカラー、EL ZONE、絞りプレビュー、 AEL(押す間)、AFL(押す間)、AEL+AFL(押す間)

# 参考資料

別売アクセサリーの紹介や、カメラのスペックなどを説明します。

## 別売アクセサリー

## 電子ビューファインダー **EVF-11**

高精細 368 万ドット有機 EL (OLED) ディスプレイを搭載した、高性能な 電子ビューファインダーです。外付けながら一体感のあるデザインが特徴 で、90度可動するチルト機構により、撮影アングルの自由度が広がります。 音声のモニターが可能な、ヘッドフォンジャックも装備。また、外光の影 響を受けにくい、大型アイカップが付属されています。

## **LCD** ビューファインダー **LVF-11**

液晶モニターを 2.5 倍に拡大して見ることができる fp シリーズ専用のビュ ーファインダーです。外光をカットし、屋外でも容易にピントや構図の確 認が可能です。(ベースプレート BPL-11 付属)

## エレクトロニックフラッシュ **EF-630 (FOR SIGMA)**

最大ガイドナンバー63 (ISO100 · m) の大光量オートズームフラッシュで す。S-TTL 方式による自動調光撮影や、マルチ発光撮影などの多彩なフラ ッシュ撮影が可能です。

#### エレクトロニックフラッシュ **EF-140S SA-STTL**

単4形ニッケル水素電池2本を使用する、軽量小型設計のフラッシュです。 小型ながら余裕の発光量(最大ガイドナンバー14 (ISO100))により、夜 間の撮影範囲を広げることができます。

#### ハンドグリップ **HG-11**

小型のレンズを装着した際に握りやすく、取り回しの良い小型のグリップ です。fp シリーズとのデザイン的なマッチングも考慮されています。

#### ハンドグリップ **HG-21**

135mm F1.8DG HSM 等の望遠レンズを装着してもしっかりとホールディ ングできる、操作性重視の大型グリップです。

#### ベースグリップ **BG-11**

BG-11 はカメラ底面の三脚取付け穴に固定して使用するグリップです。し っかりとカメラをホールドすることができ、より安定したスタイルで撮影 を楽しむことができます。

#### **AC** アダプター**SAC-7P**

USB ストレージ使用時など、USB 端子が空いていないときでも、家庭用電 源でカメラを作動させることができる AC アダプターです。(DC コネクタ ーCN-21 が付属されています。)詳しくは P.164 をご覧ください。

#### バッテリーチャージャー**BC-71**

fp シリーズ用リチウムイオン充電池「バッテリーパック BP-51」専用の充 電器です。カメラを使用しなくても充電ができます。

## ケーブルレリーズスイッチ **CR-41**

カメラのマイク/ケーブルレリーズ端子に接続して、写真を撮る、あるい は動画撮影をスタートさせることができます。また、マイク用ジャックを 備えていますので、ケーブルレリーズスイッチとマイクの併用も可能です。 (ケーブルの長さ:約 1m)

#### **DC** コネクター **CN-21**

カメラと他社製バッテリーを接続するためのアダプターです。(AC アダプ ターセット SAC-7P に付属されているものと同じです。)

## **AC** アダプター **SAC-7P**(別売)を使う

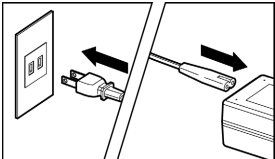

AC アダプターヤット (SAC-7P) (別売) を使用して、家庭用電源でカメラを作動さ せることができます。<br>**↑**<br>™ ● ト<sup>ミ |</sup>F ・ ● 〜 〜 〜

図のように AC ケーブルを AC アダプター とコンセントに接続します。 2

バッテリー室ドアを開き、図のように DC コネクターカバーを開きます。

●DC コネクターカバーを強く引っ張ると 本体から外れてしまうのでご注意くだ さい。

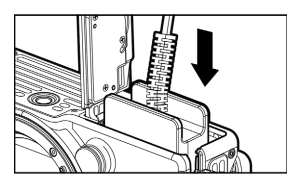

3

図のように DC コネクターをロックされる まで押し込みます。

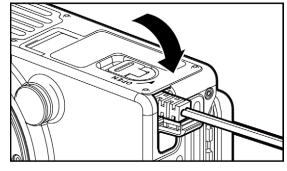

4

5

DC コネクターのコードを挟み込まないよ うに注意しながら、バッテリー室ドアを閉 めます。

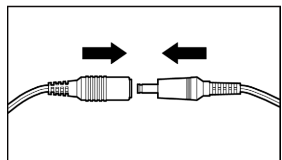

AC アダプターのプラグと DC コネクター のジャックを接続します。

警告!!

●アクセスランプが点灯しているときは、 ジャックが外れないよう十分ご注意く ださい。電源が落ち、書き込み中のデー タが失われます。

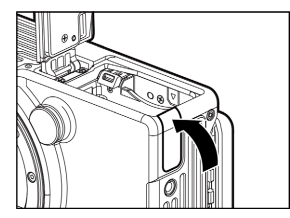

● 使い終わったらカメラの電源を OFF に して、プラグをコンセントから抜いてく ださい。

DC コネクターを取り外したあとは、図の ように DC コネクターカバーを閉めてくだ さい。

## お手入れについて

- ●ボディやレンズのお手入れにシンナーやベンジンなどの有機溶剤は表面 の仕上げをいためますので絶対に使用しないでください。ボディやレン ズの鏡筒部は柔らかい清潔な布で軽く拭いてください。レンズ面につい たほこり等は市販のブロワーで軽く吹き飛ばす程度にし、指紋などがつ いてしまった場合は市販のレンズクリーナーを使用して慎重に拭きとっ てください。
- 液晶モニターにほこりやゴミ等が付着した場合は、市販のブロワーで吹 き飛ばしてください。汚れがひどいときは柔らかい清潔な布で軽く拭い てください。

## ダストプロテクターの清掃について

ダストプロテクター(撮像素子保護ガラス)に付着したホコリは、ブロア ーで吹き飛ばしてください。万一、指紋などが着いてしまった場合は、ブ ロアーでホコリを吹き飛ばしたあとに、柔らかい清潔な布で軽く拭いてく ださい。それでも汚れが取れない、ホコリが写りこむ場合などは、弊社営 業所にクリーニングをお申し付けください。

- 警告!!
- ●スプレー式のエアクリーナーは使用しないでください。噴射する角度に よっては液体が噴き出し、ダストプロテクターを傷める可能性がありま す。
- ブロワーは、必ずブラシのついていないものを使用してください。ブラ シ付のものはダストプロテクターにキズをつける恐れがあります。
- ●長期間ご使用にならないときは、液漏れによるカメラの破損を防ぐため、 バッテリーを取り出して保管してください。
- カビや錆の発生を防ぐため、風通しのよい乾燥した場所に保管してくだ さい。カメラを乾燥剤といっしょにビニール袋にいれて保管するのも有 効な手段です。ただし乾燥剤は有効期限がありますので、ときどき交換 してください。ナフタリン等の防虫剤はカメラに悪影響を与えますので いっしょに保管しないでください。

## 液晶モニターについて

- 液晶モニターはその特性上、一部の画素に常時点灯、あるいは常時点灯 しない画素が存在することがありますが故障ではありません。また、記 録されるデータには影響ありません。予めご了承ください。
- 液晶の特性により、低温下で表示の反応が遅くなることがあります。ま た、高温下で表示が黒くなることがありますが、常温になれば正常に戻 ります。

## 困ったときは

カメラの調子が悪かったり写真がうまく写らなかった場合、故障と思われ る前に次の点を確認してください。

#### 液晶モニターになんの表示も出ない。

バッテリーが消耗している。

▶ 充電されたバッテリーと交換してください。(P.20 - 22)

LCD オフ状態になっている。(P154)

▶シャッターボタンを半押しする、もしくはいずれかのボタンを押して ください。

#### 撮影できない。

データ処理中(ビジー状態)になっている。

▶処理が終わるまでお待ちください。

カードの使用容量がいっぱいになっている。

▶ 新しいカードを入れるか、いらない画像を消去して容量を空けてくだ さい。(P.125 - 126)

#### オートフォーカスが動かない。

レンズのフォーカスモードスイッチが M になっている。 ►レンズのフォーカスモードスイッチを AF にしてください。(P.52)

レンズがきちんと取り付けられていない。

- ▶正しくレンズを取り付けてください。(P.23)
- 「半押し **AF-ON**」の設定が「切」になっている。
- ►「半押し **AF-ON**」の設定を「入」にしてください。(P.119)
- ご使用のレンズがオートフォーカスに対応していない。
	- ▶弊社 WEB サイトにて、対応レンズかご確認ください。(P12)

## 電源が勝手に切れる。

オートパワーオフが働いている。

▶ バッテリーの消耗を抑えるためにオートパワーオフ機能が働いていま す。不都合がある場合は、セットアップメニューでオートパワーオフ の設定を「切」に設定してください。(P.155)

#### 撮影・記録ができない。

カードの使用容量がいっぱいになっている。

▶ 新しいカードを入れるか、いらない画像を消去して容量を空けてくだ さい。(P.125 - 126)

バッテリーが消耗している。

▶ 充電されたバッテリーと交換してください。(P.20 - 22)

カードにロックがかかっている。

►カードのロックを解除してください。(P.11)

カードのデータが壊れている。

►カードに必要なデータが残っている場合にはパソコンにバックアップ をとった後、カメラでカードを初期化してください。(P.42)

#### 液晶モニターの表示・画像が不鮮明になる。

- ゴミや汚れが付いている。
	- ▶ブロワーで吹き飛ばしたり、柔らかい清潔な布で拭き取ってください。  $(P.165)$
- 液晶モニターが劣化している。
	- ▶お買い上げの販売店、もしくは弊社カスタマーサポートにご相談くだ さい。

#### 画像がボケて写っている。

ピントが合わないまま撮影している。

▶シャッターを半押しして、フォーカスフレームが緑色になったのを確 認して撮影してください。(P52)

レンズのフォーカスモードスイッチが **M** になっている。

- ►レンズのフォーカスモードスイッチを **AF** にしてください。(P.52)
- 手ブレをおこしている。

►ISO 感度を上げるか、三脚等に固定して撮影してください。(P.68)

#### 画像を消去できない。

画像にロックがかかっている。

**►ロックを解除してください。(P.129 - 131)** 

カードにロックがかかっている。

►カードのロックを解除してください。(P.11)

#### 撮影年月日・時間が正しく表示されない。

日付・時間が正しく設定されていない。 ▶日付・時間を正しく設定してください。(P.25)

#### エラーコードが表示される

内部にエラーが発生したため撮影を続行できません。

▶弊社カスタマーサポートにご相談ください。

# 主な仕様

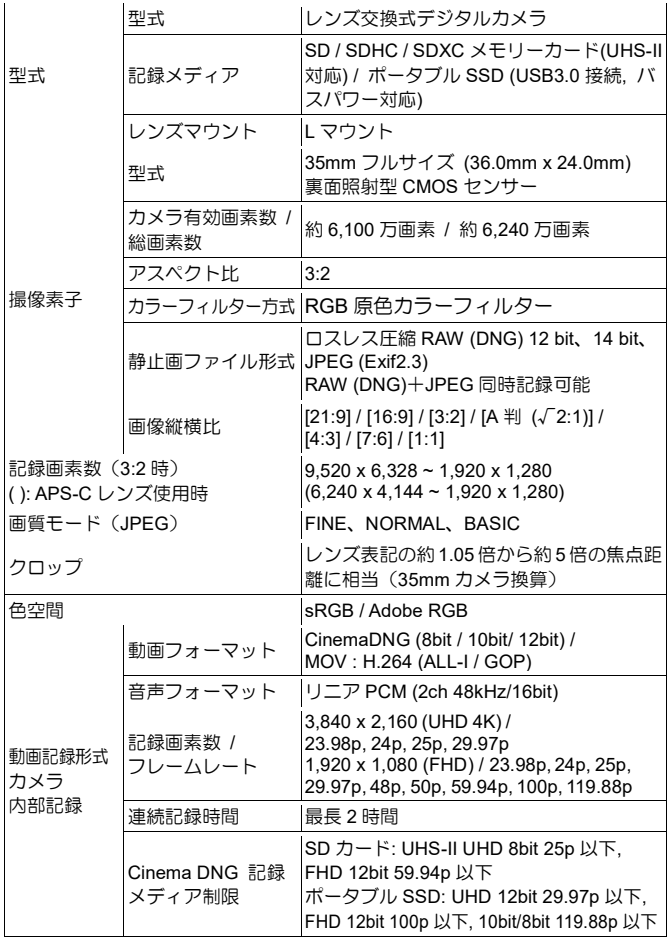

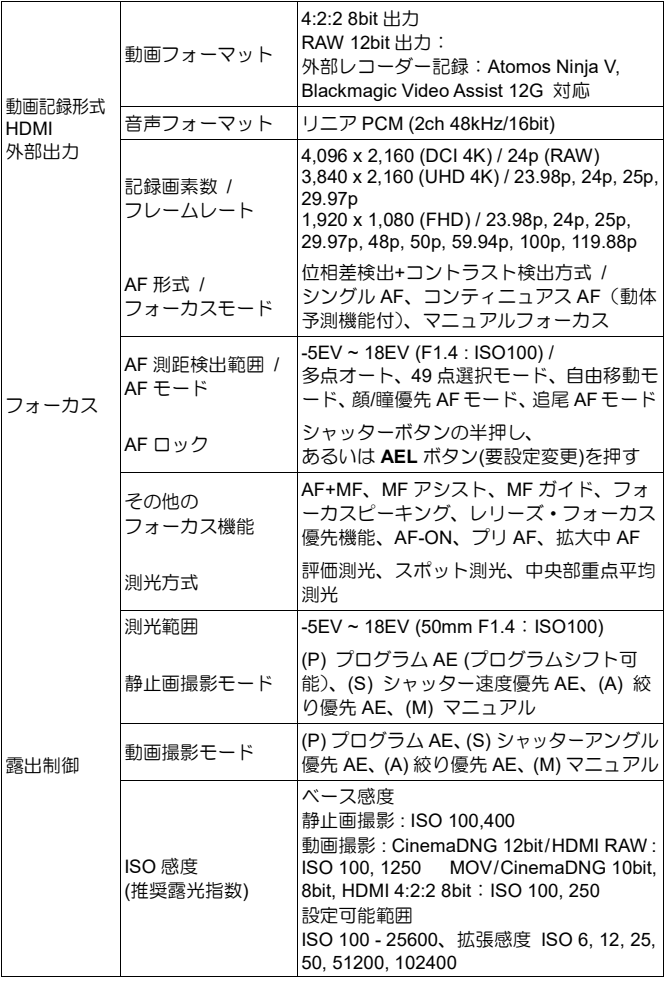

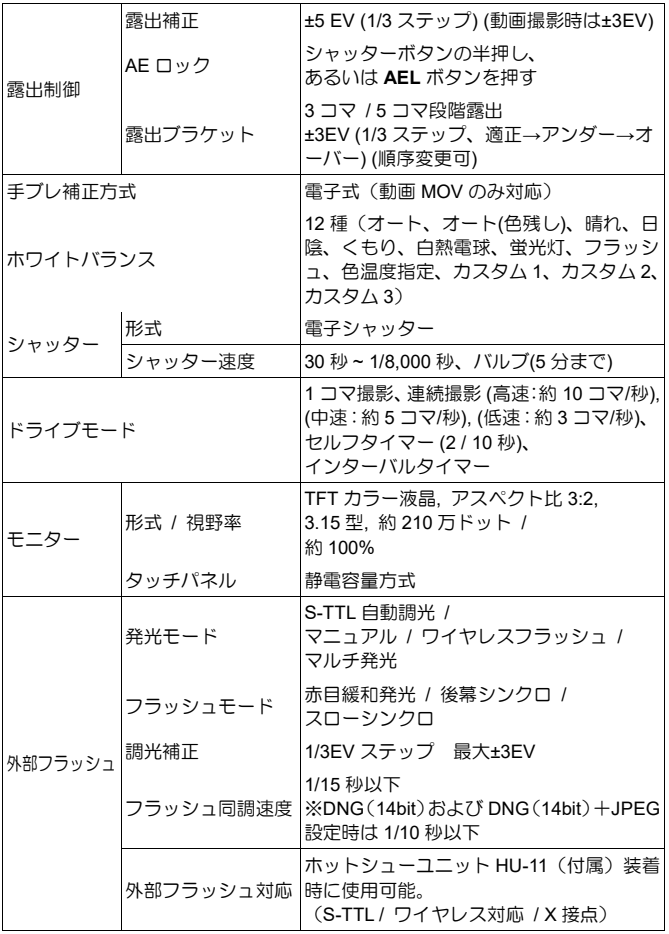

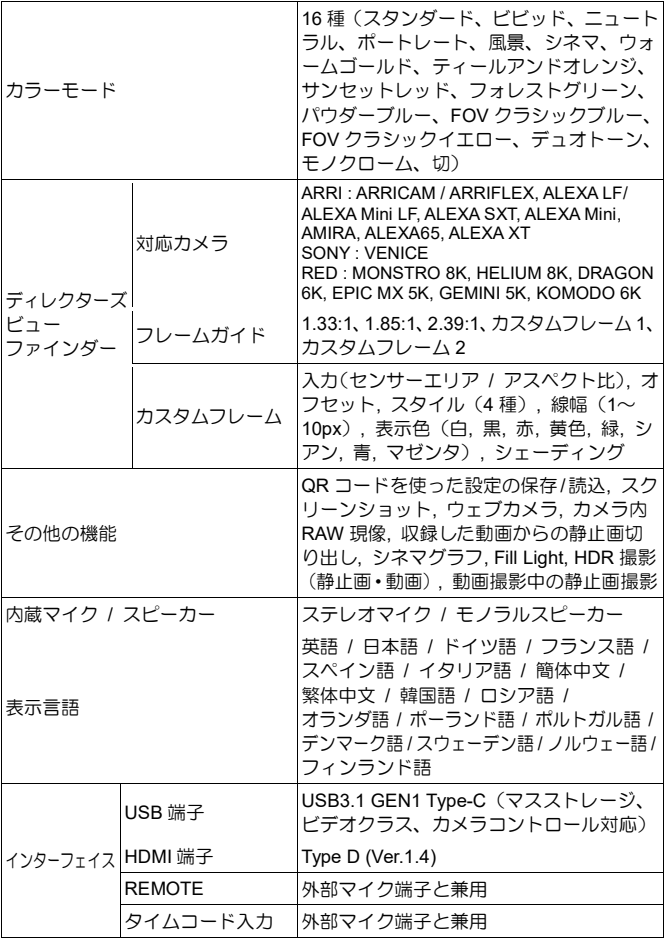

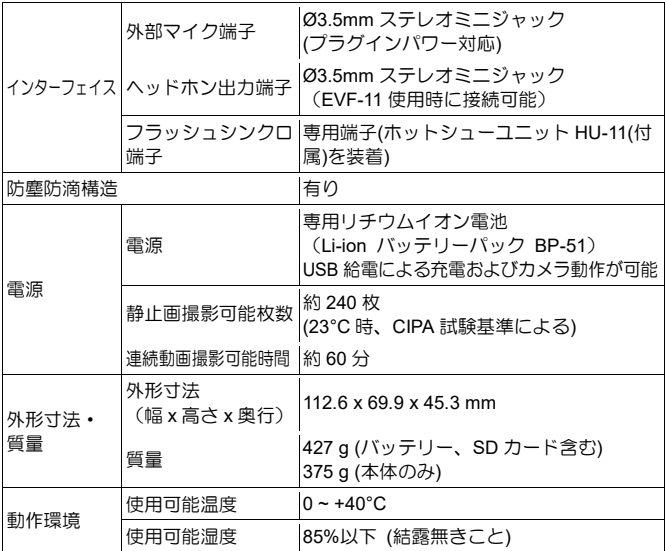

※仕様は予告なく変更することがあります。

## **AC** アダプター**UAC-21**

入力: 100V - 240V <>>>> 50/60Hz 0.45A 出力: 5.0V === 3.0A 15W

## バッテリーパック **BP-51**

リチウムイオン充電池 電圧 : 7.2V 容量 : 1200mAh

## 製品のお問い合わせは… シグマ カスタマーサポート部 フリーコール : **0120-9977-88** (携帯電話をご利用の方は 044-989-7436 にご連絡ください) 〒215-8530 神奈川県川崎市麻生区栗木 2 丁目 4 番 16 号 サポート・インターネットページアドレス **sigma-global.com/jp/support/** サポート・メールアドレス **info@sigma-photo.co.jp**

## 株式会社シグマ

本 社 〒215-0033 神奈川県川崎市麻生区栗木 2 丁目 8 番 15 号

インターネットホームページアドレス **sigma-global.com/jp/**